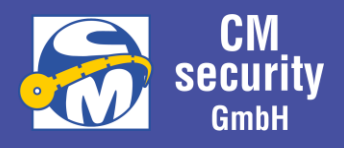

## Betreiberanleitung CM2040 / CM2045 / CM2050 Einbruchmelderzentrale mit CM2231 LCD-Bedienteil CM2235 LED-Bedienteil CM2633 Leseeinheit ID-Leser BC 700 Serie

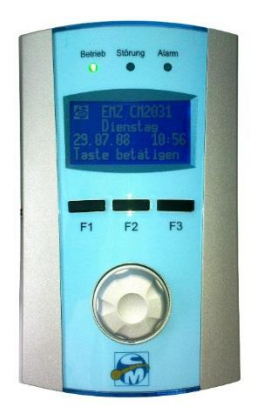

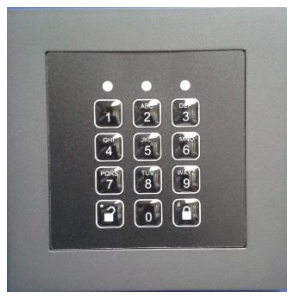

Version: 1.16

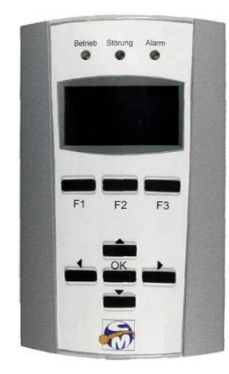

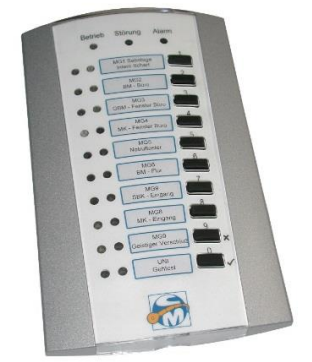

CM2040\_Betreiberanleitung.docx Seite 1 von 77

Betreiberanleitung

## **CM2040 / CM2045 / CM2050 Einbruchmelderzentrale**

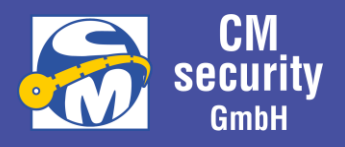

Dokument: CM2040\_Betreiberanleitung.docx

Speicherdatum: 04.08.2023 13:46:00

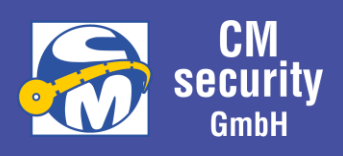

## Inhalt

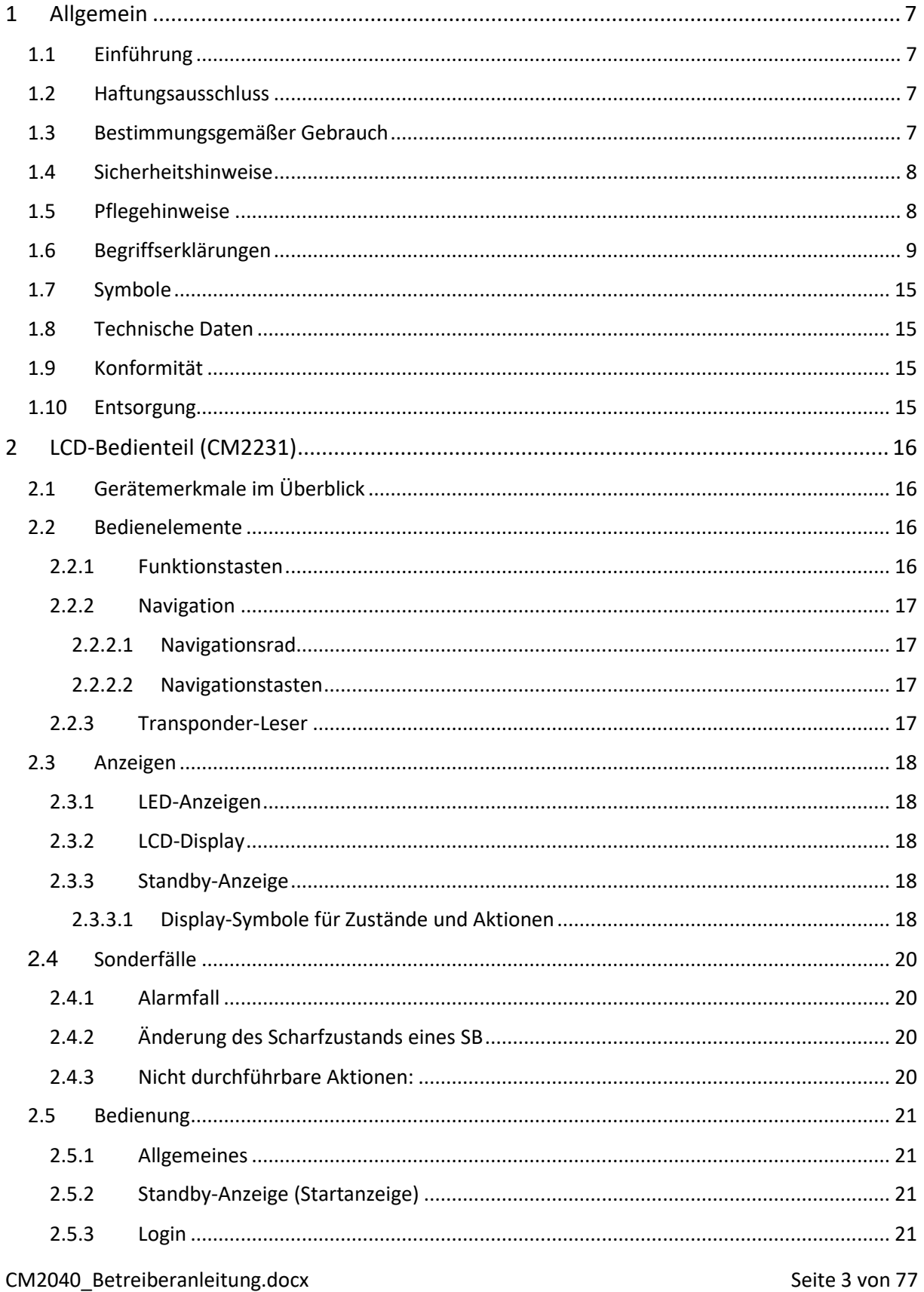

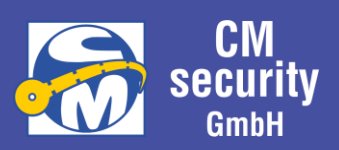

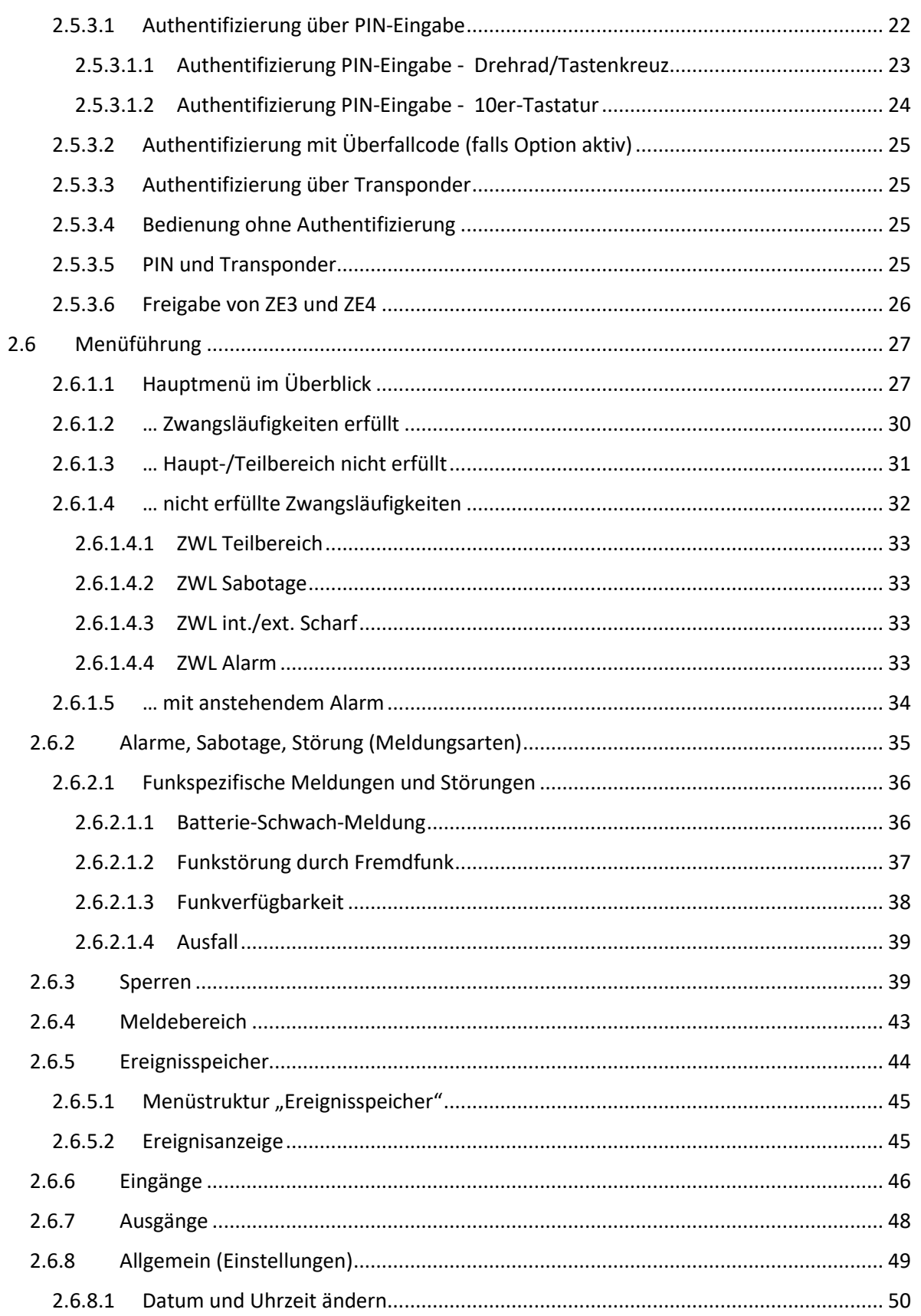

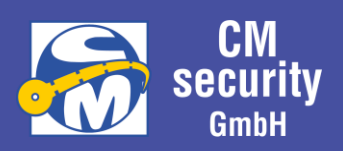

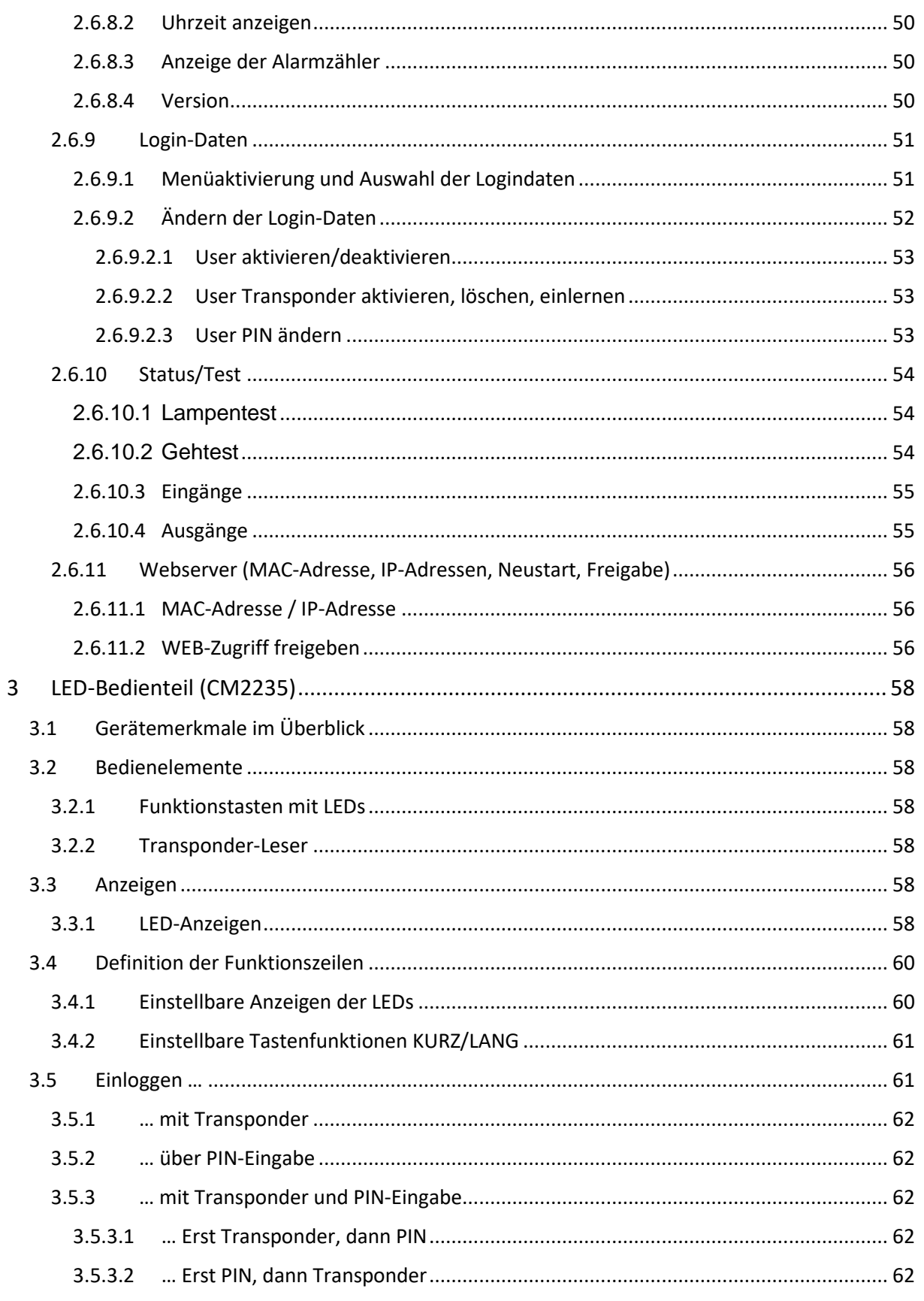

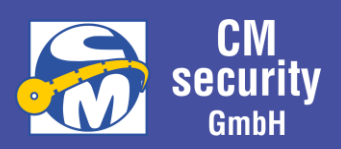

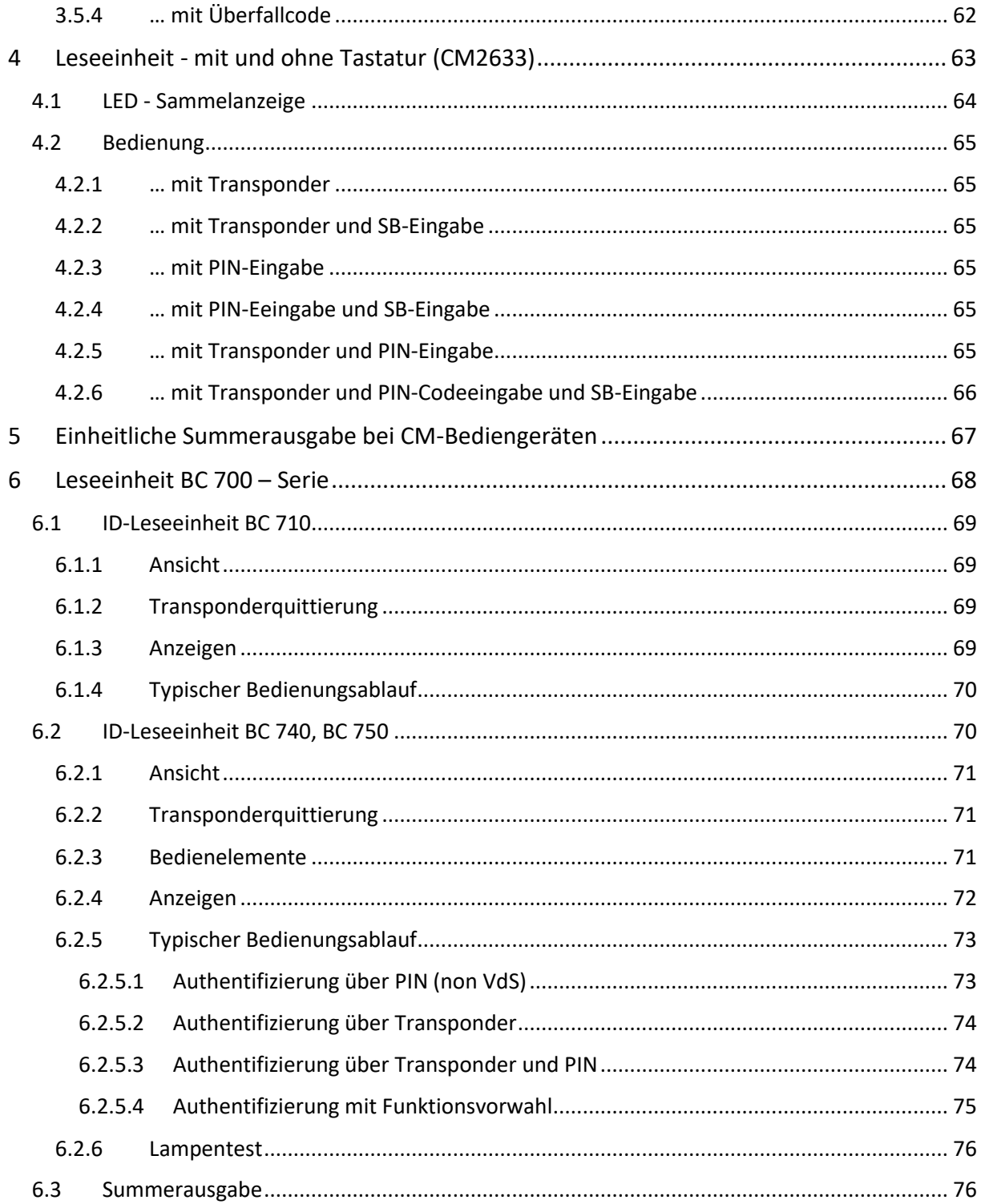

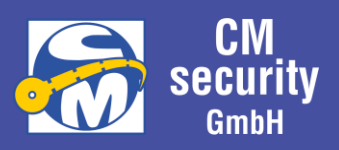

### <span id="page-6-0"></span>1 ALLGEMEIN

#### <span id="page-6-1"></span>1.1 EINFÜHRUNG

Diese Anleitung gibt Ihnen grundlegende Informationen zur Bedienung der Einbruchmelderzentralen der CM-United-Serie über die Bedienteile CM2231 (LCD-Bedienteil) und CM2235 (LED-Bedienteil). Sowie die Scharfschaltung über die ID-Leseeinheit CM2633.

#### <span id="page-6-2"></span>1.2 HAFTUNGSAUSSCHLUSS

Alle Rechte vorbehalten.

CM Security GmbH übernimmt keinerlei Garantie oder Gewährleistung im Zusammenhang mit den hier dargestellten Inhalten, insbesondere nicht in Hinblick auf gesetzliche Gewährleistungspflichten bezüglich der Marktfähigkeit von Geräten oder hinsichtlich der speziellen Eignung für bestimmte Zwecke.

Ohne schriftliche Genehmigung ist es nicht erlaubt, diese Anleitung oder die Software der Einbruchmelderzentrale in irgendeiner Form zu vervielfältigen oder zu verbreiten. Kopien dieser Anleitung oder Teile hieraus dürfen ausschließlich zum Zwecke der Dokumentation errichteter Anlagen, zum ausschließlichen Verbleib beim Betreiber oder Errichter angefertigt werden.

Druckfehler, Irrtümer und Änderungen vorbehalten.

<span id="page-6-3"></span>Copyright© CM Security GmbH

#### 1.3 BESTIMMUNGSGEMÄßER GEBRAUCH

In Kombination mit entsprechenden Meldern und Signalgebern dient die Einbruchmelderzentralen der CM UNITED Serie zur Absicherung von Eigentum und Sachwerten und bietet damit ein gewisses Maß an Sicherheit. Sie können damit Firma, Haus, Garage, Garten, Gartenhaus und weitere Bereiche absichern. Die Zentrale meldet das unerlaubte Eindringen sowie weitere Gefahren durch das Schalten von Ausgängen, an denen Sie optische, akustische oder stille Alarmgeber anschließen können und/oder über ein angeschlossenes Alarmübertragungsgerät direkt an einen Wachdienst.

Der Kontakt der Zentrale einschließlich der angeschlossenen Komponenten mit Feuchtigkeit ist unbedingt zu vermeiden.

Eine andere Verwendung als die zuvor beschriebene kann zur Beschädigung dieses Produkts führen. Darüber hinaus ist dies mit Gefahren, wie zum Beispiel Kurzschluss, Brand, elektrischer Schlag, etc. verbunden.

Das Netzteil ist für den Betrieb am öffentlichen Stromnetz mit 230 Volt / 50 Hz Wechselspannung geeignet. Das gesamte Produkt darf nicht geändert oder umgebaut werden. Der Anschluss an das öffentliche Stromnetz unterliegt länderspezifischen Regelungen. Bitte informieren Sie sich darüber im Vorfeld.

#### **Installation und Inbetriebnahme der Anlage - und Teilen davon – ist entsprechendem Fachpersonal vorbehalten.**

CM2040\_Betreiberanleitung.docx Seite 7 von 77

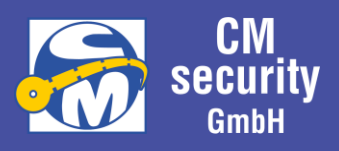

#### <span id="page-7-0"></span>1.4 SICHERHEITSHINWEISE

Das Öffnen der Gehäuse von Zentrale oder Anlagenteilen ist dem Errichter der Anlage vorbehalten und löst im Normalbetrieb ein Sabotagealarm aus. Dieser ist nur durch einen Errichter rücksetzbar. Außerdem enthalten die Gehäuse spannungsführende Teile, die eine Gefahr für Gesundheit und Leben darstellen können. **Spannungen über 50 Volt können tödlich sein!**

Deshalb, und um Schäden zu vermeiden, sollte das Gehäuse nur in spannungslosem Zustand und nur durch eine Fachkraft geöffnet werden.

#### <span id="page-7-1"></span>1.5 PFLEGEHINWEISE

Das Bedienteilgehäuse kann bei Bedarf mit einem feuchten Tuch gereinigt werden. Auf den Einsatz scharfer oder abrasiver Zusätze wie Alkohol, Spiritus, Scheuermilch oder ähnlichen Reinigungsmittel sollte verzichtet werden, da sonst für die Beständigkeit des Kunststoffes sowie der Lackierung nicht garantiert werden kann. Bei hartnäckigen Verschmutzungen können dem Wasser ein paar Tropfen Spülmittel beigemengt werden.

Darüber hinaus benötigt die Zentrale keine weitere Pflege.

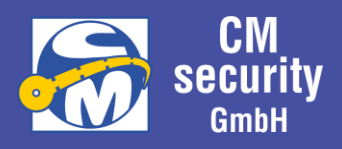

#### <span id="page-8-0"></span>1.6 BEGRIFFSERKLÄRUNGEN

Im Sinne einer einheitlichen Sprachregelung sind nachfolgend einige Begriffe und Abkürzungen erklärt, deren Inhalt u.U. Zweifel aufkommen lassen können.

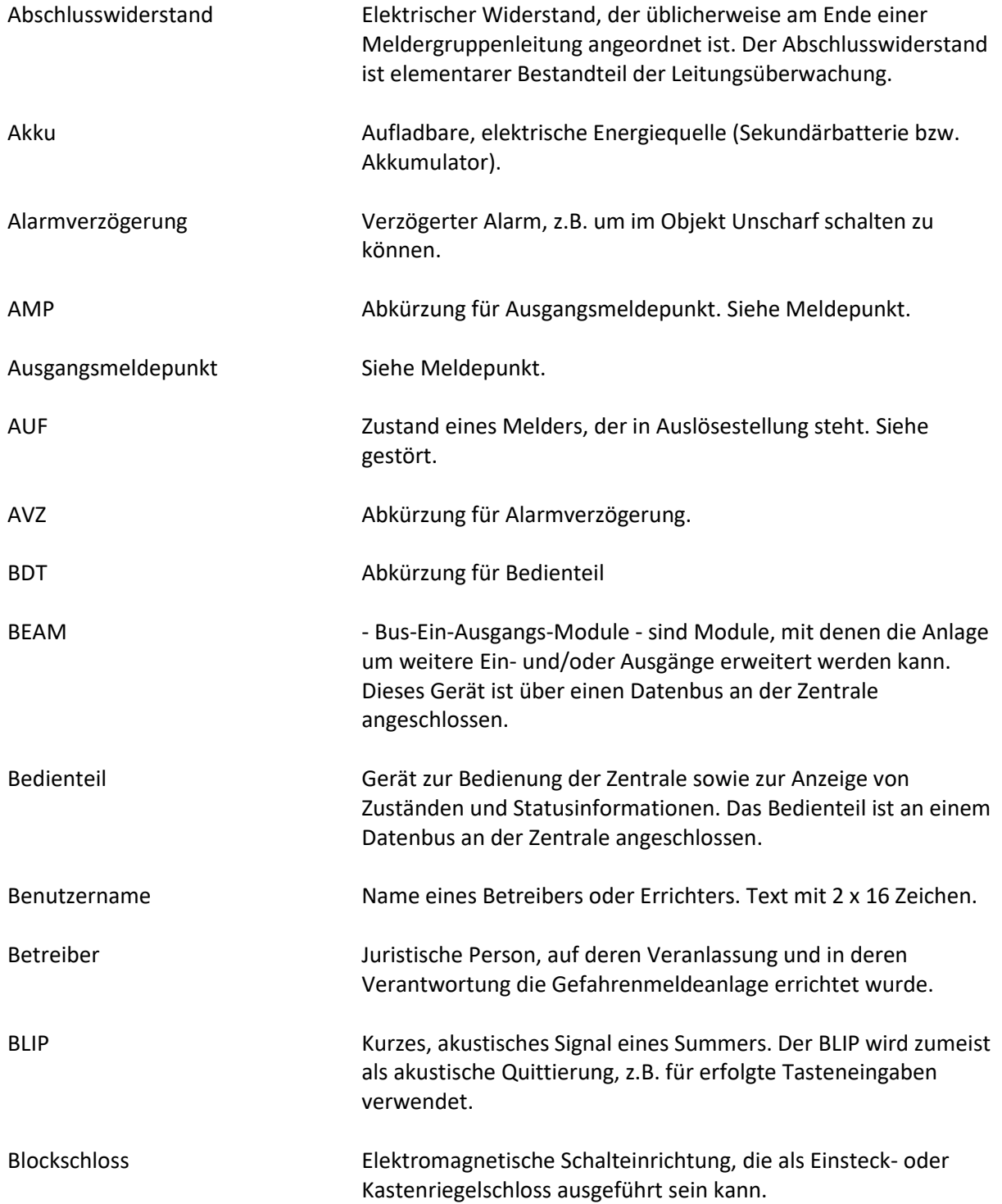

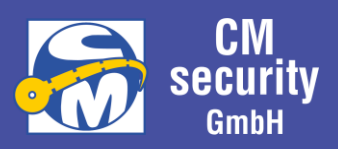

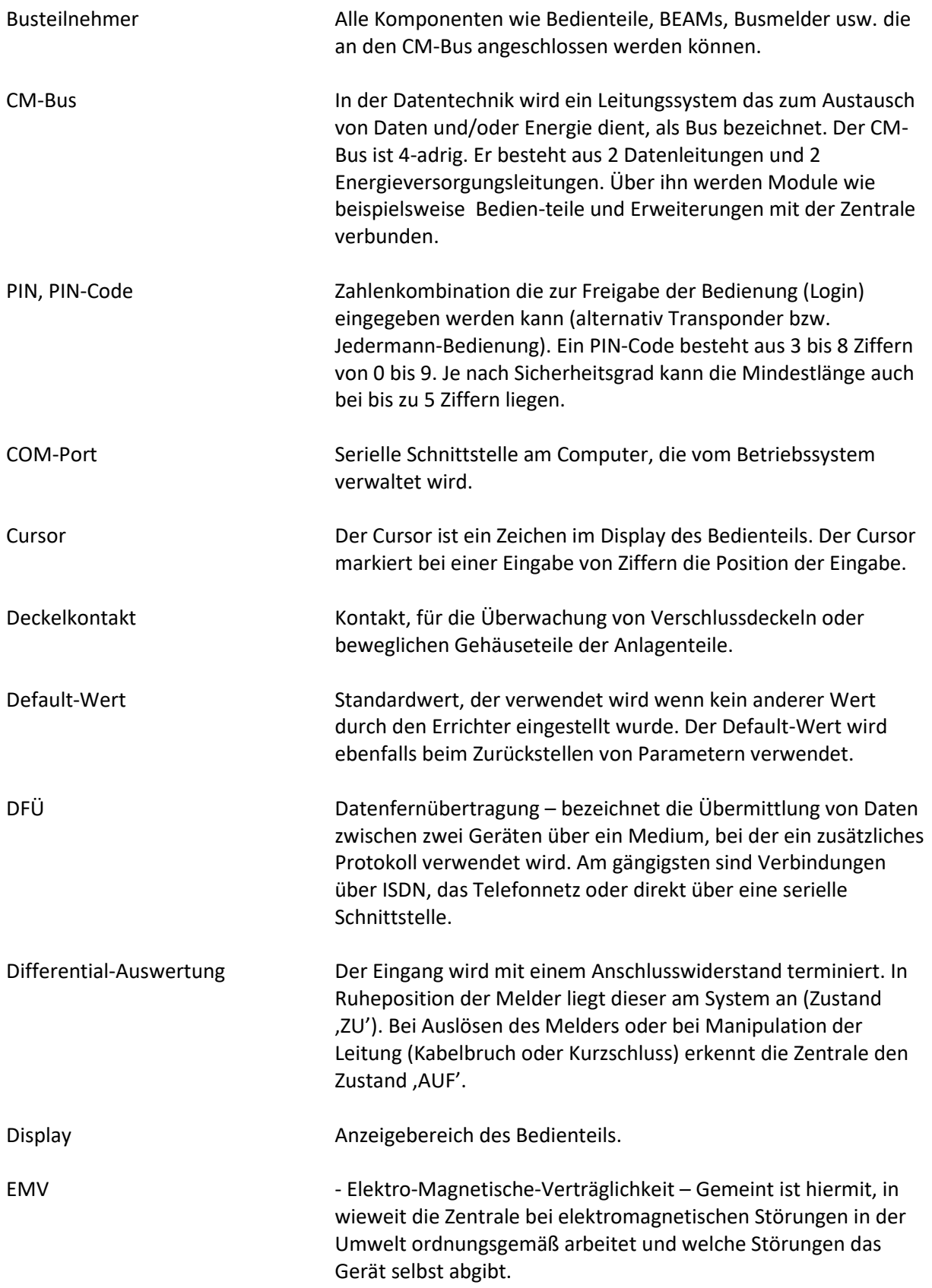

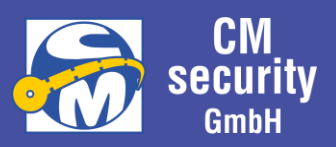

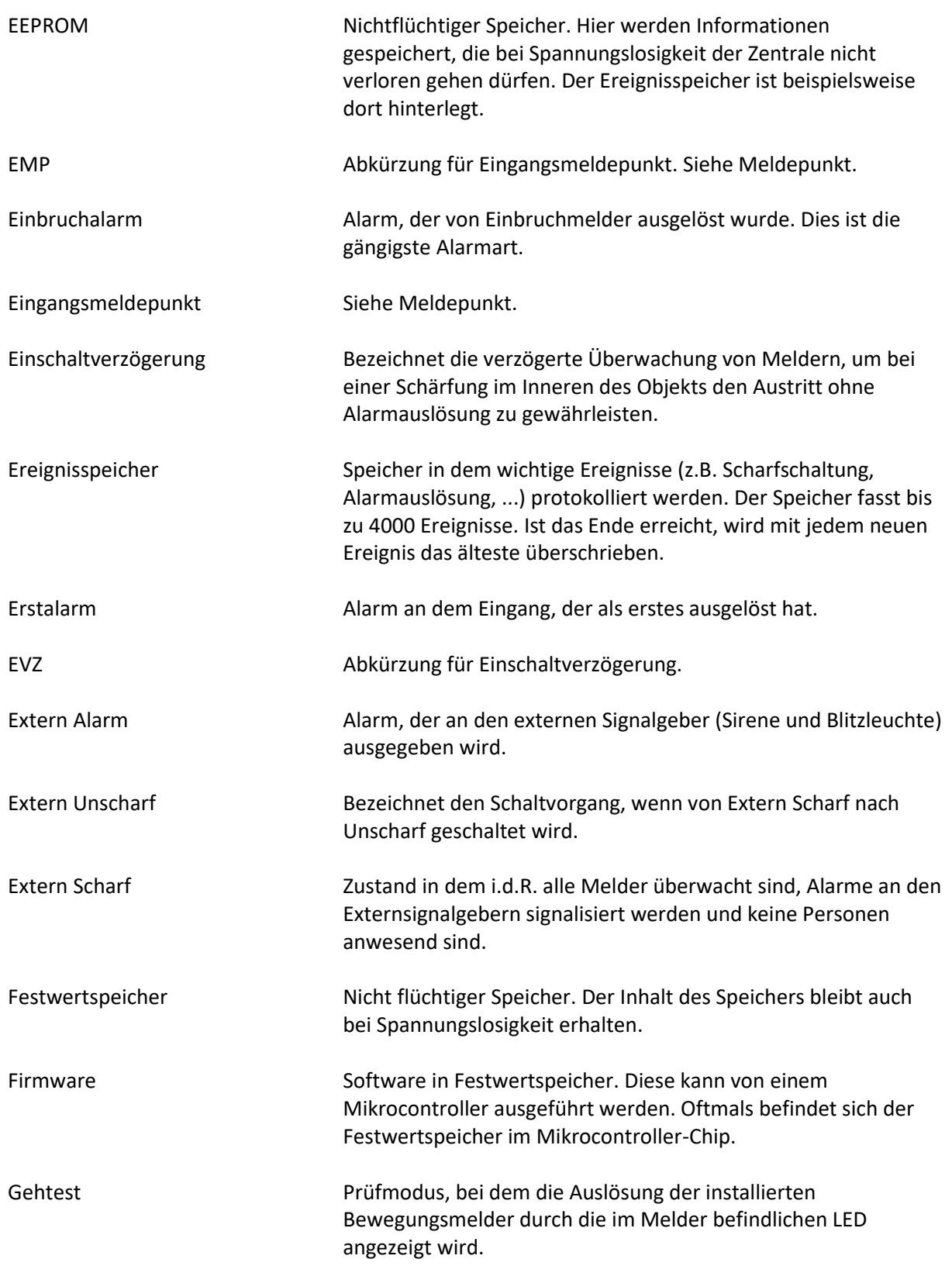

Betreiberanleitung

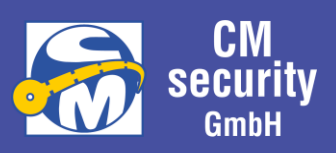

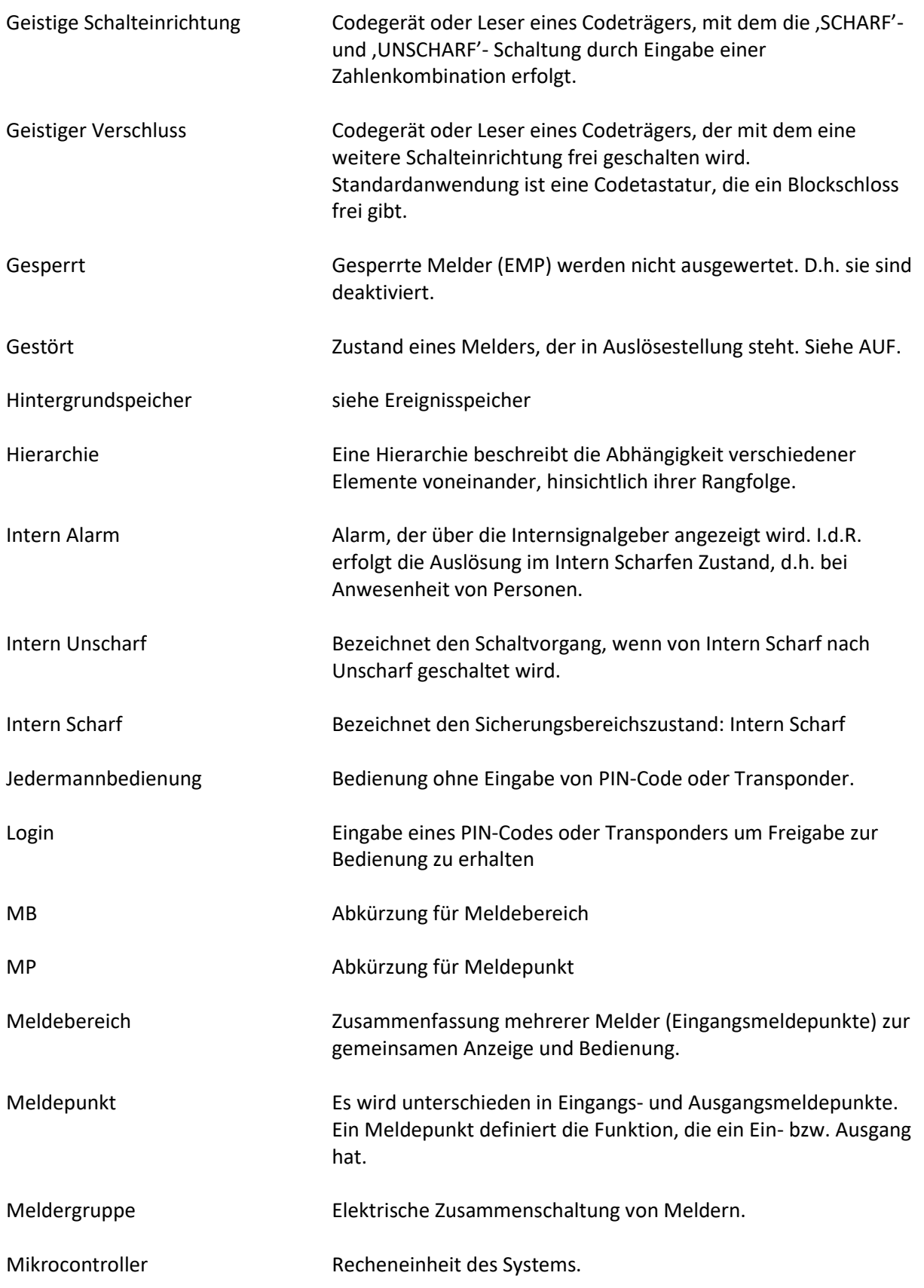

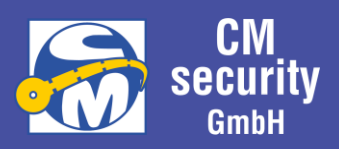

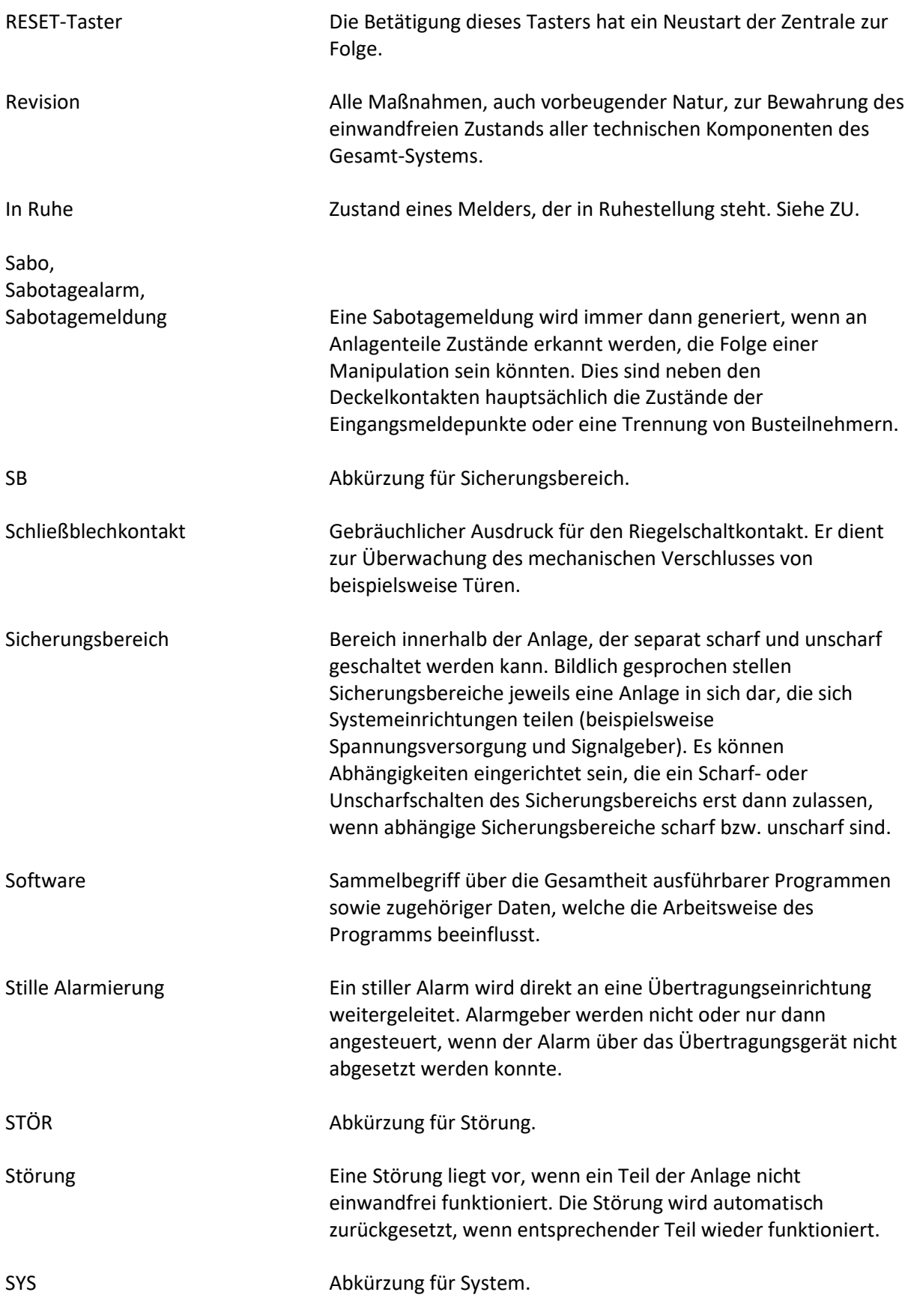

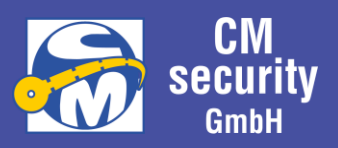

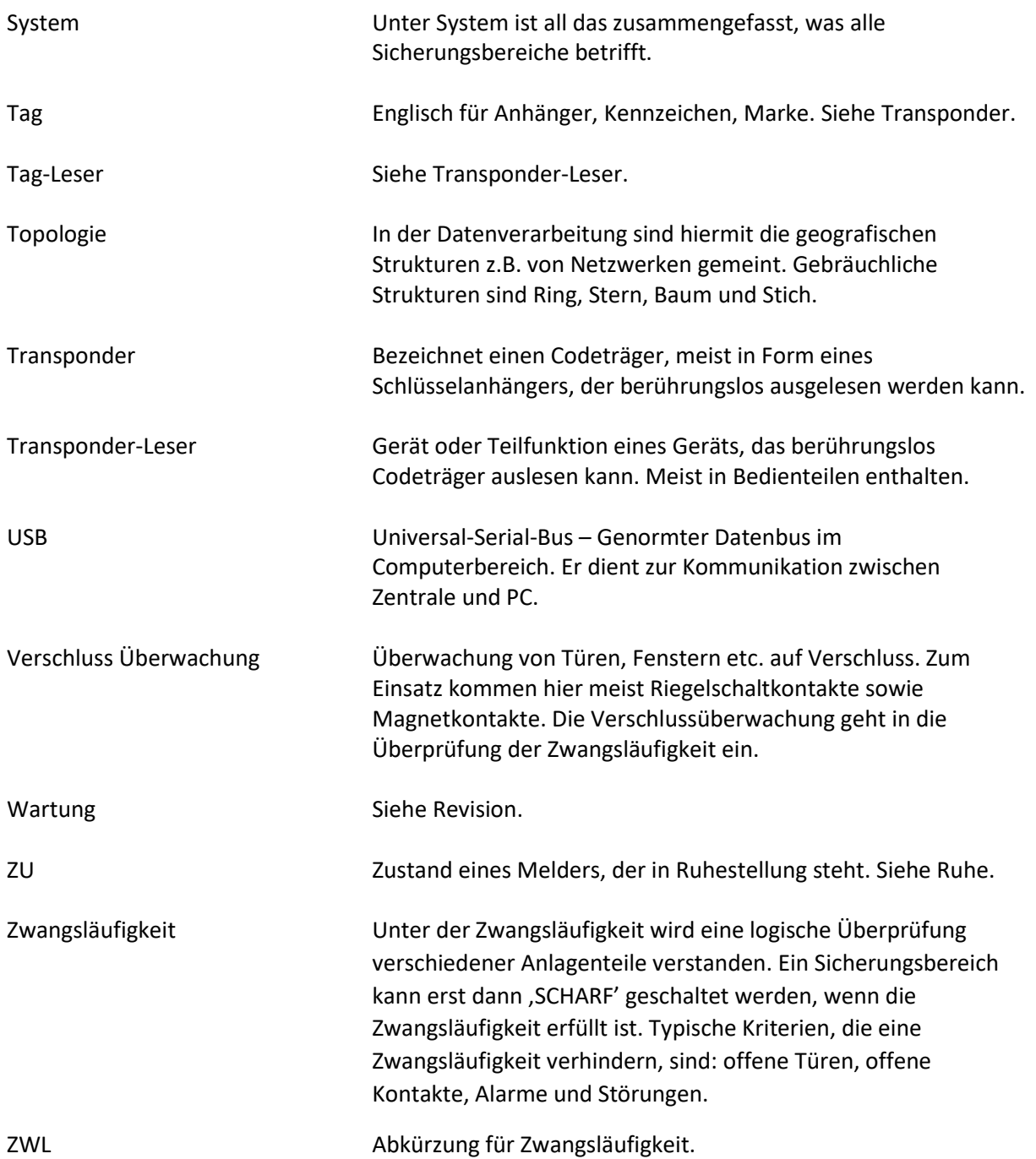

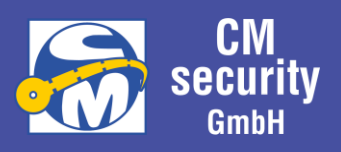

<span id="page-14-0"></span>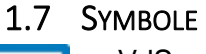

VdS Dieses Symbol dient als Hinweis, der bei VdS-Konformer Anlage beachtet werden muss.

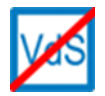

VdS durchgestrichen Dieses Symbol dient als Hinweis auf Ausführungen, die bei VdS-konformer Anlage nicht angewendet werden dürfen.

#### <span id="page-14-1"></span>1.8 TECHNISCHE DATEN

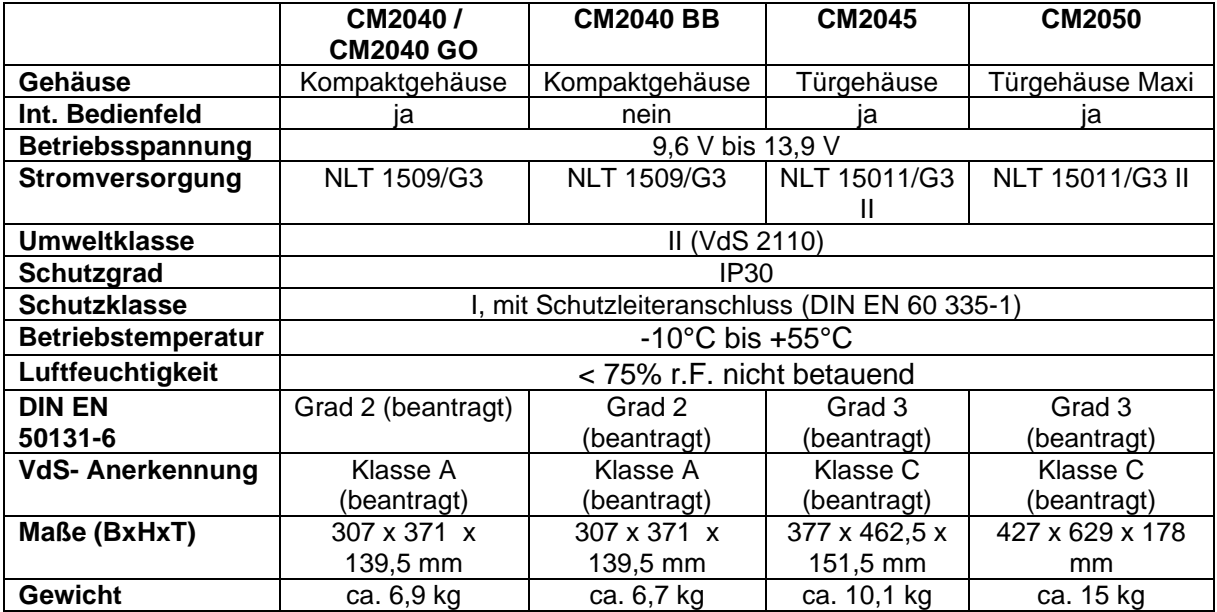

**HINWEIS:** Das Netzladeteil 15011/G3 II befindet sich derzeit in VdS-Zulassung. Bis zum Abschluss des Anerkennungsverfahrens werden die Zentralen CM2045 und CM2050 mit dem Netzladeteil 1509/G3 ausgeliefert.

#### <span id="page-14-2"></span>1.9 KONFORMITÄT

Das Gerät erfüllt alle, im Zusammenhang mit der CE-Konformität relevanten Normen und Standards.

Ferner entspricht das Gerät der VdS-Klasse C.

#### <span id="page-14-3"></span>1.10 ENTSORGUNG

Dies ist ein elektronisches Produkt und darf nicht mit dem Hausmüll entsorgt werden. Bitte geben Sie das Produkt nach dessen Lebensdauer an geeigneter Sammelstelle ab.

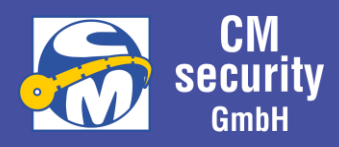

## <span id="page-15-0"></span>2 LCD-BEDIENTEIL (CM2231)

# Mögliche Varianten: **Integriertes Bedienteil Bedienteil mit Drehrad Bedienteil mit**   $((\cdot))$

 $\boxed{54}$  $\boxed{8\vee}$ 

 $\boxed{0 \blacktriangledown}$ 

 $\sqrt{7}$ 

 $\overline{a}$ 

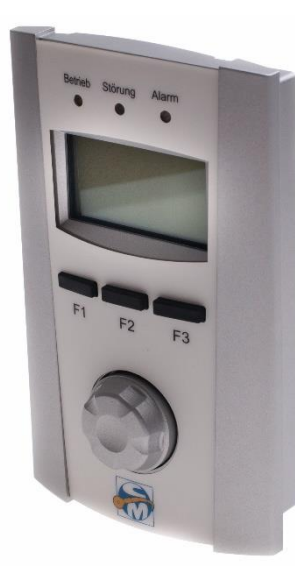

**Tastenkreuz**

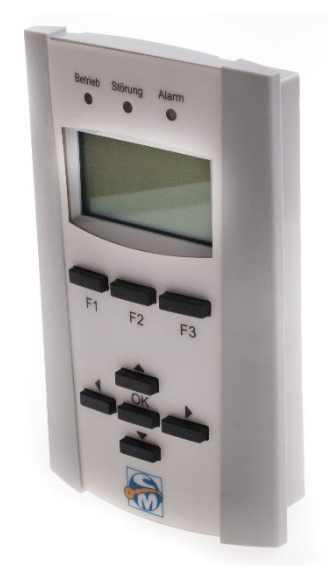

#### <span id="page-15-1"></span>2.1 GERÄTEMERKMALE IM ÜBERBLICK

 $\sqrt{9}$ 

 $\blacksquare$ 

- Beleuchtete DOT-Matrix-Anzeige mit einer Auflösung von 128 X 64 Pixel.
- 3 LEDs zur Sammelanzeige von Informationen
- 3 Funktionstasten
- Je nach Variante:
	- o Navigationsrad oder
	- o 5 Navigationstasten
	- o 10er Tastatur
- Summer
- Relaisausgang
- Transponder-Leser (optional)
- CM-Bus-Schnittstelle für den Anschluss an die Zentrale

#### <span id="page-15-2"></span>2.2 BEDIENELEMENTE

#### <span id="page-15-3"></span>2.2.1 Funktionstasten

Das Bedienteil hat 3 Funktionstasten die mit F1, F2 und F3 gekennzeichnet und nachfolgend so aufgeführt sind. Die Funktion der Taste ist abhängig vom aktuell angezeigten Menü. Sie wird in der untersten Zeile (4. Zeile) im Display in Textform oder als Symbol angezeigt. Die Bedeutung der Symbole ist in Kapitel [2.3.3.1-](#page-17-4) [Display-Symbole für Zustände und Aktionen](#page-17-4) beschrieben.

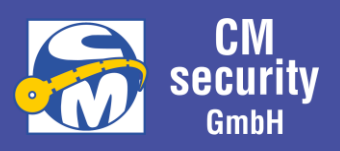

#### <span id="page-16-0"></span>2.2.2 Navigation

Die Navigation erfolgt je nach Variante mit einem Navigationsrad oder 5 Navigationstasten.

#### <span id="page-16-1"></span>*2.2.2.1 Navigationsrad*

Das Navigationsrad (kurz Navirad) dient zur Navigation durch die Menüführung. Hierzu kann das Rad durch Drücken betätigt (Tastbetätigung), sowie nach links oder rechts gedreht werden. In der Regel wird im Display die Aktion angezeigt, die über das Navigationsrad ausgelöst wird.

Die Navigationsradbetätigungen werden nachfolgend mit folgenden Symbolen aufgeführt:

- ◉ Tastbetätigung am Navigationsrad
- ↷ Rechtsdreh (mit dem Uhrzeigersinn) am Navigationsrad
- ↶ Linksdreh (gegen dem Uhrzeigersinn) am Navigationsrad

Die Symbole für Rechts- und Linksdreh werden in ähnlicher Form als Symbol bei der Anzeige auf dem Display verwendet. Eine Drehbewegung am Navigationsrad ändert den Parameter der zwischen den Symbolen  $\Omega$  und  $\Omega$  angezeigt wird.

#### <span id="page-16-2"></span>*2.2.2.2 Navigationstasten*

Bei der Variante mit 5 Navigationstasten kommen zur Menüführung 4 Pfeiltaste sowie eine Bestätigungstaste (OK) zum Einsatz. In der Regel wird im Display die Aktion angezeigt, die über die jeweilige Navigationstaste ausgelöst wird.

Die Navigationsradbetätigungen werden nachfolgend mit folgenden Symbolen aufgeführt:

- ◉ Betätigung der Taste mit der Beschriftung *OK.*
- ← Betätigung der Taste mit dem Pfeil, der nach rechts zeigt.
- $\rightarrow$  Betätigung der Taste mit dem Pfeil, der nach links zeigt.
- $\uparrow$  Betätigung der Taste mit dem Pfeil, der nach oben zeigt.
- $\blacklozenge$  Betätigung der Taste mit dem Pfeil, der nach unten zeigt.

Die Symbole für die 4 Pfeiltasten werden in ähnlicher Form bei der Anzeige auf dem Display verwendet. Eine Betätigung der Pfeiltasten ändert den Parameter der Zwischen den Pfeilsymbolen angezeigt wird.

#### <span id="page-16-3"></span>2.2.3 Transponder-Leser

Der Transponder dient für den Login an Stelle einer PIN-Codeeingabe oder als zusätzliches Medium zur Erhöhung der Sicherheit. Das Einlesen des Transponders erfolgt berührungslos. Der Transponder muss lediglich wenige Zentimeter vor die Lesespule, die als Antenne fungiert, gehalten werden. Die Lesespule befindet sich je nach Variante entweder im Bereich um das Navigationsrad bzw. zwischen den Navigationstasten und den Funktionstasten.

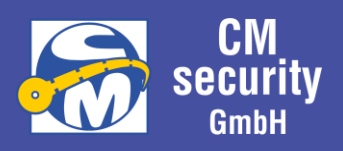

#### <span id="page-17-0"></span>2.3 ANZEIGEN

#### <span id="page-17-1"></span>2.3.1 LED-Anzeigen

Über die 3 LED-Anzeigen, findet eine Sammelanzeige der zugeordneten Sicherungsbereiche statt. Bedeutung der Anzeigen:

- **Betrieb** (grün)
	- o Aus: Das Bedienteil ist aus oder dunkelgesteuert (meist bei Extern Scharf).
	- o Ein: Das Bedienteil ist ein.
	- o Blinkend: Das Bedienteil ist ein und wird initialisiert.
- **Störung** (gelb)
	- o Aus: Keine Störung anliegend oder Bedienteil dunkelgesteuert.
	- o Ein: Mindestens eine Störung anliegend.
	- o Blinkend: Bedienteil hat keine Verbindung zur Zentrale.
- **Alarm** (rot)
	- o Aus: Kein Alarm anliegend oder dunkelgesteuert.
	- o Ein: Mindestens ein Alarm an einem zugeordneten Sicherungsbereich anliegend.
	- o Blinkend: Mindestens ein Sabotage-Alarm an einem zugeordneten Sicherungsbereich oder Systemsabotage anliegend.

#### **Hinweis:**

Nach erfolgtem Login durch einen Betreiber gilt die Sammelanzeige für die Sicherungsbereiche, die dem Betreiber zugeordnet sind.

#### <span id="page-17-2"></span>2.3.2 LCD-Display

An diesem Display werden sämtliche Zustände der Zentrale angezeigt. Die Anzeige erfolgt abhängig vom aktuell ausgewählten Menü.

#### <span id="page-17-3"></span>2.3.3 Standby-Anzeige

Ist kein Betreiber eingeloggt, erfolgt die Standby-Anzeige. Als Standby-Anzeige wird Datum und Uhrzeitangezeigt.

#### <span id="page-17-4"></span>*2.3.3.1 Display-Symbole für Zustände und Aktionen*

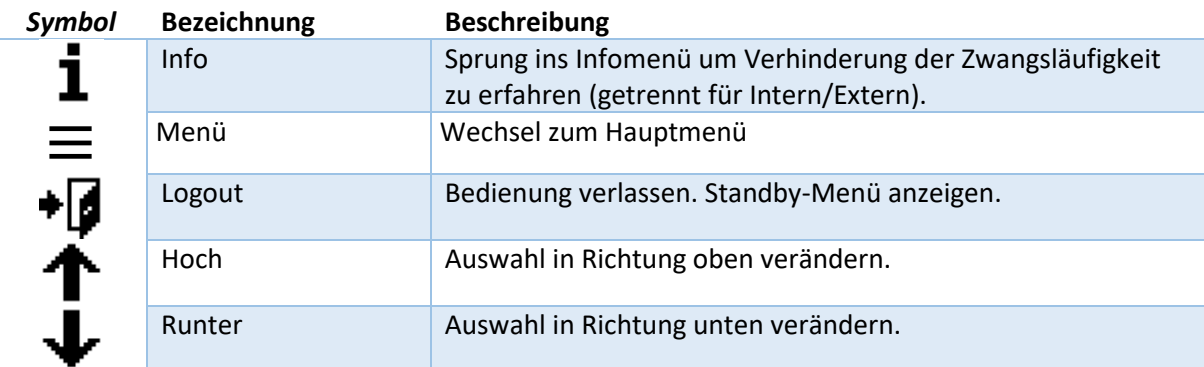

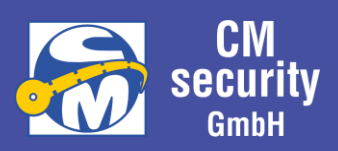

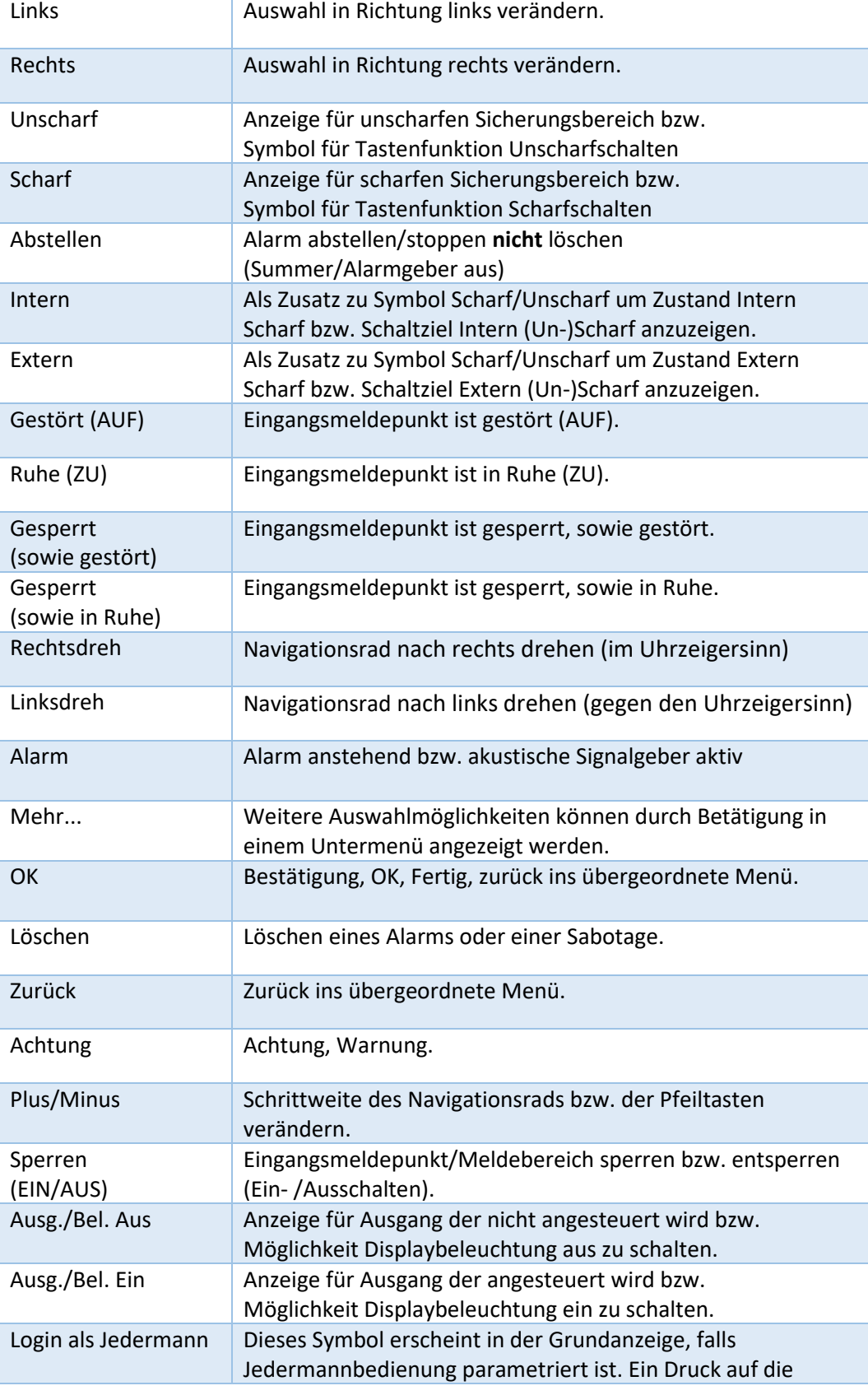

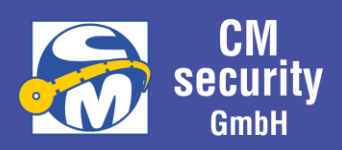

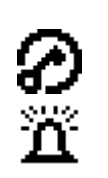

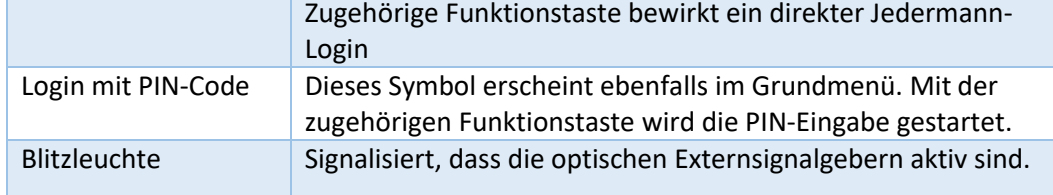

#### <span id="page-19-0"></span>**2.4** SONDERFÄLLE

#### <span id="page-19-1"></span>2.4.1 Alarmfall

Liegt zum Zeitpunkt des Logins ein Alarm an, wird dieser sofort im Infomenü angezeigt. Erfolgt ein Alarm während der Bedienung, so wird dieser Alarm automatisch als Popup-Meldung angezeigt. Es besteht in der jeweiligen Anzeige die Möglichkeit den Alarm zu löschen, falls eine entsprechende Berechtigung gegeben ist.

Alarme werden bei aktiver Bedienung (Login bereits erfolgt) mit jedem Tastendruck abgestellt, jedoch nicht gelöscht!

Wird Unscharf geschaltet, während das Bedienteil nicht in Bedienung ist, so wird im Alarmfall ein Erinnerungssignal ausgegeben.

#### <span id="page-19-2"></span>2.4.2 Änderung des Scharfzustands eines SB

Ändert sich während der Bedienung der Zustand des Sicherungsbereichs, der aktuell in bedient wird, so erfolgt bei Änderung in einen höheren Scharfzustands (z.B. von intern zu extern Scharf) nach einer Meldung das Logout. Verringert sich der Scharfzustand (z.B. von intern scharf zu unscharf), so erfolgt nur eine Meldung.

Wird Unscharf geschaltet, während das Bedienteil nicht in Bedienung ist, so wird im Alarmfall ein Erinnerungssignal ausgegeben.

#### <span id="page-19-3"></span>2.4.3 Nicht durchführbare Aktionen:

Kann eine bestimmte Aktion nicht durchgeführt werden, so wird das entsprechende Symbol oberhalb der Symboltaste ausgeblendet. Folgende Kriterien können die Ausführbarkeit einer Aktion verhindern:

- Betreiber ist für diese Aktion nicht berechtigt
- Sicherungsbereichszustand lässt Aktion nicht zu
- Status des SB, EMP oder MB lässt die Aktion nicht zu

Ein Tastendruck auf die entsprechende Funktionstaste hat dann keine Auswirkung.

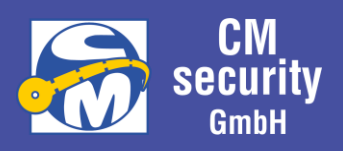

#### <span id="page-20-0"></span>2.5 BEDIENUNG

#### <span id="page-20-1"></span>2.5.1 Allgemeines

- F1: angezeigte Aktion ausführen (meist zurück oder Logout)
- F2: angezeigte Aktion ausführen (meist OK, Bestätigung)
- F3: angezeigte Aktion ausführen (meist löschen oder Navigation)

Falls eine Aktion ausführbar ist wird das zugehörige Symbol bzw. entsprechender Text angezeigt. Kann die Aktion nicht ausgeführt werden, entfällt die Beschriftung oberhalb der Funktionstaste in manchen Fällen wird eine Alternativfunktion angezeigt.

#### <span id="page-20-2"></span>2.5.2 Standby-Anzeige (Startanzeige)

Die sog. Standby-Anzeige ist die Anzeige, die erfolgt wenn kein Benutzer am Bedienteil angemeldet ist bzw. keine Jedermann-Bedienung stattfindet. Ausgegeben werden Datum und Uhrzeit. Unabhängig davon kann die Beleuchtung durch Tastenbetätigung aktiviert werden. Datum und Uhrzeit werden im Display angezeigt.

#### **Startanzeige ohne Jedermann-Bedienung Startanzeige mit Jedermann-Bedienung**

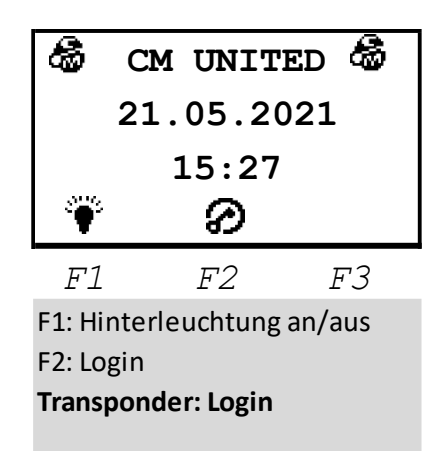

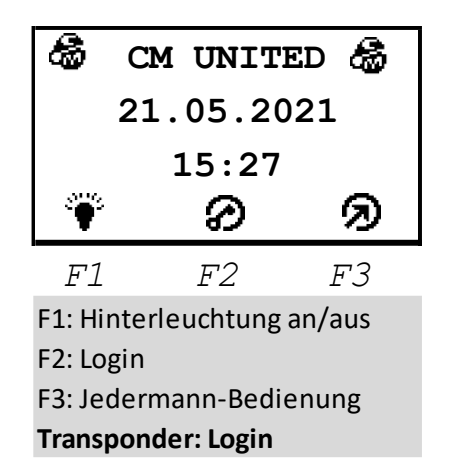

Es besteht die Möglichkeit, die Hintergrundbeleuchtung durch Drücken der Funktionstaste mit dem Symbol  $\widetilde{\P}$  (F1) zu aktivieren. Das Betätigen der Taste  $\Omega$  (F2) führt zum Login. Durch Drücken der Taste F3  $\mathfrak D$  gelangt man zur Jedermann-Bedienung. Voraussetzung diese Bedienung ist, dass Jedermann mindestens in einem Sicherungsbereich bedienberechtigt ist.

Tastenfunktion: Transponderfunktion:

F1 Hinterleuchtung an/aus metal gültig: Login

F2 Login

F3 Jedermann-Bedienung

#### <span id="page-20-3"></span>2.5.3 Login

Der Login am Bedienteil geschieht durch Vorhalten eines Transponders oder durch Eingabe des persönlichen PIN-Codes. Vor Eingabe der PIN muss der Benutzer ausgewählt werden.

CM2040\_Betreiberanleitung.docx Seite 21 von 77

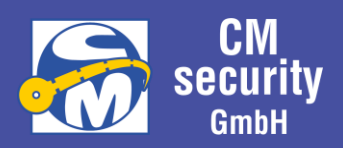

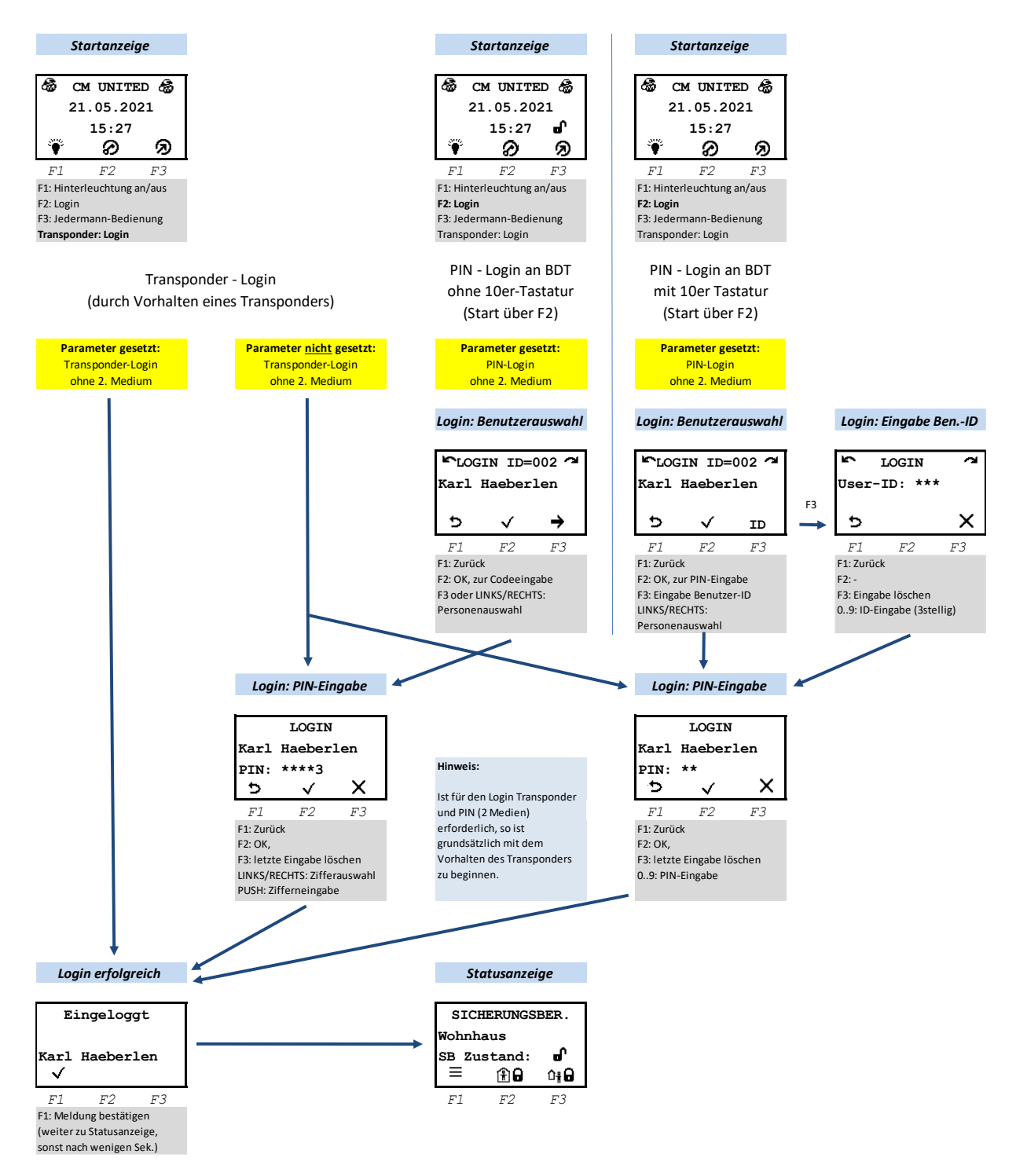

Nach erfolgtem Login wird automatisch die Statusanzeige des/der Sicherungsbereich/e angezeigt. Durch Taste T1 ( $\equiv$ ) gelangen Sie ins Hauptmenü.

#### <span id="page-21-0"></span>*2.5.3.1 Authentifizierung über PIN-Eingabe*

Bei Authentifizierung über PIN-Eingabe wird unterschieden, ob es sich um ein Bedienteil mit Drehrad/Tastenkreuz handelt oder um ein Bedienteil mit 10er-Tastatur.

CM2040\_Betreiberanleitung.docx Seite 22 von 77

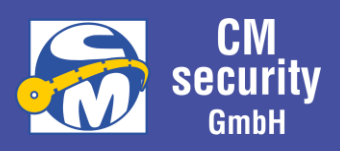

#### <span id="page-22-0"></span>2.5.3.1.1 Authentifizierung PIN-Eingabe - Drehrad/Tastenkreuz

#### *Login Personenauswahl*

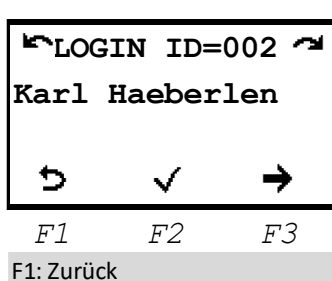

F2: OK, zur Codeeingabe F3 oder LINKS/RECHTS: Personenauswahl

Zu Beginn muss der Betreibername ausgewählt werden. Es werden nur die Betreiber zur Auswahl angeboten, welche in den Sicherungsbereichen, welche diesem Bedienteil zugewiesen sind, Berechtigungen hat.

- (F1) Zurück (Standby-Anzeige)
- $\checkmark$  (F2) OK (Betreiber auswählen)
- $\rightarrow$  (F3), Links, Rechts: Betreiberauswahl

#### Anmerkung zur Betreiberauswahl:

Kann nur ein Betreiber zur Auswahl angeboten werden, so wird dieser automisch ausgewählt und es folgt sofort das Menü zur PIN-Eingabe.

#### Anzeige der ID-Nummer:

In der obersten Zeile des Displays wird zusätzlich die dem angezeigten Betreiber zugehörige ID angezeigt.

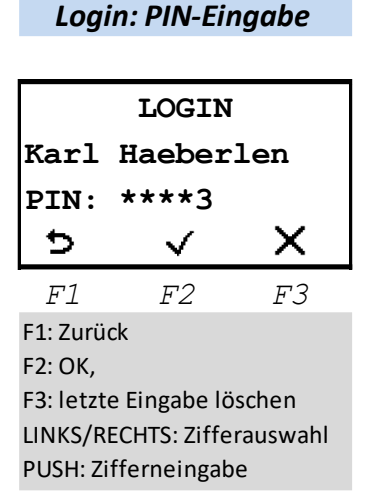

Nach Betreiberauswahl folgt die Eingabe des PIN-Codes. Mit Links/Rechts wird die Ziffer ausgewählt, die im Anschluss des bereits eingegebenen PIN-Codes als Ziffer ausgegeben wird. Mit F2 oder Push wird die ausgewählte Ziffer eingegeben. Bereits eingegebener Teil der PIN wird pro Ziffer ein,\*' ausgegeben. Mit F3 ( $\mathsf{X}$ ) kann die letzte Eingabe gelöscht werden.

Nach Eingabe des gültigen PIN-Codes erfolgt automatisch (ohne Bestätigung) der Login.

#### Anmerkung zum Tastenbeep:

Bei parametriertem aktiven Tastenbeep wird während der PIN-Eingabe dieser ausgeschaltet.

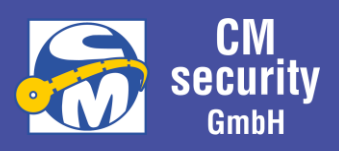

#### <span id="page-23-0"></span>2.5.3.1.2 Authentifizierung PIN-Eingabe - 10er-Tastatur

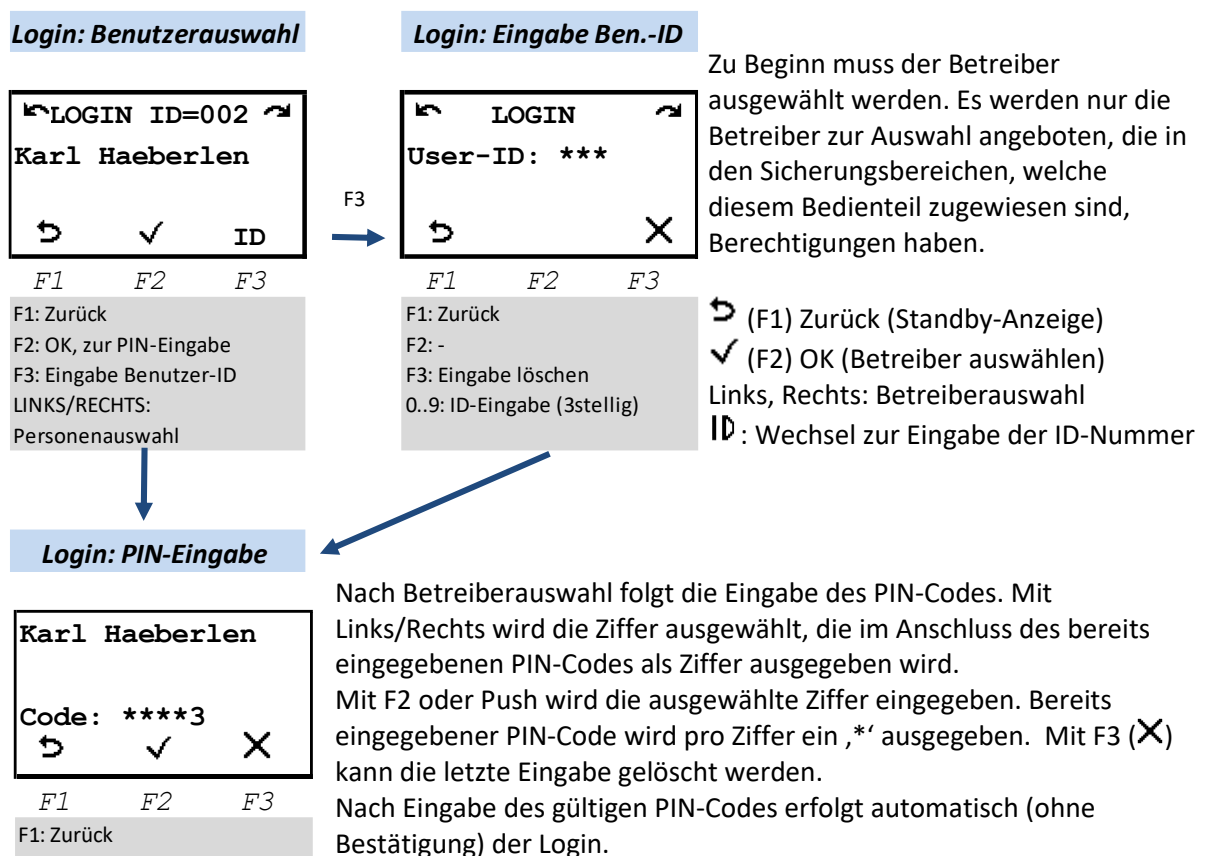

F2: OK,

F3: letzte Eingabe löschen LINKS/RECHTS: Zifferauswahl PUSH: Zifferneingabe

Anmerkung zum Tastenbeep:

Bei parametriertem aktiven Tastenbeep wird während der PIN-Eingabe dieser ausgeschaltet.

#### Anmerkung zur Betreiberauswahl:

Kann nur ein Betreiber zur Auswahl angeboten werden, so wird dieser automisch ausgewählt und es folgt sofort das Menü zur PIN-Eingabe.

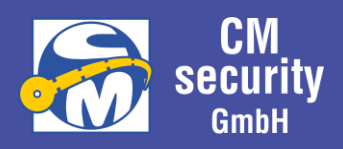

#### <span id="page-24-0"></span>*2.5.3.2 Authentifizierung mit Überfallcode (falls Option aktiv)*

Login verhält sich identisch wie unter [2.5.3.1](#page-21-0) [Authentifizierung über PIN-Eingabe](#page-21-0) beschrieben. Als PIN-Code wird jedoch der Überfallcode eingegeben, welcher sich vom PIN-Code herleiten lässt, in dem die letzte Ziffer um 1 erhöht wird, aus einer 9 wird dabei eine 0 (keine Erhöhung der vorletzten Ziffer).

Beispiel:

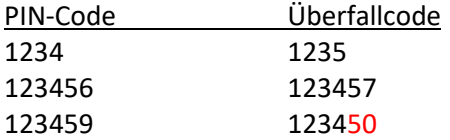

#### **Hinweis:**

Um der bedrohenden Person keinen Hinweis auf den Ausgelösten Überfallalarm zu geben, gelten nach Login mit Überfallcode folgende Besonderheiten:

- Das Hauptmenü 'Alarm' wird nicht angeboten, da sonst der Überfallalarm angezeigt werden könnte.
- Das Hauptmenü ,Ereignisspeicher' wird nicht angeboten, da sonst unter ,Alarmspeicher' der Eintrag erscheinen könnte.
- Im Statusmenü der Sicherungsbereiche erfolgt unter erscheinenden nicht erfüllten Zwangsläufigkeiten das Untermenü 'Sonstiges'. Bei Auswahl erscheint die Meldung, dass die Berechtigung nicht ausreicht

#### <span id="page-24-1"></span>*2.5.3.3 Authentifizierung über Transponder*

Die Anlage kann so eingestellt werden, dass das Vorhalten eines Transponders die PIN-Codeeingabe ersetzt bzw. ein zusätzliches Sicherheitsmerkmal darstellt. Der Transponder wird automatisch gelesen, sobald er sich vor der Lesespule befindet. Der Transponder kann entweder im PIN/Tag-Eingabemenü, als auch während der Standby-Anzeige vorgehalten werden.

#### <span id="page-24-2"></span>*2.5.3.4 Bedienung ohne Authentifizierung*

Eine Bedienung ohne Authentifizierung ist möglich, wenn die Anlage dementsprechend eingestellt wurde. In diesem Fall kann in der Grundanzeige mit F3 ( $\mathfrak{D}$ ) die JEDERMANN-Bedienung aktiviert werden.

#### <span id="page-24-3"></span>*2.5.3.5 PIN und Transponder*

Um die Sicherheit zu erhöhen kann die Anlage auch so eingestellt werden, dass zum Login die Eingabe von PIN-Code und Transponder nötig ist. In diesem Fall spielt es keine Rolle, welches Authentifizierungsmerkmal zuerst eingegeben wird. Die Merkmale müssen lediglich ein und derselben Person zugeordnet werden können.

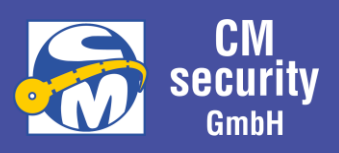

#### <span id="page-25-0"></span>*2.5.3.6 Freigabe von ZE3 und ZE4*

Um dem Facherrichter oder Hersteller Zugang zum System zu ermöglichen, muss dieser freigegeben werden. Die ZE3-Freigabe lässt Änderung an der Parametrierung des Systems zu. Die ZE4- Berechtigung lässt auch das Ersetzten der Zentralensoftware zu.

Dies kann durch einen Betreiber erfolgen, dem die Berechtigung zugewiesen ist, dass er Errichter (ZE3) und Hersteller (ZE4) freigeben darf. Nach Login am LCD-Bedienteil wird dann unter dem Hauptmenü, ALLGEMEIN' das Untermenü zur Freigabe von Errichter und Hersteller angeboten. Die Berechtigung bleibt bestehen, bis sie aktiv am Bedienteil wieder zurückgenommen wird oder der Errichter 30 Minuten lang keine Aktion mehr durchgeführt hat.

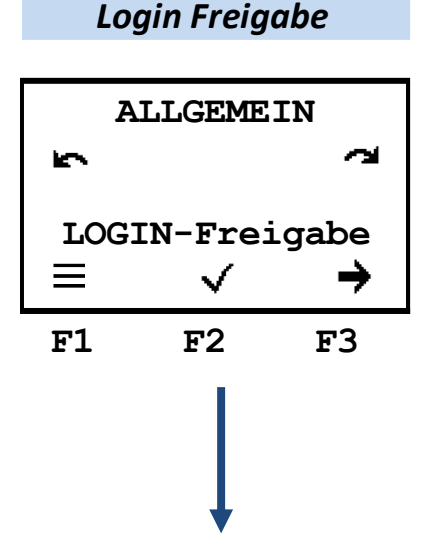

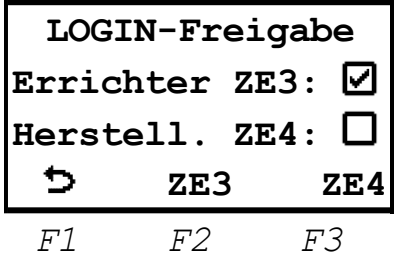

Mit F2, bzw F3 kann ZE3 und ZE4 freigeschaltet werden oder auch die Freigabe wieder zurückgenommen werden.

Eine Freigabe wird nach 30 Minuten ohne Errichter-Tätigkeit wieder zurückgesetzt.

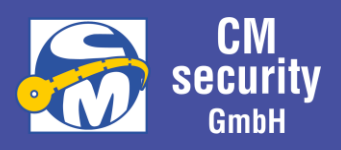

#### <span id="page-26-0"></span>2.6 MENÜFÜHRUNG

Im Folgenden werden die Bedien-Menüs des Hauptmenüs beschrieben. Es werden am Bedienteil nur die Menüs angezeigt, die aktuell bedient werden können. Menüs die auf Grund des aktuellen Status, der Parametrierung der Anlage oder fehlender Berechtigung nicht möglich sind, werden nicht angezeigt. Die Auflistung kann also Menüpunkte enthalten, die so in der Bedienung nicht zu finden sind.

#### <span id="page-26-1"></span>*2.6.1.1 Hauptmenü im Überblick*

Die folgende Tabelle zeigt die zur Verfügung stehenden Menüpunkte im Überblick. Eine nähere Beschreibung erfolgt im nächsten Kapitel.

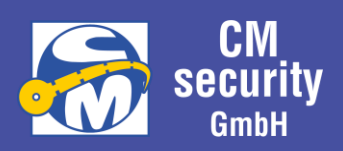

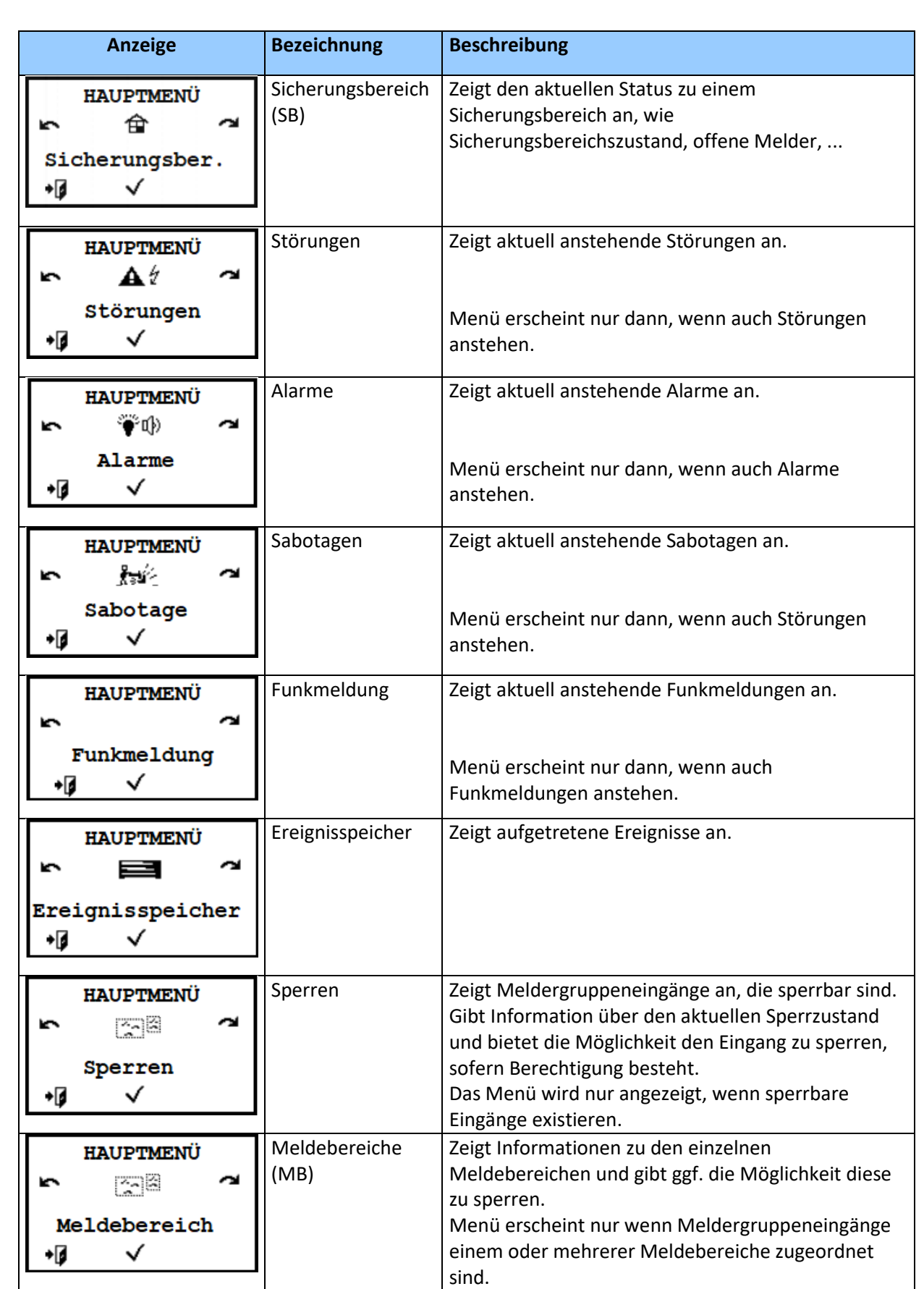

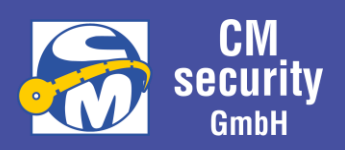

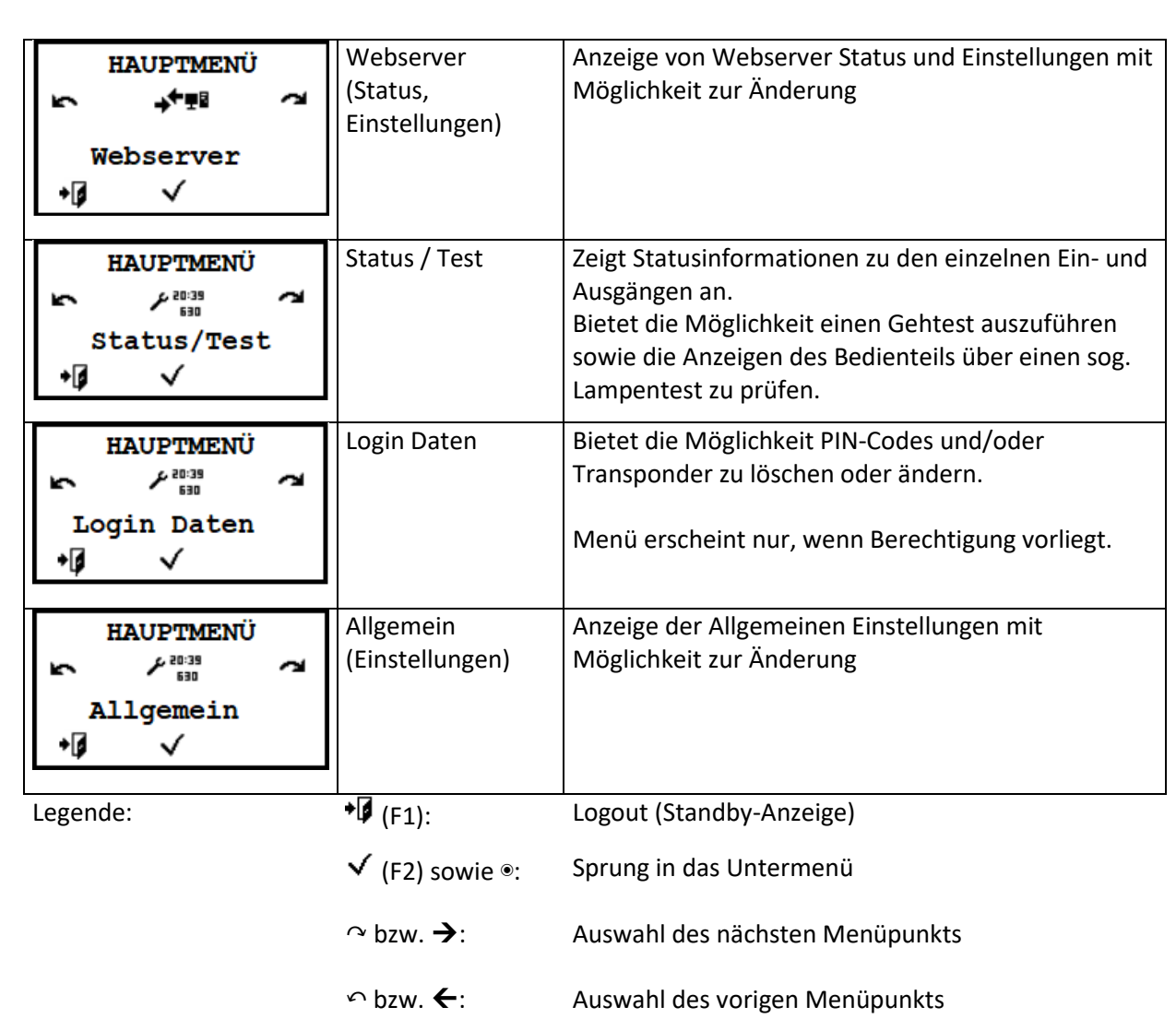

. . .

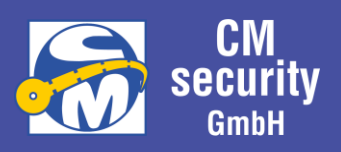

Sicherungsbereiche – Statusanzeige

Dieses Menü ist der Startpunkt nach erfolgtem Login. Über diesen Menüpunkt kann der Status der bedienberechtigten Sicherungsbereiche angezeigt werden, sowie Kriterien, die eine Zwangsläufigkeit verhindern. Wenn Benutzer und Bedienteil scharfschaltberechtigt sind und die Zwangsläufigkeit erfüllt ist, so ist die Schaltung ebenfalls hier möglich.

Eine Scharfschaltung am Bedienteil ist bei Anlagen nach VdS nicht gestattet.

#### <span id="page-29-0"></span>*2.6.1.2 … Zwangsläufigkeiten erfüllt*

Das hier dargestellte Beispiel zeigt den Sicherungsbereich 'Wohnhaus' in unscharfem Zustand.

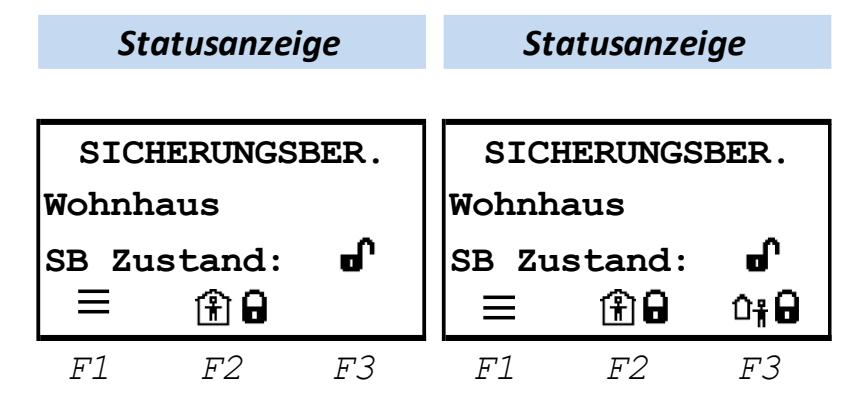

Die Interne Zwangsläufigkeit ist gegeben, der Sicherungsbereich kann über **(主 日** (F2) Intern Scharf geschaltet werden. Ist die Zwangsläufigkeit nicht gegeben, wird  $\mathbf{\hat{I}}$  **i** angezeigt. Wäre keine Berechtigung zur internen Schärfung vorhanden, würde bei erfüllter Zwangsläufigkeit kein Symbol bei Taste F2 angezeigt werden. Ist der Sicherungsbereich so eingestellt, dass es den Zustand Intern Scharf nicht gibt, entfällt das Symbol ebenfalls.

Ist die externe Zwangsläufigkeit nicht gegeben, wird  $^{1}$ i angezeigt. Ist keine Berechtigung zur externen Schärfung am Bedienteil vorhanden (Scharfschaltung des Sicherungsbereichs von außerhalb), wird bei erfüllter Zwangsläufigkeit kein Symbol bei Taste F3 angezeigt.

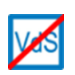

Ist die Berechtigung für externe Scharfschaltung am Bedienteil gegeben, kann über U<sup>#</sup>D (F3) Extern Scharf geschaltet werden, wenn die externe Zwangsläufigkeit erfüllt ist. Diese Option ist bei Anlagen nach VdS jedoch nicht zulässig.

Während der Statusanzeige kann beim Bedienteilen mit Tastenkreuz mit den Tasten  $\blacktriangle$  und  $\blacktriangleright$ , bei Bedienteilen mit Drehrad mit Drehung Links / Rechts der anzuzeigende Sicherungsbereich ausgewählt werden. Angeboten werden nur die Sicherungsbereiche, die diesem Bedienteil und dem eingeloggten Betreiber zugeordnet sind.

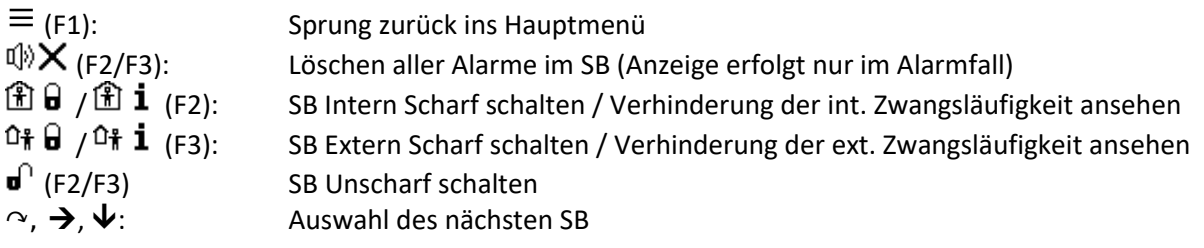

CM2040\_Betreiberanleitung.docx extending the state 30 von 77

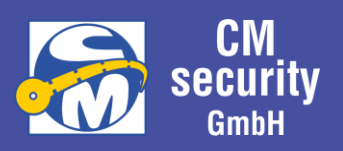

#### $\cap$ ,  $\leftarrow$ ,  $\uparrow$ : Auswahl des vorigen SB

#### <span id="page-30-0"></span>*2.6.1.3 … Haupt-/Teilbereich nicht erfüllt*

Sind mehrere Sicherungsbereiche in Funktion und diese hierarchisch angeordnet, so wird das Extern Scharfschalten verhindert, solange ein untergeordneter Sicherungsbereich noch nicht Extern Scharf ist. Ebenso wird das Unscharfschalten verhindert, solange ein übergeordneter Sicherungsbereich Extern Scharf geschaltet ist. Die Verhinderung wird oberhalb der Funktionstaste F3 wie folgt angezeigt:

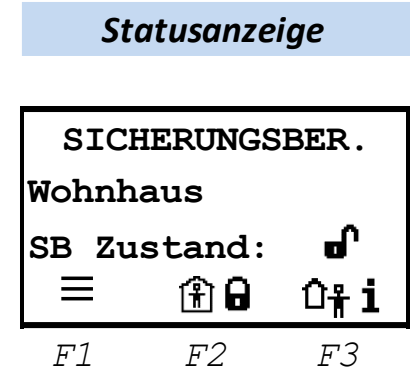

Nach Drücken der Taste F3 folgt die Anzeige mit Informationen zur Verhinderung der Externen Scharfschaltung (in diesem Fall der Zustand des Teilbereichs).

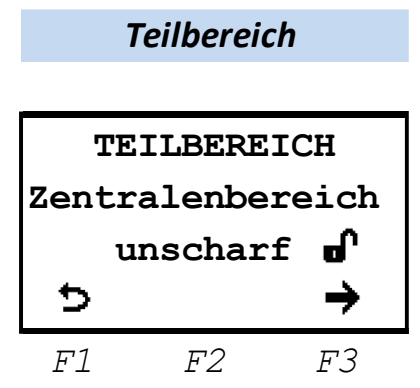

Mit F1 gelangt man zurück und mit F3 kann der nächste Sicherungsbereich angezeigt werden, der einen verhindernden Zustand aufweist.

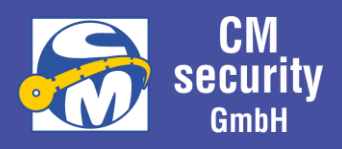

#### <span id="page-31-0"></span>*2.6.1.4 … nicht erfüllte Zwangsläufigkeiten*

Kann ein Sicherungsbereich nicht scharf geschaltet werden erscheint bei den beiden Funktionstasten F2 und F3 anstatt dem  $\blacksquare$ -Symbol das Info-Symbol  $\blacksquare$ . Dabei wird zwischen intern Scharf (immer auf F2) und extern scharf (immer auf F3) unterschieden.

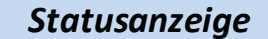

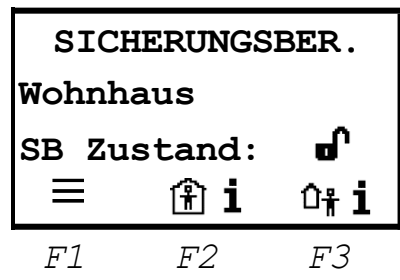

Wenn mehrere Zwangsläufigkeiten das extern scharf schalten eines Sicherungsbereiches verhindern,

so wird auf der Funktionstaste F3 das Symbol Extern Info  $\hat{D}^*$  **i** angezeigt. Nach Betätigung dieser Taste gelangt man zum Menü, in welchem ausgewählt werden kann, welche Information man erhalten möchte. Mit F2 gelangt man in das jeweilige Informationsmenü für

- Teilbereiche
- Sabotage
- ZWL ext. Scharf
- ZWL int. Scharf
- Alarm
- Störungen

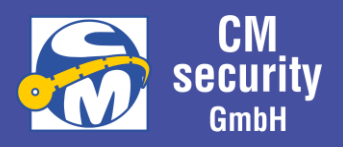

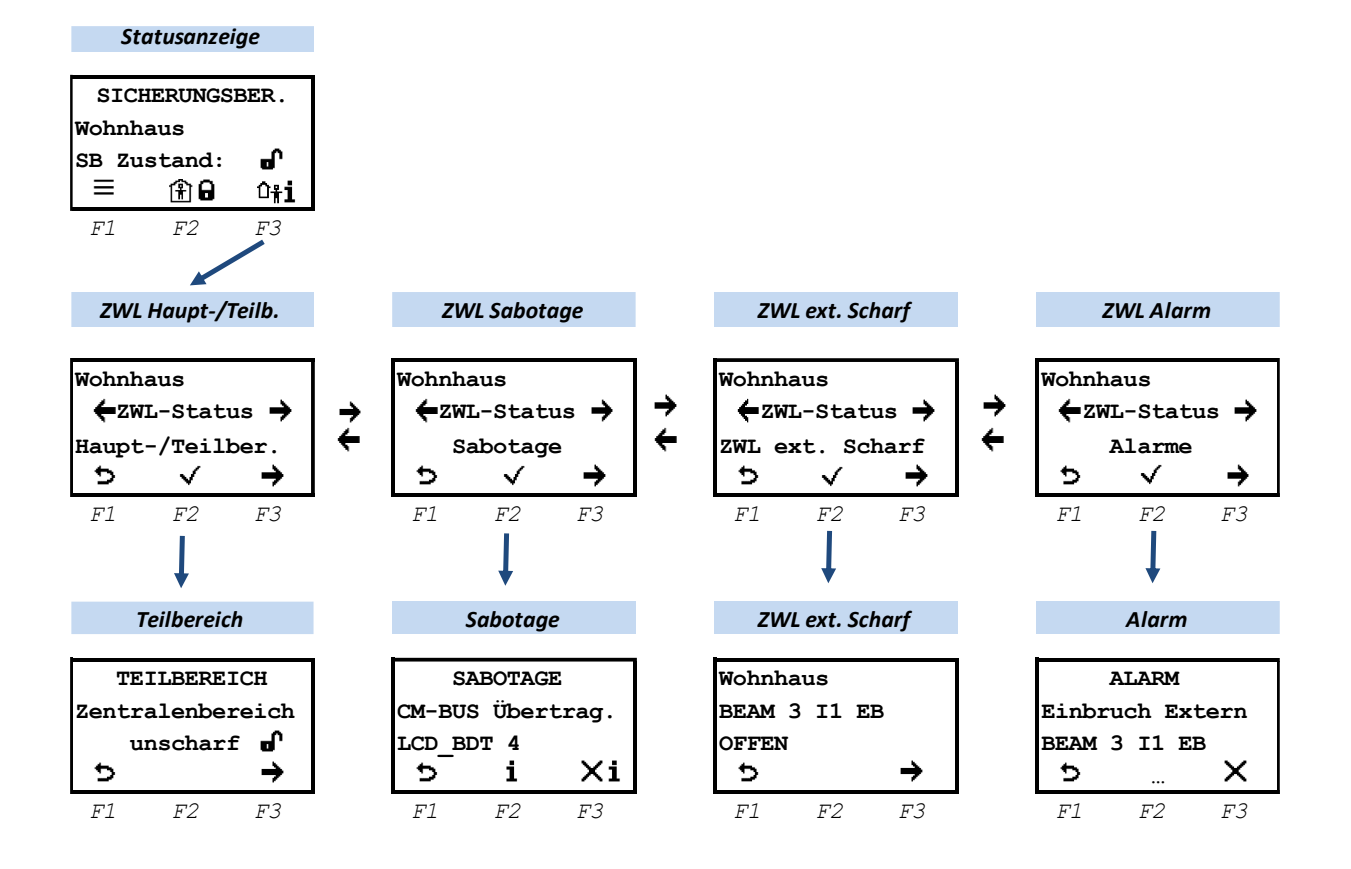

#### <span id="page-32-0"></span>2.6.1.4.1 ZWL Teilbereich

Siehe: … Haupt[-/Teilbereich nicht erfüllt](#page-30-0)

#### <span id="page-32-1"></span>2.6.1.4.2 ZWL Sabotage

Alle Anstehenden Sabotagen, die auch diesen Sicherungsbereich betreffen, werden angezeigt. Mit F2 erhält man weitere Informationen. Mit F3 kann die Sabotage gelöscht werden, vorausgesetzt, diese ist nicht mehr anliegend und der User hat die Berechtigung, Sabotagen zu löschen.

Bei Anlagen nach VdS sind nur Errichter dazu berechtigt Sabotagen zu löschen.

#### <span id="page-32-2"></span>2.6.1.4.3 ZWL int./ext. Scharf

Alle Eingänge, die in die jeweilige Zwangsläufigkeit eingehen und sich nicht im Status IN RUHE befinden, werden hier angezeigt.

Um Scharfschalten zu können müssen diese Eingänge IN RUHE gebracht werden (entsprechende Fenster und Türen (ver)schließen, keine Personen vor Bewegungsmeldern).

#### <span id="page-32-3"></span>2.6.1.4.4 ZWL Alarm

Steht in diesem Sicherungsbereich ein noch nicht gelöschter Alarm an, so kann nicht extern scharf geschaltet werden. Die nicht gelöschten Eingänge, die diesen Alarm auslösten, werden alle angezeigt. Mit F3  $\mathsf X$  kann dieser Eingang gelöscht werden. Haben mehrere Eingänge ausgelöst, kann mit F2 ...

CM2040\_Betreiberanleitung.docx Seite 33 von 77

zur weiteren Informationsansicht gelangen.

#### <span id="page-33-0"></span>*2.6.1.5 … mit anstehendem Alarm*

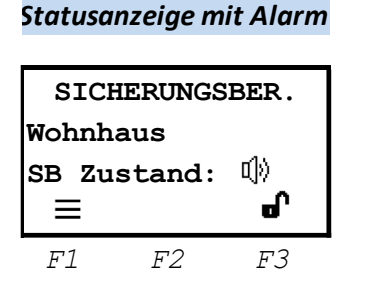

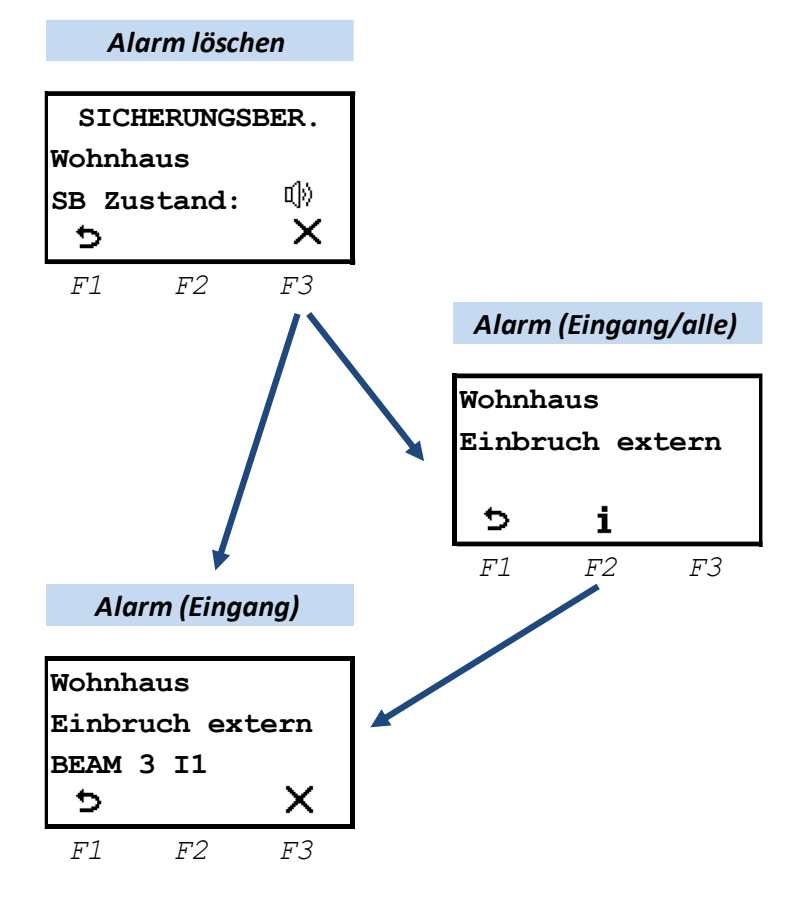

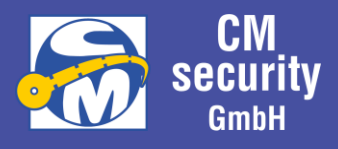

Steht in einem Sicherungsbereich ein Alarm an, so wird in der Statusanzeige des Sicherungsbereiches das Symbol  $\mathbb{I}^{(1)}$  angezeigt.

Anstehende Alarme können nur im unscharfen Zustand gelöscht

werden, deshalb wird auf F3 nur die Möglichkeit zum unscharf schalten angeboten.

Im unscharfen Zustand kann über F3  $\times$  der anstehende Alarm gelöscht werden. Dabei wird unterschieden, ob nur ein oder mehrere Eingänge den Alarm ausgelöst haben.

Wenn nur ein Eingang ausgelöst hat, wird der anstehende Alarm mit ausgelöstem Melder angezeigt. Mit F3  $\times$  wird dieser Alarm gelöscht.

Lösten mehrere Melder diesen Alarm aus, so wird ein Menü zwischengeschaltet, das die Art des Alarms anzeigt.

Über F2  $\hat{1}$  erhält man die Info, welche Melder ausgelöst haben und können hier einzeln gelöscht werden.

Mit  $\sim$ ,  $\rightarrow$ ,  $\sim$ ,  $\leftarrow$ , werden weitere Melder zur Anzeige gebracht. Erstmelder werden blinkend angezeigt.

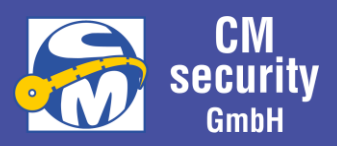

#### <span id="page-34-0"></span>2.6.2 Alarme, Sabotage, Störung (Meldungsarten)

In diesem Menü werden gespeicherte aber nicht gelöschte Meldungsarten angezeigt, welche als Alarm, Sabotage bzw. Störung definiert sind. Bei Anzeige der Alarme werden Erstmelder mit vorangestelltem ,1: , angezeigt.

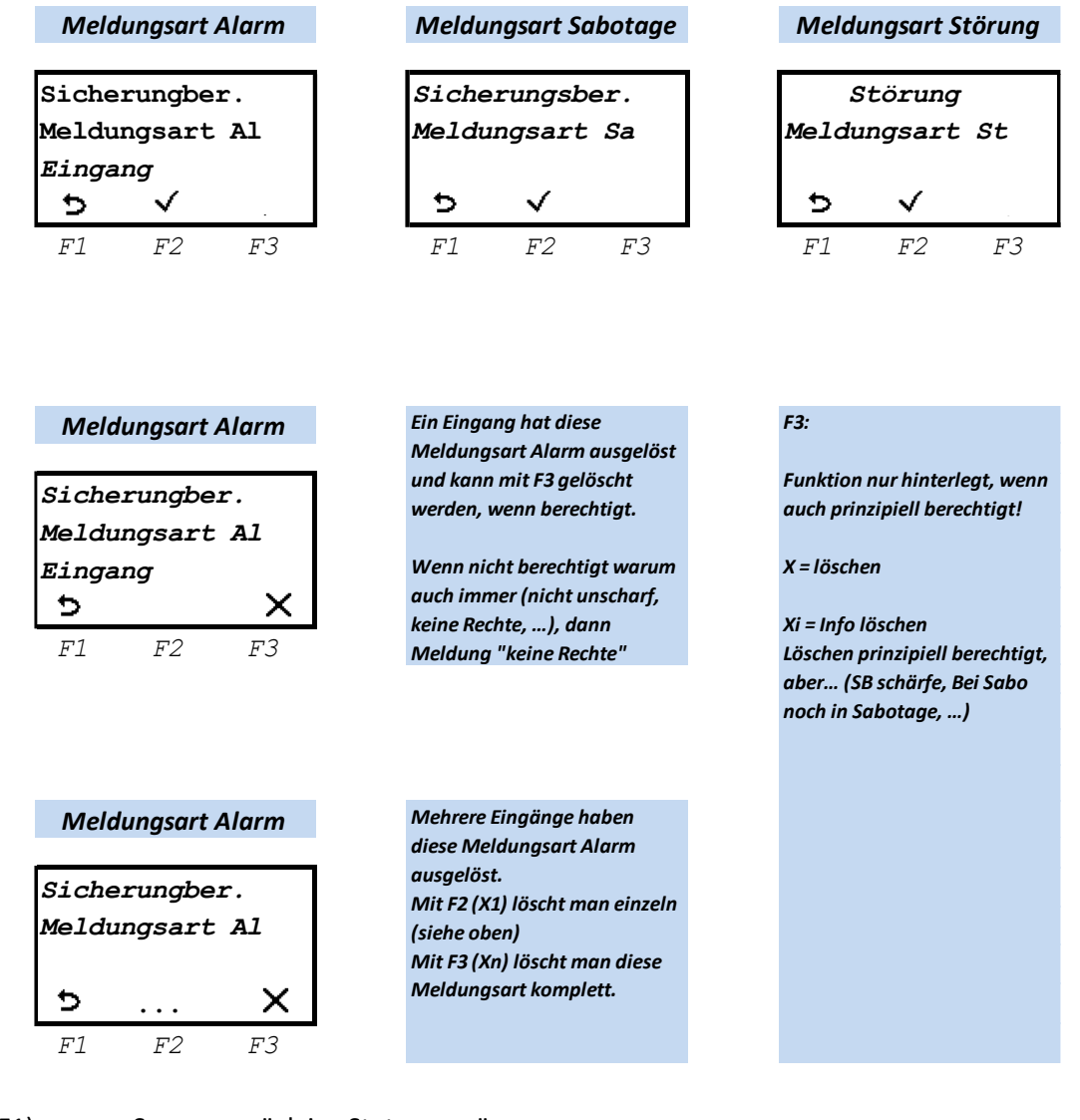

- $\mathbf{D}_{(F1):}$  Sprung zurück ins Statusmenü
- … (F2): Es liegen mehrere Eingänge an, die diese Meldungsart (Alarm) auslöste.
- $\mathsf{X}$  (F3): Alarm löschen

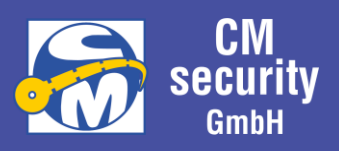

#### <span id="page-35-0"></span>*2.6.2.1 Funkspezifische Meldungen und Störungen*

Verfügt das System über ein Funk-Gateway CM0220 und damit über Funkkomponenten, können die in den Unterkapiteln dieses Abschnitts aufgeführten Meldungen und Störungen auftreten.

Sobald eine Solche Meldung vorliegt, erscheint im Hauptmenü die Option "Funkmeldung", andernfalls entfällt dieser Punkt in der Auswahl.

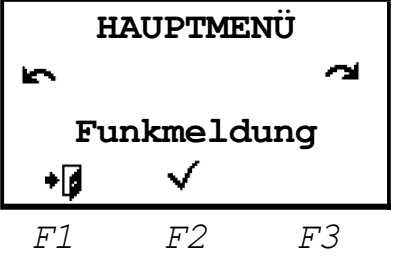

#### <span id="page-35-1"></span>2.6.2.1.1 Batterie-Schwach-Meldung

Jedes über Funk angeschlossene Gerät verfügt über eine Batterie, deren Ladezustand überwacht wird. Erkennt das Gerät, dass die Batterie zu Neige geht, wird dies der Zentrale gemeldet und an den Bedienteilen angezeigt. Die Anzeige erfolgt, wie bei einer Störung, mit dem Unterschied, dass die Meldung 30 Tage lang quittiert werden kann, ohne dass die Batterie sofort getauscht werden muss.

#### **In diesem Zeitraum müssen geschwächte Batterien durch einen Errichter ausgetauscht werden.**

Solange die Meldung nicht quittiert wurde, ist eine Scharfschaltung des Sicherungsbereichs, in dem sich das Gerät mit der geschwächten Batterie befindet, nicht möglich.

Die Quittierung ist immer nur für eine Scharfschaltvorgang gültig. Die Meldung ist nach Unscharfschalten also wieder unquittiert.

#### **Wird die Frist von 30 Tagen überschritten, ist keine Quittierung und somit auch keine Scharfschaltung des Sicherungsbereichs mehr möglich.**

Ein vollständiges Löschen der Meldung ist nicht möglich. Die Meldung erlischt erst wenn die Batterie des Geräts ersetzt wurde.

#### Quittierung der Meldung:
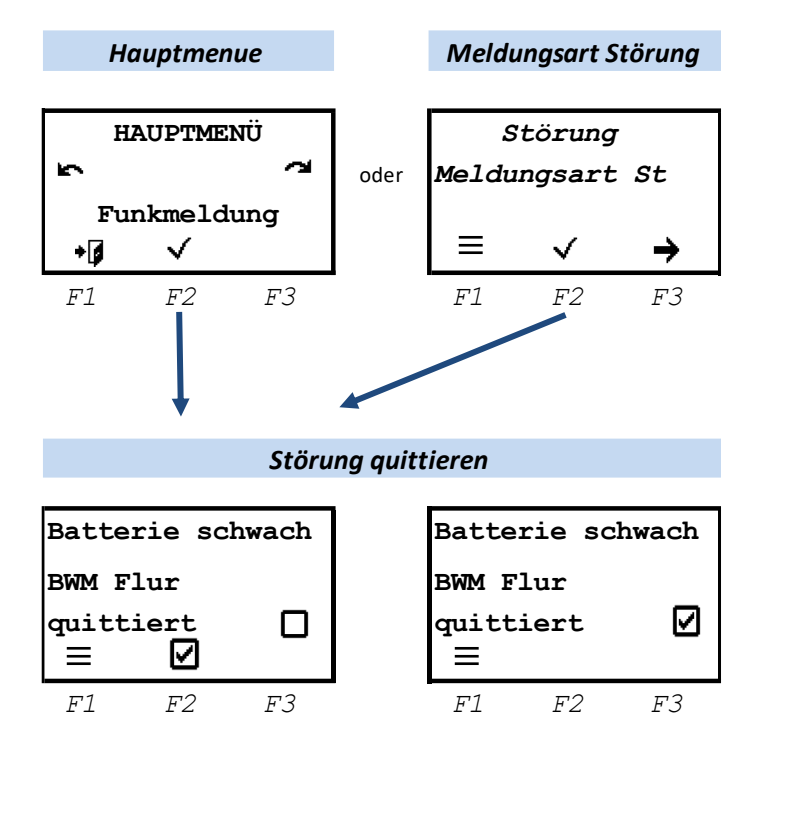

Steht in einem Sicherungsbereich eine Störung auf Grund einer schwachen Batterie eines Funkteilnehmers an, so wird dies am Bedienteil über die Störungs-LED (gelb) angezeigt.

Die Meldung kann entweder über Hauptmenü -> Funkmeldung angezeigt werden, oder über die Störungsanzeige aus dem Statusmenü.

In der dritten Displayzeile wird angezeigt, ob die Meldung bereits quittiert wurde:

> $\mathsf{\mathsf{J}}$ : unquittiert : quittiert

Über die Taste F2 (■) kann die Quittierung vorgenommen werden. Taste F1 ( $=$ ) oder ( $\mathbf{D}$ )

führt zurück ins vorherige Menü

## 2.6.2.1.2 Funkstörung durch Fremdfunk

Um sicherzustellen, dass die Kommunikation von und zu den Funk-Komponenten stets gewährleistet ist, wird der verwendete Funkkanal permanent auf Fremdfunk überwacht. Wird ein Fremdsignal erkannt, wird zunächst versucht auf einen anderen Kanal auszuweichen.

Schlägt dies Fehl, und bleibt das Störsignal länger als 10 Sekunden pro Minute aktiv, erfolgt eine Störungsmeldung und eine Scharfschaltung ist nicht mehr möglich. Zusätzlich kann die Anlage so eingestellt werden, dass die Meldung auch an einen Wachdienst übertragen wird. Dabei kann eingestellt werden, ob dies nach 10 oder 30 Sekunden Fremdfunk der Fall sein soll.

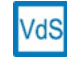

Bei einer Anlage nach VdS muss das Signal nach 30 Sekunden Fremdfunk an den Wachdienst übertragen werden.

Die Störung bleibt bestehen, bis diese quittiert/rückgestellt wurde. Dies ist erst dann möglich, wenn kein Fremdfunk mehr erkannt wird. Erst nachdem die Meldung quittiert wurde, wird auch die Signalisierung zum Wachdienst zurückgenommen.

### Quittierung der Meldung:

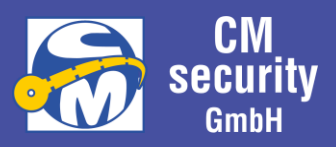

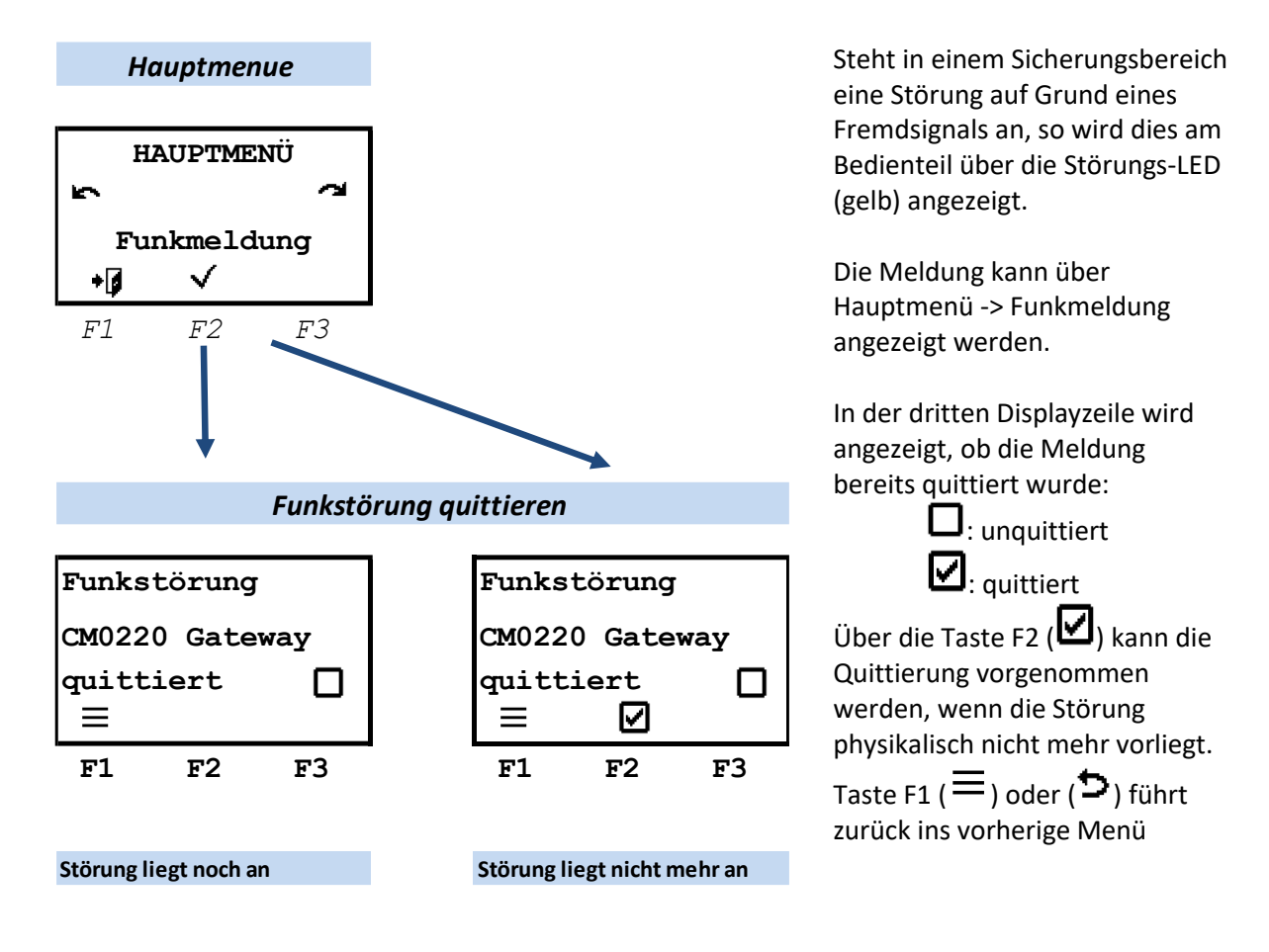

## 2.6.2.1.3 Funkverfügbarkeit

Nicht-exklusive Übertragungswege dürfen bei Anlagen nach VdS nur dann verwendet werden, wenn sichergestellt ist, dass sie bei bestimmungsgemäßem Gebrauch über eine Zeitdauer von jeweils 24 h zu mehr als 98 % zur Verfügung stehen.

Aus diesem Grund überprüft das Gateway permanent die Belegung des Funk-Kanals. Fällt die Verfügbarkeit auf einen Wert kleiner 98%, erfolgt eine Störungsmeldung und eine Scharfschaltung ist nicht mehr möglich. Gleichzeitig kann dieses Ereignis an einen Wachoder Sicherheitsdienst übermittelt werden. Außerdem wird dieses Ereignis in der Zentrale protokolliert.

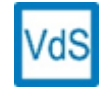

Bei Anlagen nach VdS muss die Statusinformation *Funkverfügbarkeit < 98%* an einen Wach- oder Sicherheitsdienst übermittelt werden.

Die Störung bleibt bestehen, bis diese quittiert/rückgestellt wurde. Dies ist erst dann möglich, wenn in den letzten 24 Stunden wieder eine Verfügbarkeit von min. 98% erreicht wurde.

### Quittierung der Meldung:

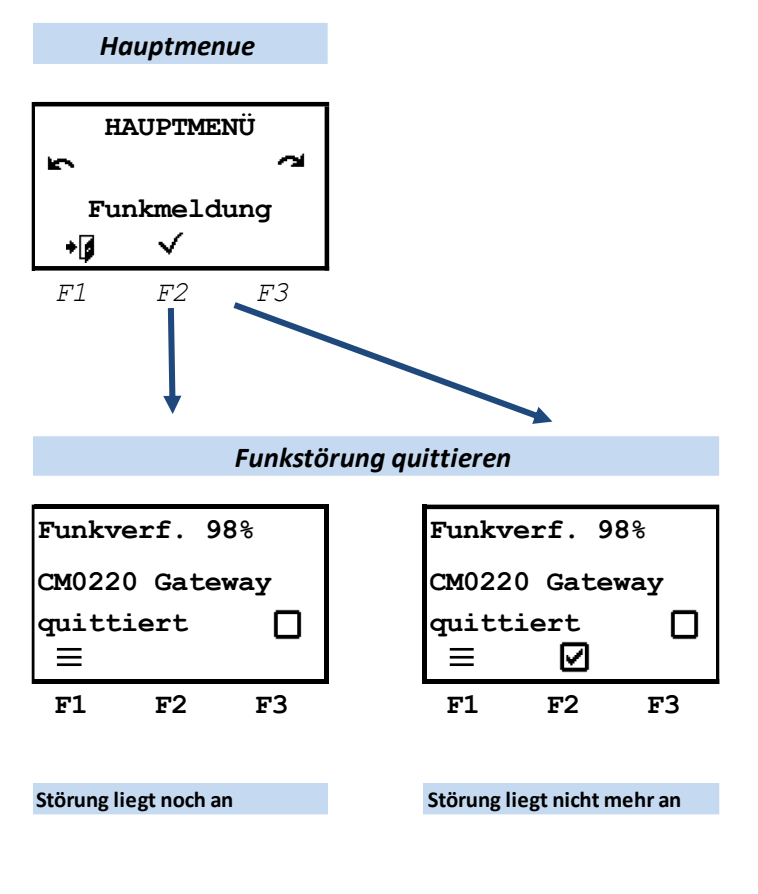

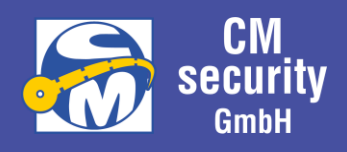

Steht in einem Sicherungsbereich eine Störung auf Grund Unterschreitung der Funkverfügbarkeit auf einen Wert kleiner 98%, so wird dies am Bedienteil über die Störungs-LED (gelb) angezeigt. Die Meldung kann über Hauptmenü -> Funkmeldung angezeigt werden.

In der dritten Displayzeile wird angezeigt, ob die Meldung bereits quittiert wurde:

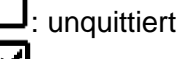

 $\mathbf{v}_i$ : quittiert Über die Taste F2 ( ) kann die Quittierung vorgenommen werden, wenn die Störung physikalisch nicht mehr vorliegt. Taste F1 ( $\equiv$ ) oder (  $\mathbf{\dot{D}}$ ) führt zurück ins vorherige

Menü

## 2.6.2.1.4 Ausfall

Alle Funk-Komponenten senden zyklisch Meldungen. Werden diese länger als 2 Stunden nicht empfangen, wird eine Ausfall-Meldung in Form einer Sabotage ausgelöst (siehe Kapitel [2.6.2](#page-34-0) [Alarme,](#page-34-0)  [Sabotage, Störung](#page-34-0) (Meldungsarten)).

Das Löschen einer Sabotage ist bei Anlagen nach VdS den Errichtern vorbehalten.

Solange der Ausfall und somit die Sabotagemeldung besteht, kann der betroffene Sicherungsbereich nicht mehr scharfgeschaltet werden.

### <span id="page-38-0"></span>2.6.3 Sperren

**VdS** 

Das Menü Sperren dient dazu, Meldergruppeneingänge abzuschalten. Das Auslösen von Meldern an einem gesperrten Eingang führt zu keiner Meldungsauslösung (z.B. Einbruchalarm) mehr. Typische Beispiele sind die Deaktivierung einer Raumüberwachung durch Bewegungsmelder oder die Deaktivierung der Öffnungsüberwachung von Fenstern und Türen.

Die Funktion steht nur zur Verfügung, sobald Meldergruppeneingänge mit dem Attribut "sperrbar" angelegt wurden und eine entsprechende Bedienberechtigung vorliegt.

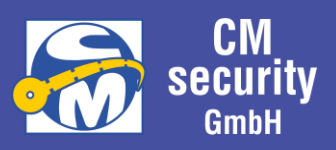

Sind sperrbare Eingänge einem Meldebereich zugeordnet, beispielsweise alle Bewegungsmelder oder Fenster eines Raums, können diese über diesen Meldebereich gemeinsam gesperrt oder entsperrt werden.

Die Sperrung bleibt bestehen, bis sie wieder über einen Bedienvorgang, einer durch einen Eingang ausgelöste Sonderfunktion oder einer Scharfschaltung zurückgenommen wurde. Eine zurückgenommene Sperrung kehrt beim Unscharfschalten nicht automatisch zurück, sie muss durch einen erneuten Sperrvorgang wieder aktiviert werden.

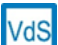

Anlagen nach VdS sind so eingestellt, dass Meldergruppen/Meldebereiche nur bei

Anwesenheitssicherung (Intern Scharf) oder bei Unscharfer Anlage gesperrt werden können und die Sperrungspätestens mit Scharfschaltung nach Extern Scharf zurückgenommen wird.

Ggf. ist ein erneuter Sperrvorgang erforderlich, falls Sperrung erwünscht.

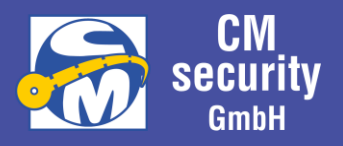

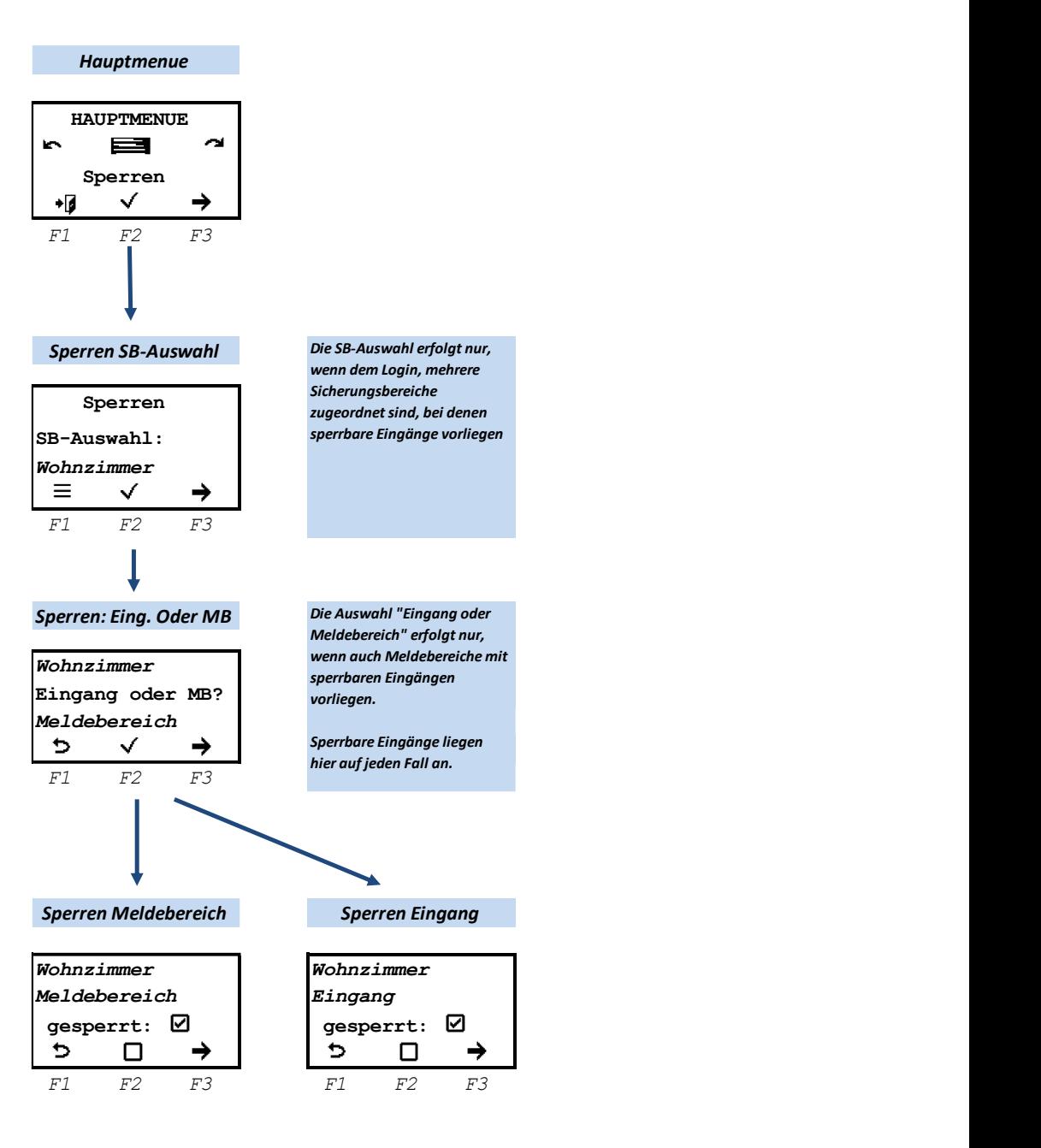

Es werden die Eingänge angezeigt, welche gesperrt werden können. Liegen dem User mehrere sperrbare Eingänge zur Verfügung, die unterschiedlichen Sicherungsbereichen zugeordnet sind, so muss zuerst der Sicherungsbereich ausgewählt werden.

Nach Auswahl des Sicherungsbereiches gelangt man automatisch zum Menü , Sperren Eingang', vorausgesetzt, es liegt kein Meldebereich vor. Liegen sperrbare Eingänge und Meldebereiche mit sperrbaren Eingängen vor, muss zuvor die Auswahl , Meldebereich' oder , Eingang' getroffen werden.

Über die Funktionstaste F2 können die Eingänge gesperrt ( $\Box$ ), bzw. entsperrt ( $\Box$ ) werden.

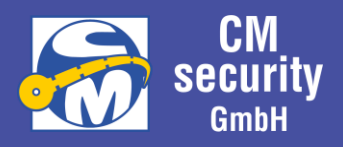

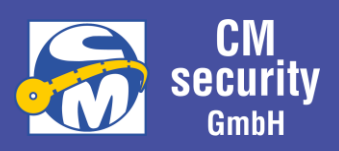

### 2.6.4 Meldebereich

Über das Menü Meldebereich kann der Sammelstatus der diesem Bereich zugeordneten Meldergruppeneingänge angezeigt werden, im Beispiel gekennzeichnet mit *Status*. Zusätzlich können Meldebereiche gesperrt werden, wenn diesem Meldebereich sperrbare Meldergruppeneingänge zugeordnet sind (siehe auch Kapitel [2.6.3](#page-38-0) [Sperren\)](#page-38-0).

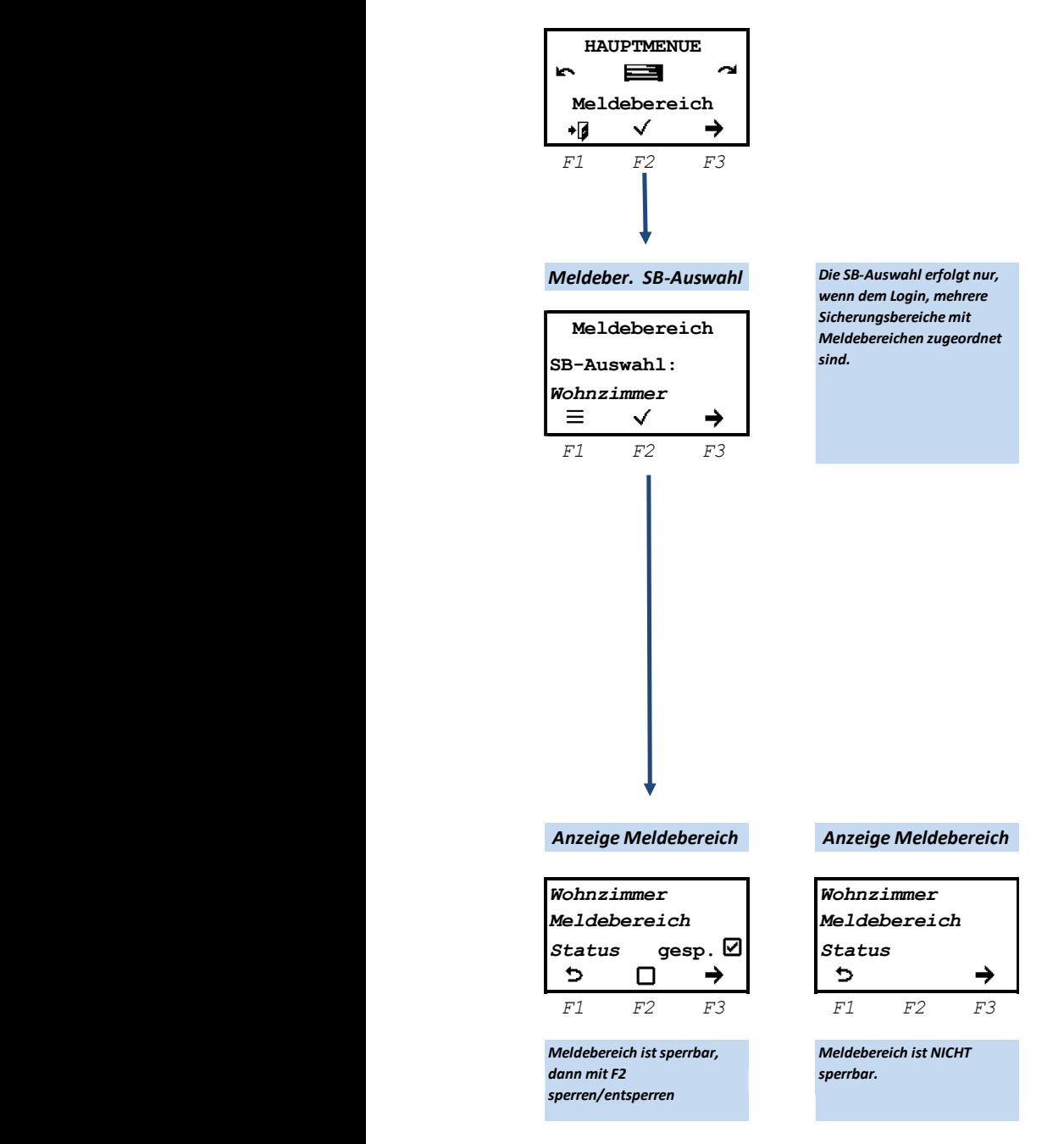

Liegen dem User mehrere Meldebereiche zur Verfügung, die unterschiedlichen Sicherungsbereichen zugeordnet sind, so muss zuerst der Sicherungsbereich ausgewählt werden.

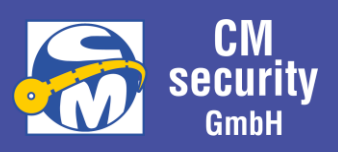

Im Menü 'Anzeige Meldebereich' wird der Zustand des Meldebereiches innerhalb eines Sicherungsbereiches angezeigt. Sofern der angezeigte Meldebereich sperrbare Eingänge enthält, können diese mit der Funktionstaste F2 gesperrt ( $\Box$ ), bzw. entsperrt ( $\Box$ ) werden.

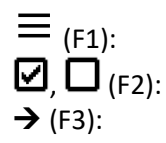

 $\equiv$  (F1): Sprung zurück ins Hauptmenü

 $\Box$ ,  $\Box$  (F2): Sperren, bzw. Entsperren des Meldebereichs  $\rightarrow$  (F3): nächster Meldebereich

## 2.6.5 Ereignisspeicher

Ereignisse die während des Betriebs der Zentrale auftreten, werden gespeichert und bleiben auch bei Spannungslosigkeit der Anlage gespeichert. VdS-Richtlinien und EN-Normen sehen je nach Art des Ereignisses eine Menge an Ereignissen vor, die gespeichert werden müssen. Aus diesem Grund werden die Ereignisse in verschiede Speicher abgelegt. Es wird Unterschieden zwischen Kombi-Speicher, Alarmspeicher, Scharfschaltspeicher, Pflichtspeicher sowie den Allgemeinen Speicher. Die Anzahl der aufgezeichneten Ereignisse, die von einer einzelnen Quelle registriert werden, sind auf zehn begrenzt (pro Scharfschaltzyklus).

### **Alarmspeicher**

In diesem Speicher werden alle Ereignisse gespeichert, die mit Einbruch-, Überfall-, Sabotage-, oder sonstigen Alarmmeldungen zusammenhängen. Dieser Speicher umfasst bis zu 500 Ereignisse.

### **Scharfschaltspeicher**

Dieser Speicher beinhaltet alle Ereignisse, die bei erfolgten oder versuchten Scharfschaltvorgängen auftreten. Es können bis zu 500 Ereignisse gespeichert werden.

### **Pflichtspeicher**

Der Pflichtspeicher umfasst alle Ereignisse, die laut Vorgabe von Richtlinien und Normen gespeichert werden müssen. Dazu zählen Störmeldungen, das Ändern der Uhrzeit, das Sperren von Meldergruppeneingängen sowie eine Parameteränderung in der Anlageneinstellung. In diesem Speicher können bis zu 4000 Ereignisse gespeichert werden.

### **Allgemeiner Speicher**

In diesen Speicher gehen die weniger wichtigen Ereignisse ein. Er umfasst bis zu 4000 Ereignisse. Zu den Ereignissen zählen:

- Löschen von Meldungen (Einbruch-, Überfall-, Sabotage- sowie sonstige Alarmmeldungen)
- Starten und Beenden von Testfunktionen oder Revision
- Auslösungen während Revision oder Testbetrieb
- Alarmzähler
- Rücksetzen von passiven oder selbstspeichernder Melder
- Freigabe von Softwareaktualisierungen (Firmware)
- Umstellung von Sommer/Winter-Zeit
- Änderung von Benutzerdaten
- Start und Stopp von Signalgebern
- Login/Logout an Bedienelementen
- Alarme/Meldungen von technischen Meldern wie beispielsweise Rauchwarnmeldern

### CM2040\_Betreiberanleitung.docx extending the state 44 von 77

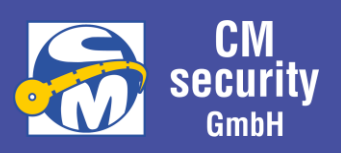

### **Kombi-Speicher bzw. Kombi-Ansicht**

Alle Ereignisse gehen zudem in diesen Speicher ein, der 500 Ereignisse umfasst. Somit ist es möglich die genaue Abfolge der letzten Ereignisse zu betrachten. Auch werden in diesem Speicher die Anzahl der Ereignisse einer einzelnen Quelle nicht limitiert. Dieser Speicher ist als Zusatz zu dem durch Richtlinien und Norman geforderten Speicher zu betrachten.

## *2.6.5.1 Menüstruktur "Ereignisspeicher"*

Dieses Menü beginnt mit der Auswahl des anzuzeigenden Ereignisspeichers. Zur Auswahl stehen der Kombi-Ansicht, Alarmspeicher, Scharfschaltspeicher, Pflichtspeicher sowie der Allgemeine Speicher. Es werden nur Speicher angezeigt, bei denen Ereignisse hinterlegt sind.

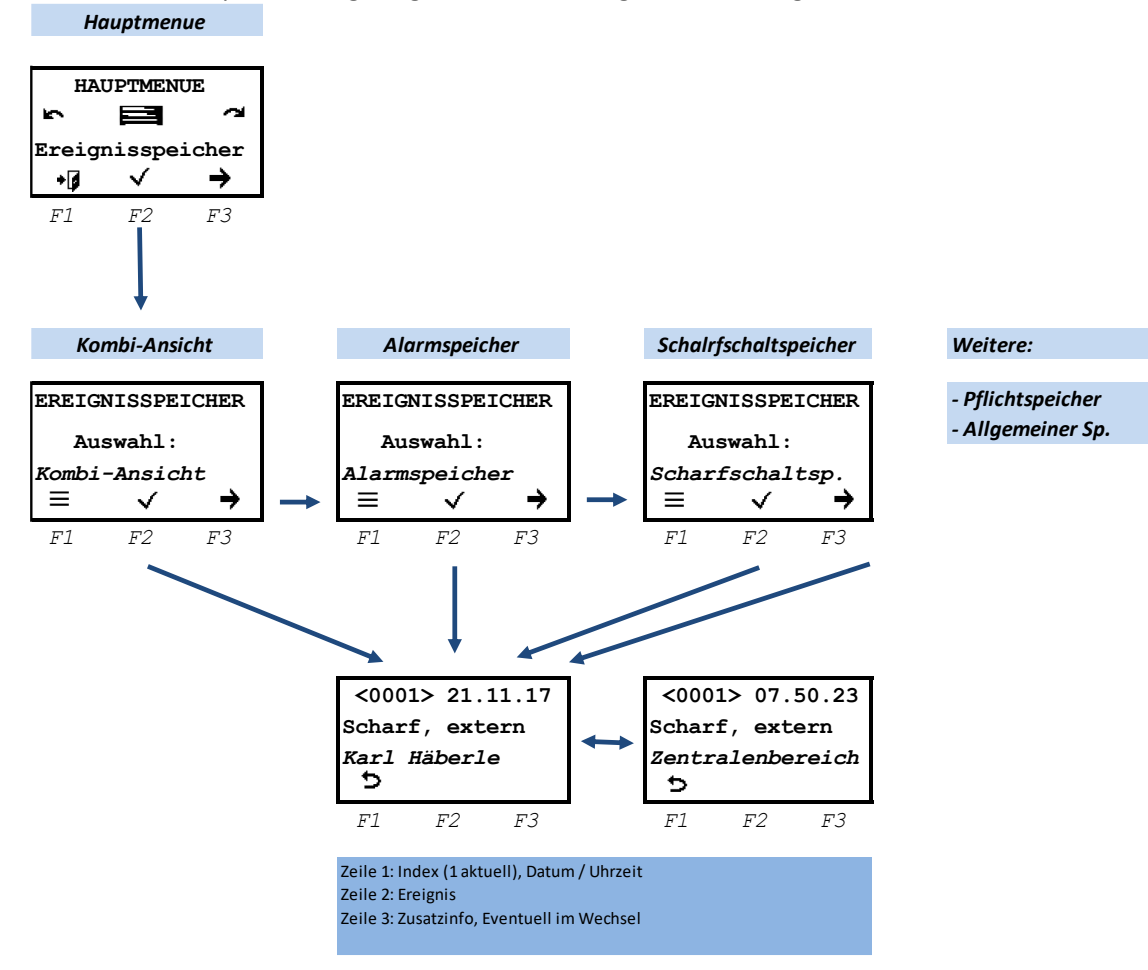

Die Auswahl geschieht folgendermaßen:

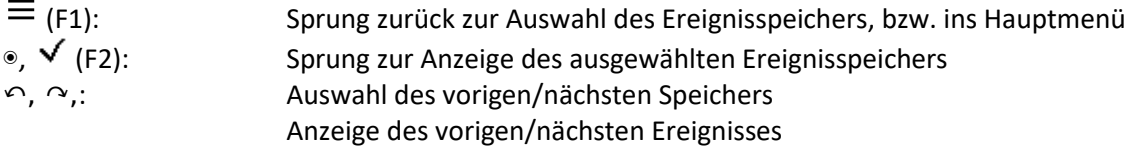

### *2.6.5.2 Ereignisanzeige*

CM2040\_Betreiberanleitung.docx Seite 45 von 77 Hier wird ein Ereignisspeichereintrag angezeigt. In der ersten Zeile steht links der Index des Eintrags (1 letzter Eintrag), rechts wird im Wechsel das Datum und die Uhrzeit angezeigt. Weiter wird in Zeile

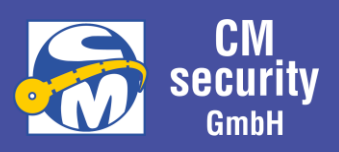

2 das Ereignis anzeigt. In Ziele 3 im Wechsel die Zusatzinformationen. Mit Links/Rechts ( $\cap$ ,  $\cap$ ,  $\leftarrow$ ,  $\rightarrow$ ) wird zum vorherigen, bzw. nächsten Ereignis gewechselt.

#### **Hinweis**

Die Speicherung der Ereignisse und den Betreffenden Elementen erfolgt verkürzt mit Angabe von Art und Index. Die dazugehörigen Texte werden erst bei Anzeige der Ereignisse aus der Parametrierung geladen. Änderungen in der Parametrierung führen also dazu, dass die Texte der Ereignisanzeige entsprechend der Textänderung angezeigt werden. Können Texte nicht mehr geladen werden da Datensätze entfernt wurden, werden folgende Platzhalter in rechteckigen Klammern eingesetzt:

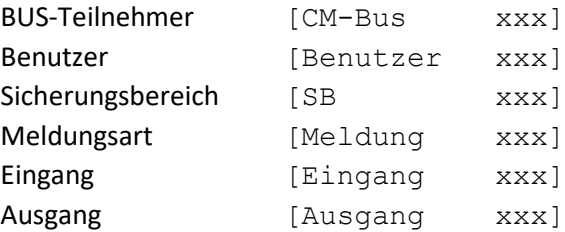

Die Buchstabenfolge xxx steht für den jeweiligen Index.

Über den Facherrichter kann der Ereignisspeicher zusätzlich in eine Datei exportiert werden.

### 2.6.6 Eingänge

Über dieses Menü können die Zustände der Eingänge angezeigt werden, gefiltert nach den zugewiesenen Sicherungsbereichen

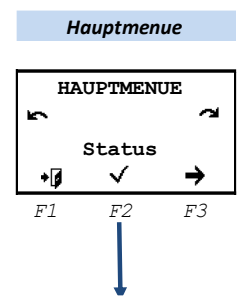

Im Hauptmenü ist das Menü, Eingänge' auszuwählen.

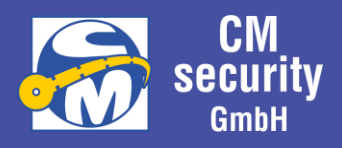

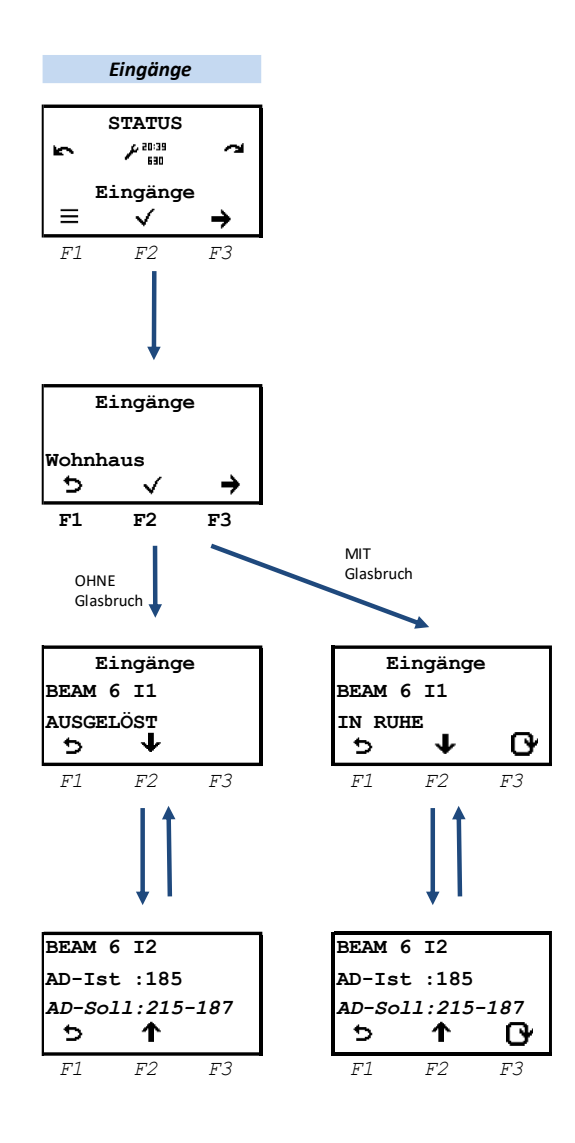

Nach Auswahl der Tests sind die Eingänge auszuwählen.

Nach Auswahl des Untermenüs , Eingänge' muss Sicherungsbereich ausgewählt werden.

Es werden alle dem ausgewählten Sicherungsbereich zugewiesenen Eingänge mit deren aktuellem Zustand angezeigt. Mit Links/Rechts kann zum vorigen oder nächsten Eingang gewechselt werden.

Mit F2 (↓,↑) kann die Anzeige gewechselt werden zwischen Eingangsname/Zustand und Analogwerte Ist/Soll.

**Glasbruchmelder:** Bei Eingängen, die als Glasbruchmelder parametriert wurden, wird zusätzlich auf F3 ( $\Box$ ) die Möglichkeit angeboten, diese zu löschen

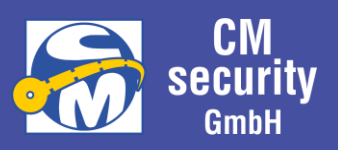

### 2.6.7 Ausgänge

Über dieses Menü können die Zustände der Ausgänge angezeigt werden, gefiltert nach den zugewiesenen Sicherungsbereichen.

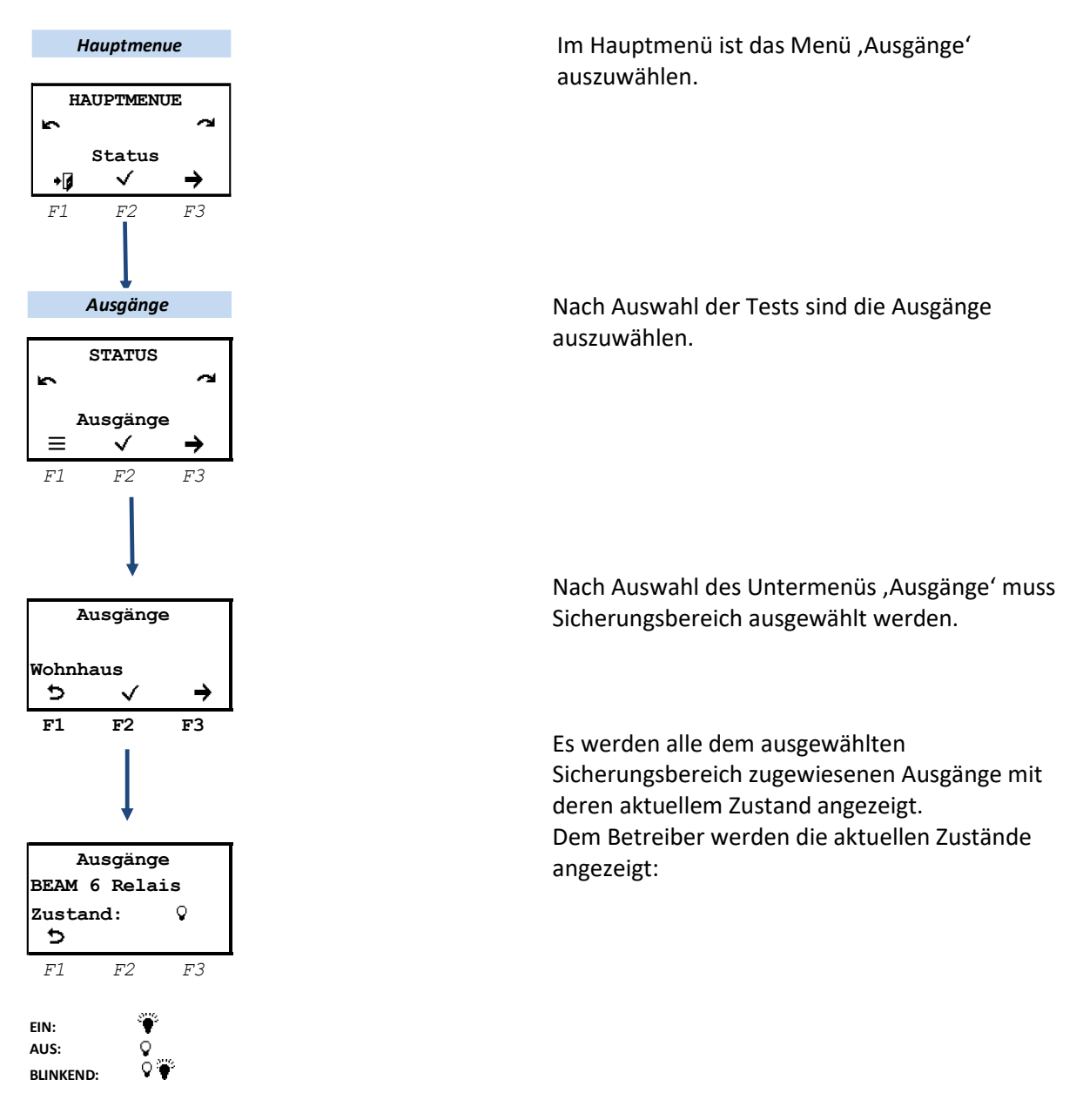

Der Errichter hat zusätzlich die Möglichkeit, die Ausgänge in den Testmodus zu versetzen und die Ausgänge EIN-, AUS, oder BLINKEND zu schalten.

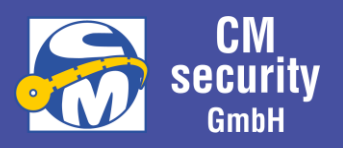

## <span id="page-48-0"></span>2.6.8 Allgemein (Einstellungen)

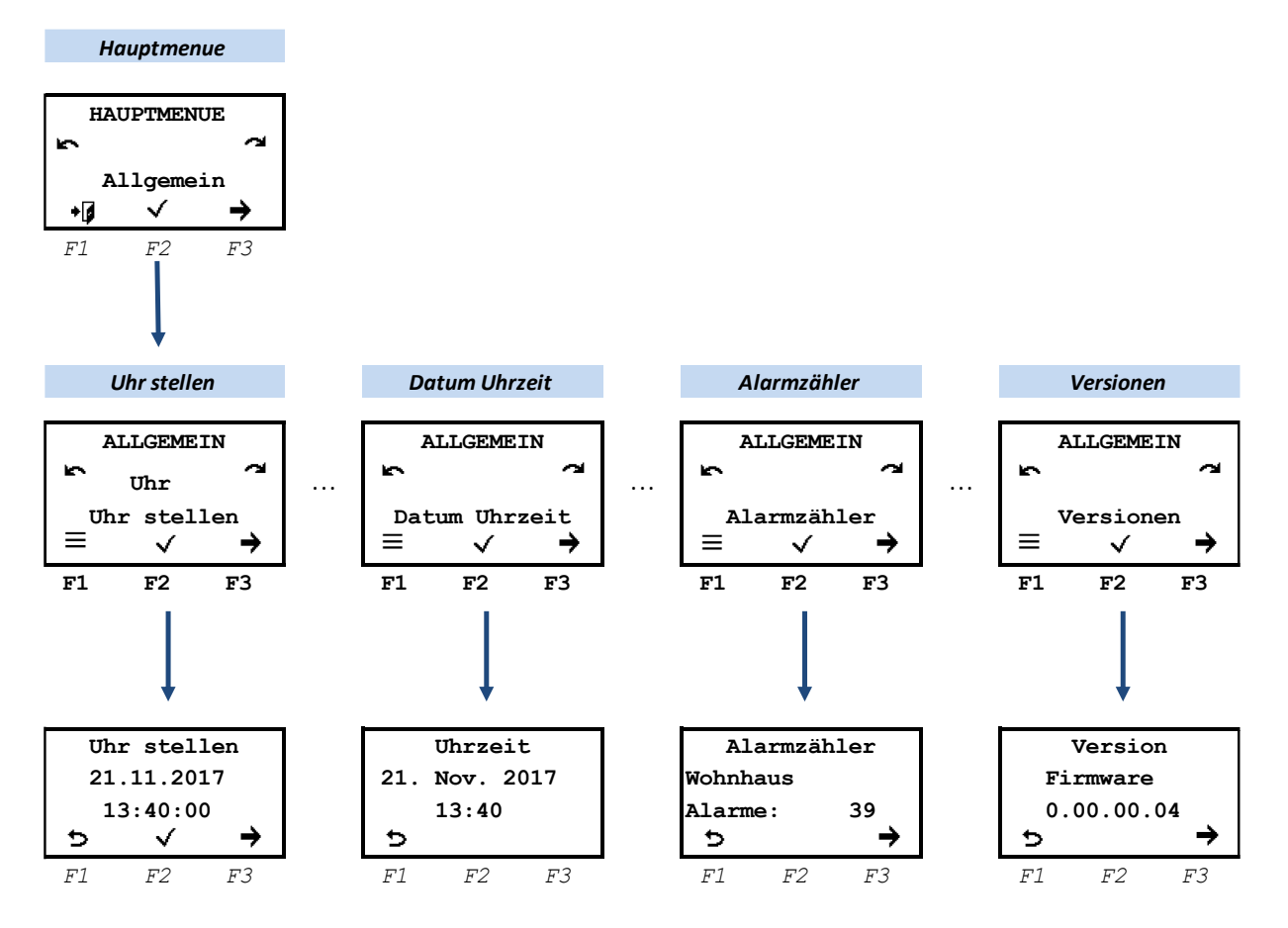

Unter dem Hauptmenü , Allgemein' kann die Uhr gestellt und die Uhrzeit angezeigt werden. Getrenntes Menü, da die Berechtigung zur Stellen der Uhr nicht jeder Betreiber/Errichter zugewiesen ist.

◉, (F2): Sprung ins ausgewählte Untermenü  $\equiv$  (F1): Sprung zurück ins Hauptmenü  $\sim$ ,  $\rightarrow$  (F3),  $\downarrow$ : nächste Auswahl<br>  $\sim$ ,  $\leftarrow$ ,  $\uparrow$ : vorige Auswahl vorige Auswahl

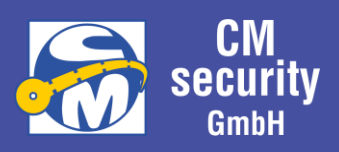

## *2.6.8.1 Datum und Uhrzeit ändern*

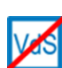

Im Menü , Uhr stellen' wird Datum und Uhrzeit eingestellt. Dieser Menüpunkt ist bei Anlagen nach VdS nur für Errichter zugänglich.

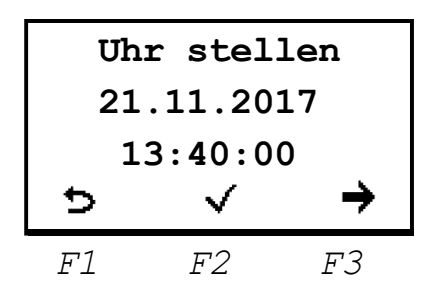

Mit ◉ kann das Stellen der Uhr aktiviert werden. Zu Beginn blinkt und kann mit  $\sim$ , →, $\sim$ , ←, ↓, ↑ eingestellt werden der Tag (im Bsp. die 21). Nach Einstellung wird mit ◉ die Eingabe bestätigt und zum Monat weitergeschaltet. Nach Einstellung und Bestätigung des Monats folgt die Jahreseinstellung, Stunden und Minuteneinstellung.

Mit  $\checkmark$  (F2) wird die neue Einstellung übernommen.

### *2.6.8.2 Uhrzeit anzeigen*

Siehe[: Allgemein \(Einstellungen\)](#page-48-0)

### *2.6.8.3 Anzeige der Alarmzähler*

Angezeigt werden die Alarmzähler aller diesem Bedienteil zugewiesenen Alarmzähler. Mit F3 wird zum nächsten Sicherungsbereich weitergeschaltet.

Siehe[: Allgemein \(Einstellungen\)](#page-48-0)

## *2.6.8.4 Version*

Zur Anzeige wird gebracht: Version der Firmware Version der ICONs Version des Webserver.

Siehe[: Allgemein \(Einstellungen\)](#page-48-0)

## 2.6.9 Login-Daten

## *2.6.9.1 Menüaktivierung und Auswahl der Logindaten*

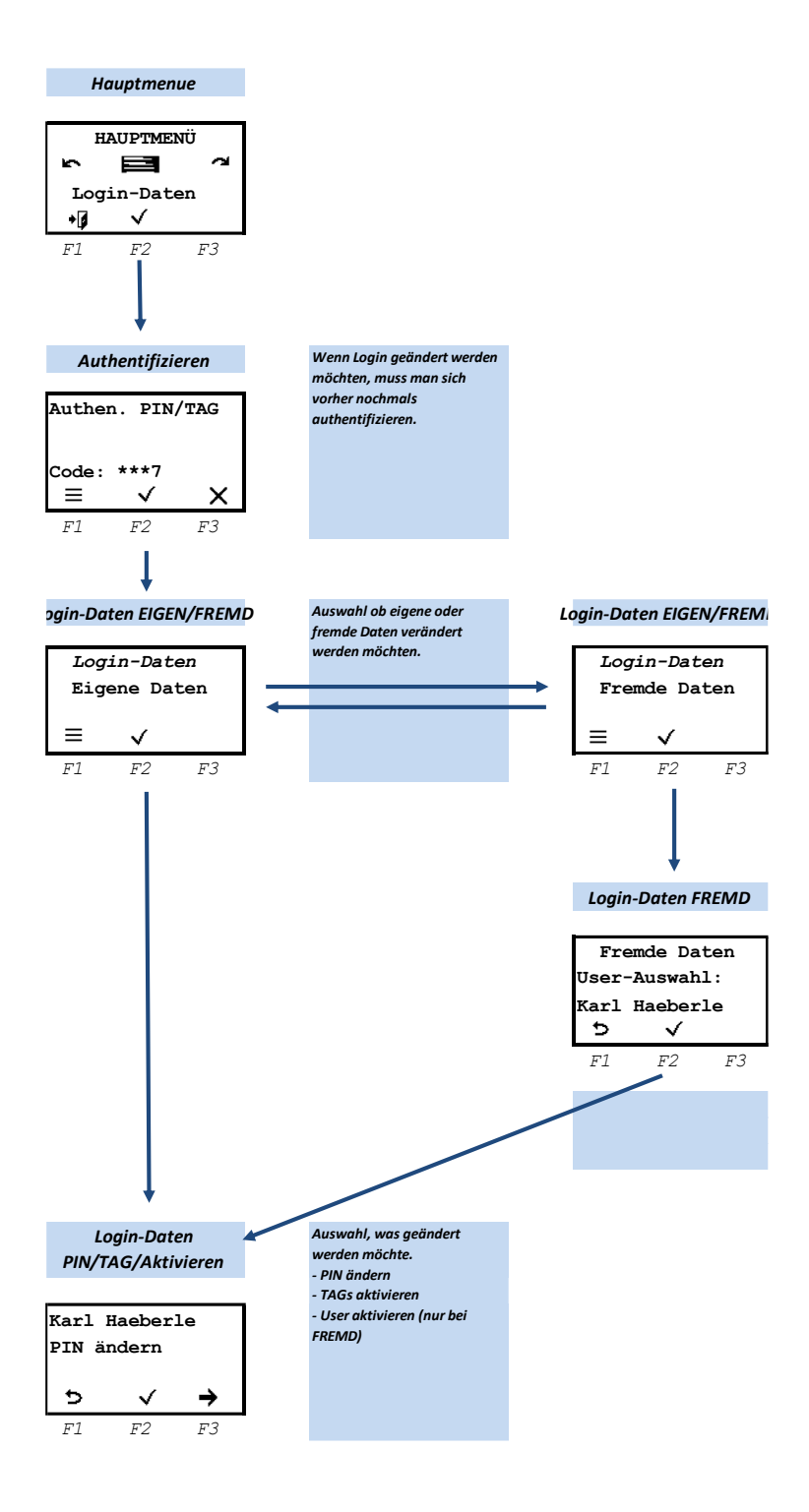

In diesem Menü können die Login-Daten bearbeitet werden. Je nach Berechtigung kann ein Betreiber seine eigene Daten oder aber auch die Daten anderer Betreiber geändert werden.

Nach Aktivieren des Menüs muss man sich zu Beginn nochmals authentifizieren durch Eingabe seinen PIN-Codes oder durch Anhalten seinen Transponder.

Die Änderungsmöglichkeit der Eigenen, bzw. der Fremden Daten ist von den zugewiesenen Berechtigungen abhängig.

Bei , Eigenen Daten' erhält das Menü mit seinen eigenen Daten.

Bei Auswahl von ,Fremde Daten' muss zunächst ausgewählt werden, wessen Daten angepasst werden sollen.

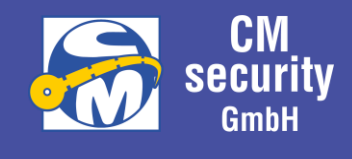

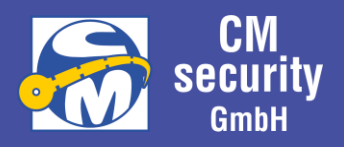

### *2.6.9.2 Ändern der Login-Daten*

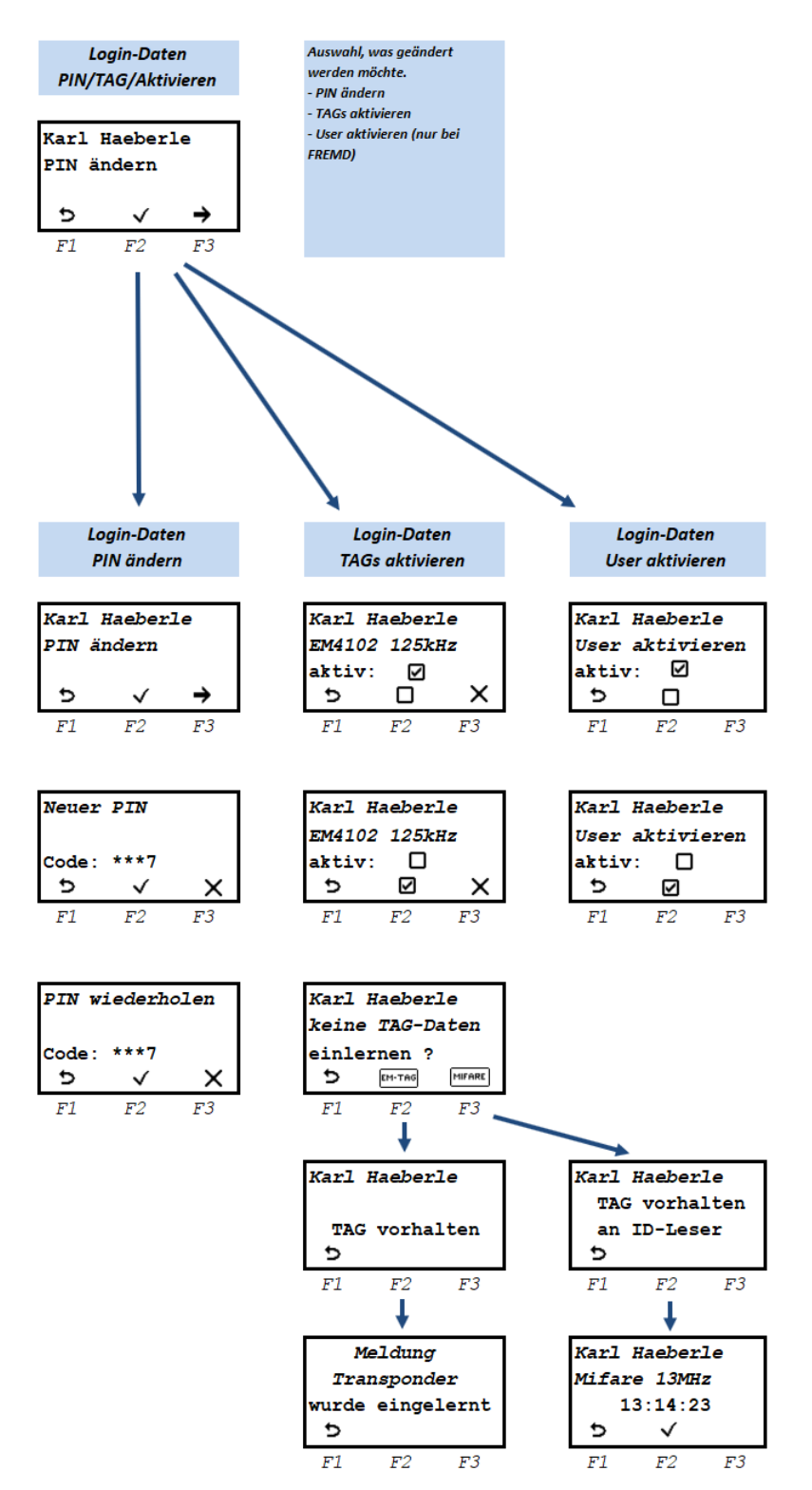

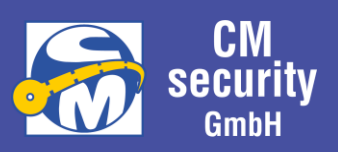

## 2.6.9.2.1 User aktivieren/deaktivieren

Nur ein aktiver User kann sich am System anmelden. Ist der User deaktiviert, kann sich dieser weder mit TAG noch mit PIN anmelden.

### 2.6.9.2.2 User Transponder aktivieren, löschen, einlernen

Sind bereits die Daten eines Transponders hinterlegt, kann dieser mit der Funktionstaste F2 aktiviert, bzw. deaktiviert werden.

Möchte ein neuer Transponder eingelernt werden, so muss der Eintrag zuerst mit F3 gelöscht werden.

Über Taste F2 (Symbol "EM-TAG") kann das Einlernen eines Transponders (125 khz, EM-4100/4200-Serie) an DIESEM Bedienteil aktiviert werden. Nach Aktivierung erfolgt die Aufforderung 'TAG vorhalten'. Nach erfolgterm Lesevorgang ist der Transponder eingelernt.

Sollte an das System eine ID-Leseeinheit (CM2633 oder Leser der BC700-Serie) angeschlossen sein, so kann über F3 (Symbol "MIFARE") das Einlernen eines Transponders an einem diesem Leser aktiviert werden. Es folgt die Aufforderung , TAG vorhalten an ID-Leser'. Nach Einlesen des Transponders erscheint eine Anzeige zur Bestätigung des Transponders.

### Unterstützte Transponder:

LCD-Bedienteile und LED-Bedienteile: EM4102 125kHz Leseeinheit Mifare 13MHz

### 2.6.9.2.3 User PIN ändern

Nach Aktivierung des Menüs zur Änderung des PIN-Codes erscheint das Menü zur Eingabe der neuen PIN. PIN-Eingabe erfolgt durch Auswahl der Ziffer mit Links/Rechts ( $\cap$ ,  $\sim$ ,  $\leftarrow$ ,  $\rightarrow$ ) und Eingabe der Ziffer mit ◉ (Drücken des Drehrads) bzw. durch Eingabe über die Ziffern 0..9. Nach Eingabe des gewünschten PIN-Codes kann dieser mit  $\checkmark$  (F2) bestätigt werden.

Es ist zu beachten, dass es eine Mindestlänge für den PIN-Code gibt, der durch den Errichter Einstellbar ist. Erst nach Erreichen der Mindestlänge erscheint das Symbol √ über der Taste F2.

Zur Sicherheit muss der PIN-Code ein zweites Mal eingegeben werden. Sind beide Eingaben identisch, wird dieser übernommen, andernfalls bleibt der bisherige PIN-Code bestehen und der Menüpunkt muss ggf. erneut angewählt werden. Erfolg oder Misserfolg wird auch am Display angezeigt.

Hinweis: Der PIN-Code kann eine Länge von 3 bis 8 Stellen aufweisen. Je nach Sicherheitsgrad kann die Anlage auch auf eine erhöhte Mindestlänge aufweisen.

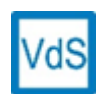

Bei Anlagen nach VdS ist die Mindestlänge des PIN-Codes abhängig von dem zu erreichenden Sicherheitsgrad. Die Mindestlänge liegt zwischen 3 und 5 Ziffern. Eine höhere Mindestlänge ist zulässig.

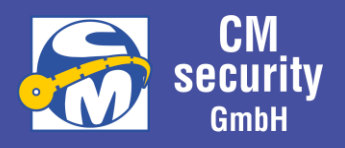

## 2.6.10 Status/Test

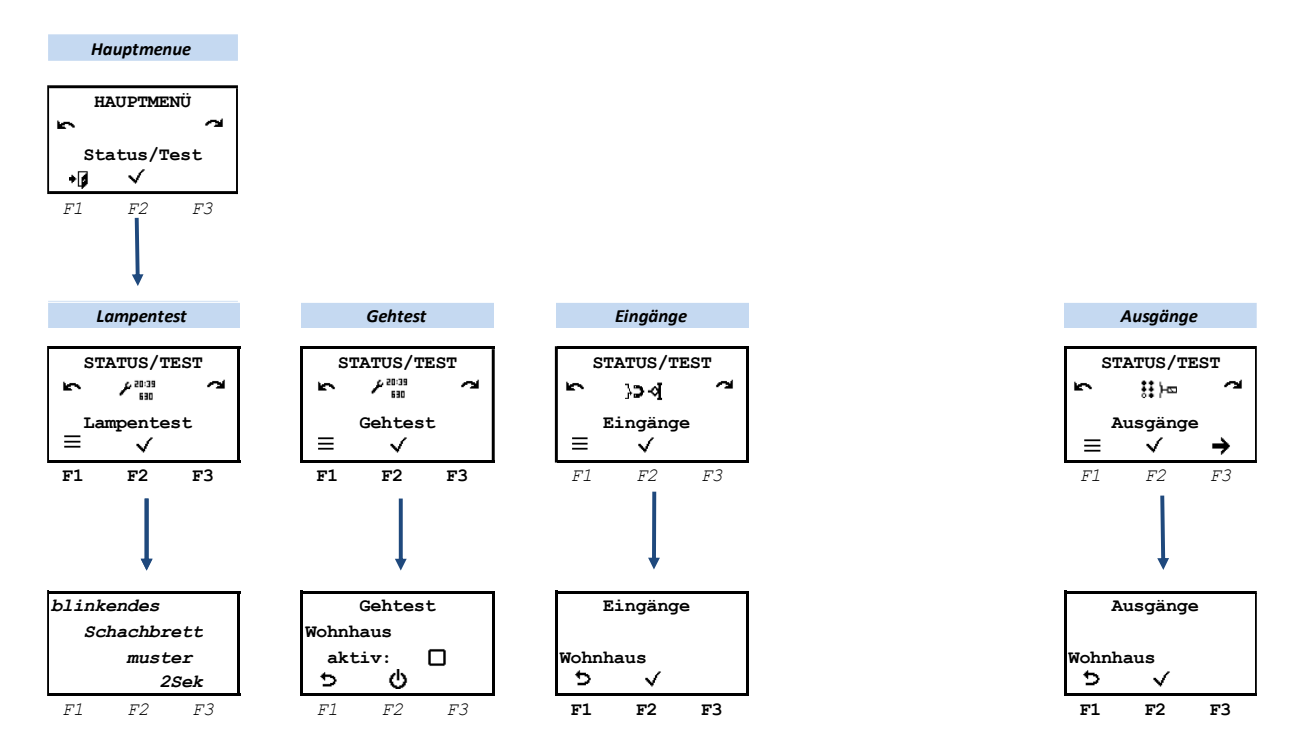

### *2.6.10.1 Lampentest*

Nach Aktivierung des Lampentests wird für ca. 3 Sekunden auf dem Display ein blinkendes Schachbrettmuster ausgegeben. Gleichzeitig werden die drei oberen Status-LEDs im Wechsel angesteuert. Der Test endet automatisch.

### *2.6.10.2 Gehtest*

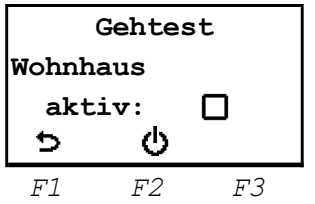

Das Menü zum Gehtest wird angeboten, wenn die angemeldete Person berechtigt ist, im aktiven Sicherungsbereich einen Gehtests auszuführen.

Der Gehtest kann nur aktiviert werden, wenn der Sicherungsbereich Unscharf ist. Während des Gehtests wird das Gehtestsignal an Bewegungsmelder (sofern im System vorhanden) ausgegeben, die diese Funktionalität unterstützen.

Während des Gehtests zeigen Bewegungsmelder eine erkannte Bewegung optisch (LED) an. Diese Anzeige dient der Überprüfung des Überwachungsbereichs dieser Melder.

Der Gehtest bleibt aktiv, bis zur Beendigung über das Bedienmenü oder den nächsten Scharfschaltvorgang.

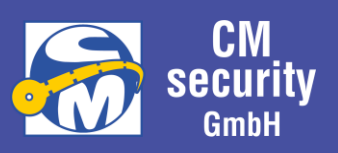

## *2.6.10.3 Eingänge*

Unter diesem Menüpunkt kann der Zustand jeden einzelnen Eingangs des ausgewählten Sicherungsbereichs angezeigt werden.

Bei Eingängen mit passiven Glasbruchmeldern besteht an dieser Stelle zudem die Möglichkeit, die Meldergruppenspannung zu unterbrechen, um einen ausgelösten Melder zurückzusetzen.

## *2.6.10.4 Ausgänge*

Unter diesem Menüpunkt kann der Zustand jeden einzelnen Ausgangs des ausgewählten Sicherungsbereichs angezeigt werden.

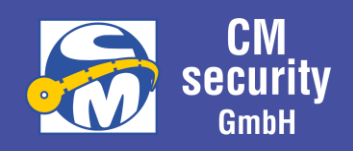

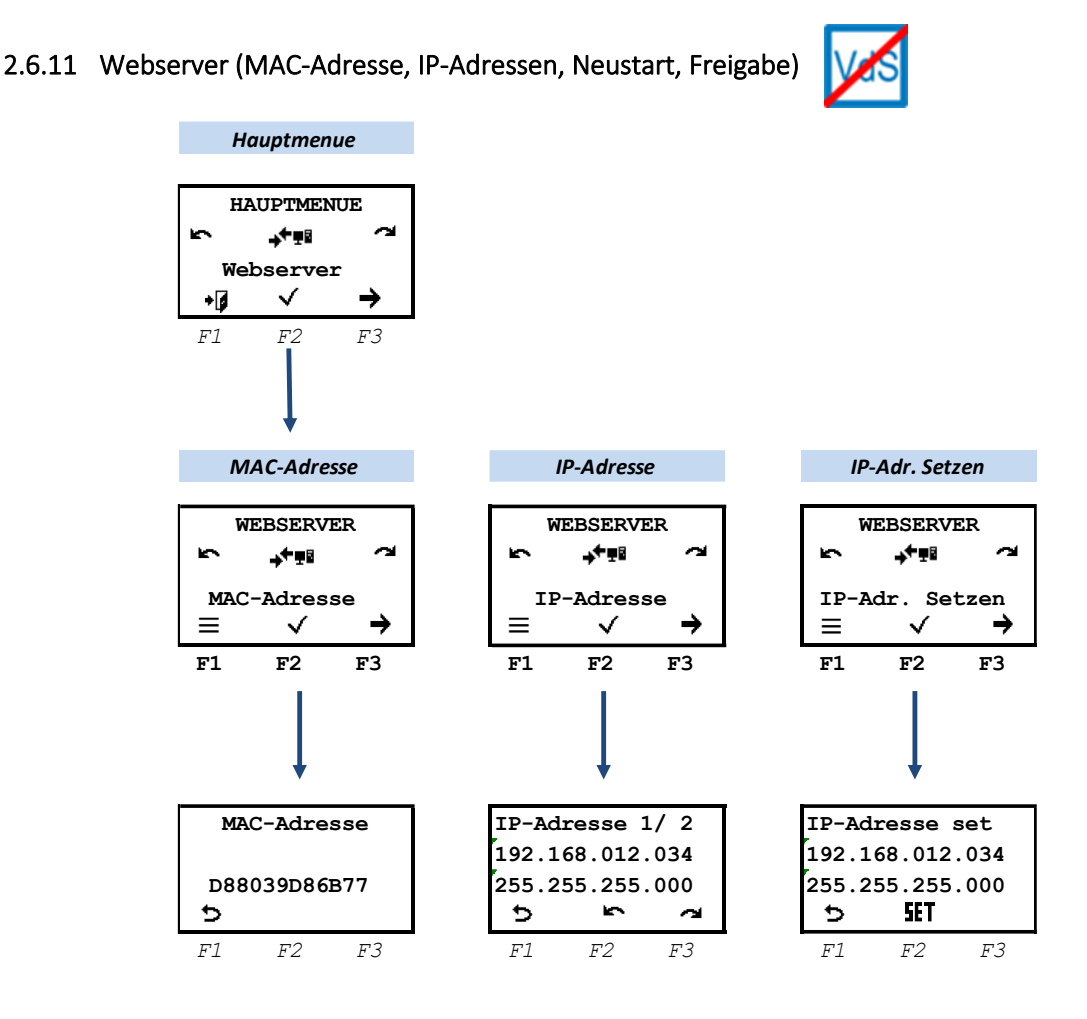

### *2.6.11.1 MAC-Adresse / IP-Adresse*

Dieses Menü dient zur Anzeige der MAC-Adresse und der IP-Adresse, über welche die Zentrale im Netzwerk verfügbar ist. Ein Netzwerk mit Internetzugang ist die Grundvoraussetzung für die Nutzung der Cloud-Dienste. Über diese Dienste ist die Bedienung über die Smartphone-App *CM-Nemesis* möglich. Außerdem kann dem Errichter eine Fernparametrierung der Anlage ermöglicht werden.

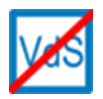

Die Nutzung der Cloud-Dienste ist bei Anlagen nach VdS nicht gestattet. Fernparametrierung und Smartphone-App sind in diesem Fall nicht möglich.

### *2.6.11.2 WEB-Zugriff freigeben*

Der WEB-Zugriff wird generell mit der Freigabe der ZE3 vorgenommen. Es müssen allerdings alle Sicherungsbereiche zusätzlich noch unscharf geschaltet sein.

Siehe[: Eingeloggt mit Berechtigung zur Freigabe von ZE3 und ZE4](#page-25-0)

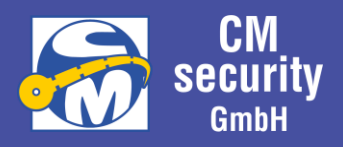

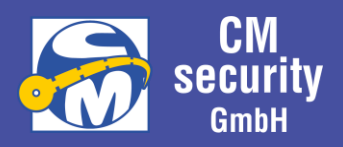

# 3 LED-BEDIENTEIL (CM2235)

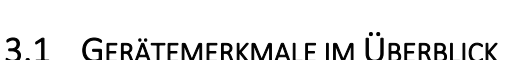

- 10 Funktionstasten
- 20 LEDs zur Statusanzeige
- Summer
- Relaisausgang
- Transponder-Leser (optional)
- CM-Bus-Schnittstelle für den Anschluss an die Zentrale

## 3.2 BEDIENELEMENTE

## 3.2.1 Funktionstasten mit LEDs

Das Bedienteil verfügt über 10 Funktionszeilen mit jeweils einer Funktionstaste und 2 LEDs zur Anzeige eines Status.

Bei den Funktionstasten wird unterschieden zwischen

kurzem und langen Tasten. Die jeweiligen Funktionen können bei der Parametrierung definiert werden.

Über die beiden LEDs der Funktionszeilen können beliebige Status angezeigt werden, welche ebenfalls bei der Parametrierung des Bedienteils definiert werden können.

### 3.2.2 Transponder-Leser

Der Transponder dient für den Login an Stelle der PIN-Eingabe. Das Einlesen des Transponders erfolgt berührungslos. Der Transponder muss lediglich wenige Zentimeter vor die Lesespule, die als Antenne fungiert, gehalten werden.

## 3.3 ANZEIGEN

## 3.3.1 LED-Anzeigen

Über die oberen 3 LED-Anzeigen, findet eine Sammelanzeige der zugeordneten Sicherungsbereiche statt. Bedeutung der Anzeigen:

- **Betrieb** (grün)
	- o Aus: Das Bedienteil ist aus oder dunkelgesteuert (meist bei Extern Scharf).
	- o Ein: Das Bedienteil ist ein.
	- o Blinkend: Das Bedienteil ist ein und es ist jemand eingeloggt.
- **Störung** (gelb)
	- o Aus: Keine Störung anliegend oder Bedienteil dunkelgesteuert.
	- o Ein: Mindestens eine Störung anliegend.
	- o Blinkend: Bedienteil hat keine Verbindung zur Zentrale.
- **Alarm** (rot)
	- o Aus: Kein Alarm anliegend oder dunkelgesteuert.

CM2040\_Betreiberanleitung.docx extending the state 58 von 77

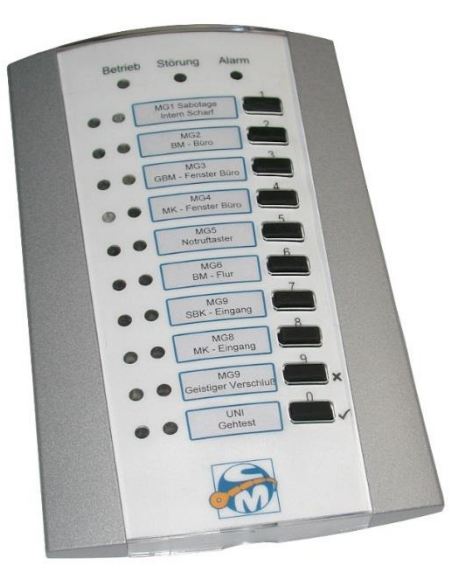

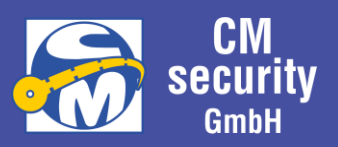

- o Ein: Mindestens ein Alarm an einem zugeordneten Sicherungsbereich anliegend.
- o Blinkend: Mindestens ein Sabotage-Alarm an einem zugeordneten Sicherungsbereich oder Systemsabotage anliegend.

#### **Hinweis:**

Nach erfolgtem Login durch einen Betreiber gilt die Sammelanzeige für die Sicherungsbereiche, die dem Betreiber zugeordnet sind.

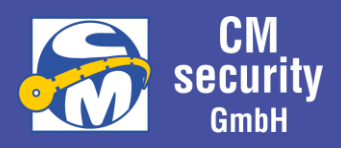

## 3.4 DEFINITION DER FUNKTIONSZEILEN

Wie bereits erwähnt, sind die Tasten und die Anzeige der LEDs der Funktionszeilen bei der Parametrierung definierbar. Im Folgenden werden die möglichen Funktionen und Anzeigen aufgezählt, die eigentliche Funktion kann auf dem Bedienteil selbst hinterlegt und beschrieben werden.

### 3.4.1 Einstellbare Anzeigen der LEDs

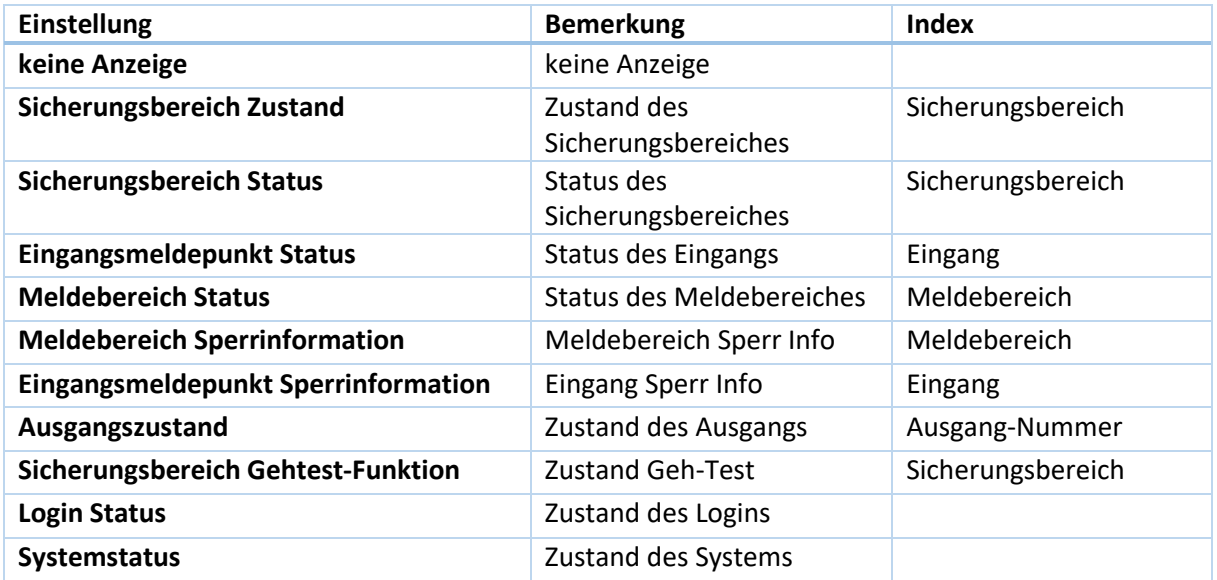

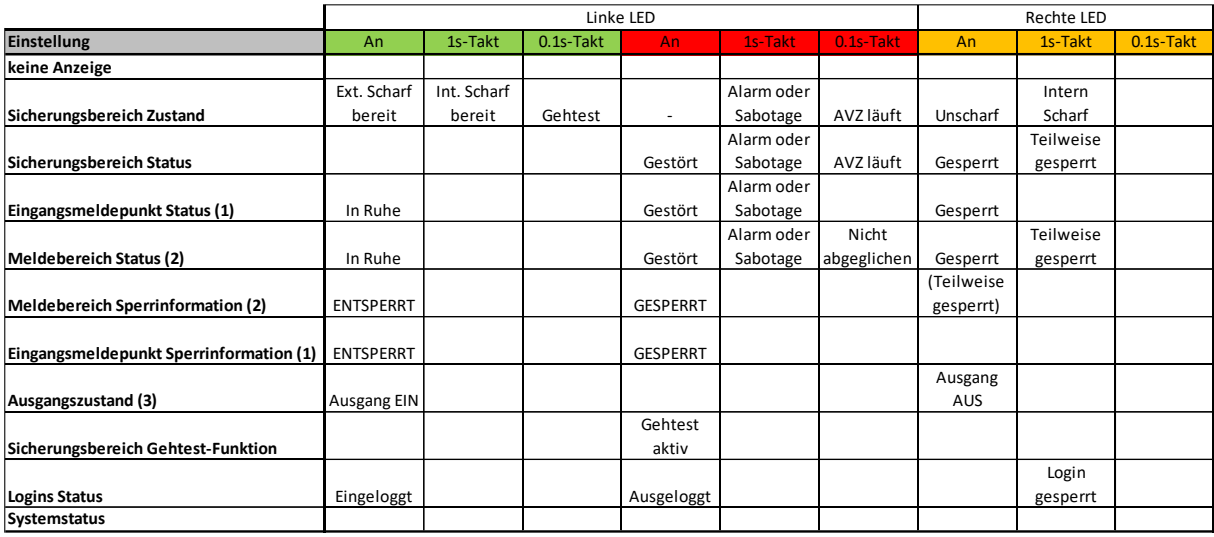

**(1) Wenn der Eingangsmeldepunkt nicht aktiv ist, dann bleiben beide LEDs aus!**

**(2) Wenn der Meldebereich nicht existiert, dann bleiben beide LEDs aus!**

**(3) Ist das Ausgang nicht aktiv, dann bleiben beide LEDs aus!**

**(4) Wenn Sicherungsbereich nicht existiert, dann bleiben beide LEDs aus!**

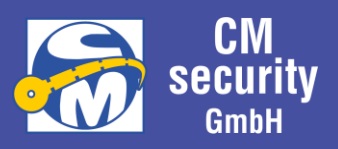

## 3.4.2 Einstellbare Tastenfunktionen KURZ/LANG

Die Funktion der einzelnen Tasten ist durch den Errichter der Anlage einstellbar. Folgende Möglichkeiten stehen zur Verfügung:

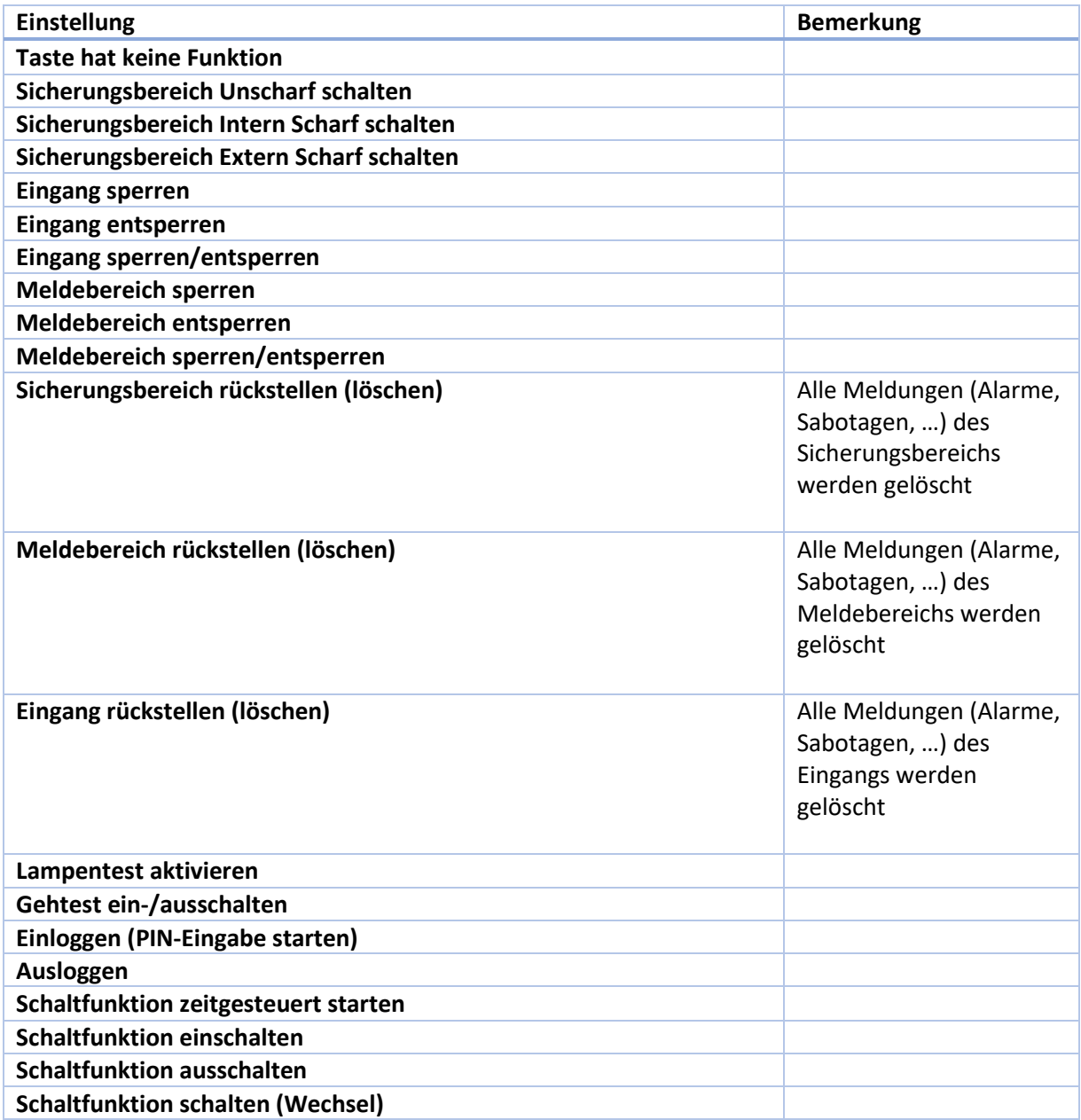

## 3.5 EINLOGGEN …

Im Normalbetrieb leuchtet die linke grüne Status-LED ,Betrieb' konstant. Sobald sich jemand erfolgreich eingeloggt hat, blinkt diese LED 1Hz.

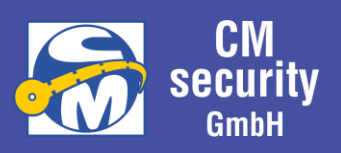

## 3.5.1 … mit Transponder

Durch Anlegen des Transponders im oberen Drittel des Bedienteils wird dieser erkannt und der Betreiber ist eingeloggt. Nach erfolgreichem Einloggen blinkt die linke grüne Status-LED , Betrieb' langsam (1Hz)

### <span id="page-61-0"></span>3.5.2 … über PIN-Eingabe

Mit der Taste ,Taste 0 KURZ' kann das Einloggen aktiviert werden. Während dieser Zeit blinkt die LED 'Betrieb' sehr schnell (100ms an, 100ms aus)

Zum Einloggen muss zuerst die 3 stellige Benutzer-ID (Betreiber Nr. 001-511) eingegeben werden. Links gehen die grünen LEDs von oben beginnend der Reihe nach an. Anschließend muss der 4 bis 8 stellige PIN-Code eingegeben werden. Hier werden die rechten LEDs von oben beginnend der Reihe nach angesteuert. Nach erfolgreichem Einloggen blinkt die linke grüne Status-LED , Betrieb' langsam (1Hz)

### 3.5.3 … mit Transponder und PIN-Eingabe

Je nach Parametrierung kann zum Einloggen Transponder und PIN-Eingabe notwendig sein.

### *3.5.3.1 … Erst Transponder, dann PIN*

Durch Anlegen des Transponders im oberen Drittel des Bedienteils wird dieser erkannt und der Betreiber ist identifiziert. Die linken LEDs der ersten 3 Zeilen leuchten, die Benutzer-ID ist praktisch eingegeben, und es sollte nun noch der 3 bis 8 stellige PIN-Code eingegeben werden. Hier werden die rechten LEDs von oben beginnend der Reihe nach angesteuert. Nach erfolgreichem Einloggen blinkt die linke grüne Status-LED, Betrieb' langsam (1Hz)

### *3.5.3.2 … Erst PIN, dann Transponder*

Zunächst Einloggen, wie unter *[3.5.2](#page-61-0) … über [PIN-Eingabe](#page-61-0)* beschrieben. Anschließend wird durch Blinken der linken und rechten LEDs der Betreiber aufgefordert, den Transponder anzulegen.

### 3.5.4 … mit Überfallcode

Login erfolgt gleich wie bei Login über PIN, als PIN wird jedoch der Überfallcode eingegeben, welcher sich von der PIN herleiten lässt, in dem an letzter Stelle die Ziffer um 1 erhöht werden, OHNE Überlauf.

Beispiel:

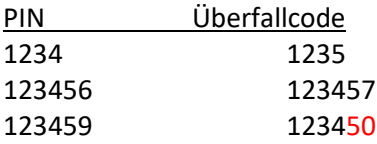

# 4 LESEEINHEIT - MIT UND OHNE TASTATUR (CM2633)

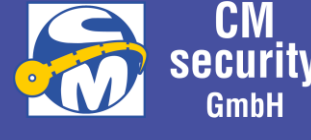

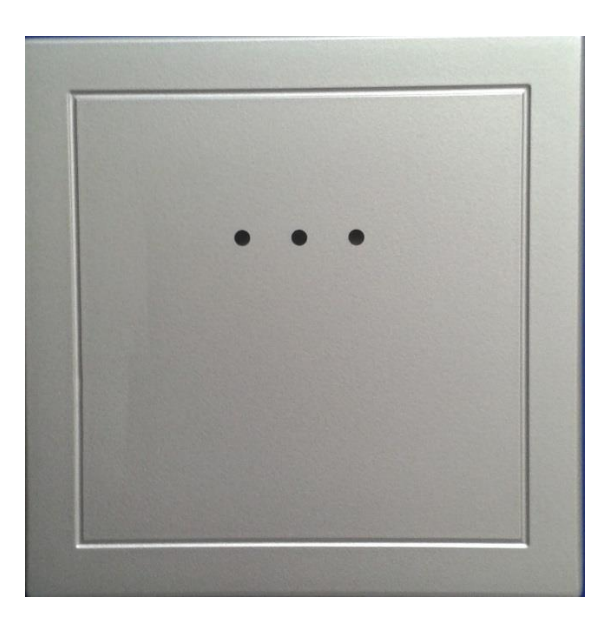

**Ausführung A Ausführung B und C**

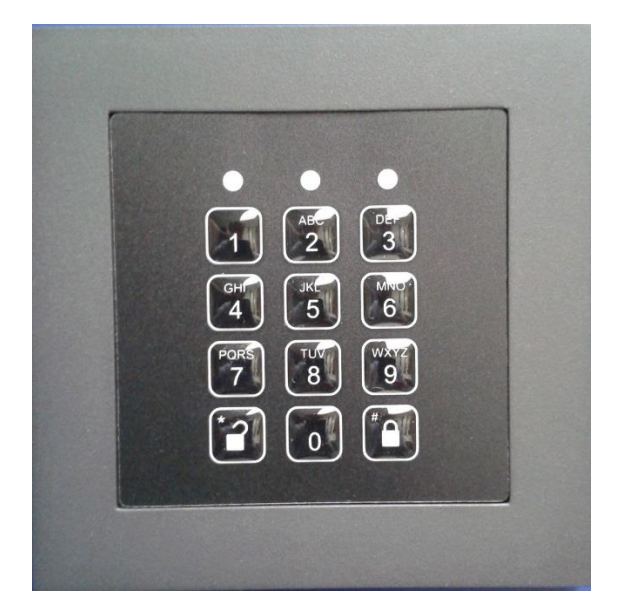

Die Leseeinheit dient als mögliche externe Schalteinrichtung. Dieser wird in 3 verschiedenen Ausführungen existieren:

Ausführung A: Transponderleser Ausführung B: Nur mit Tastaturfeld Ausführung C: Mit Transponderleser und Tastaturfeld

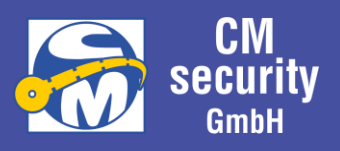

## 4.1 LED - SAMMELANZEIGE

Über die 3 LEDs des Leser werden je nach Parametrierung der Status des Lesers, des Sicherungsbereiches oder des Ausgangs der Schaltfunktion angezeigt.

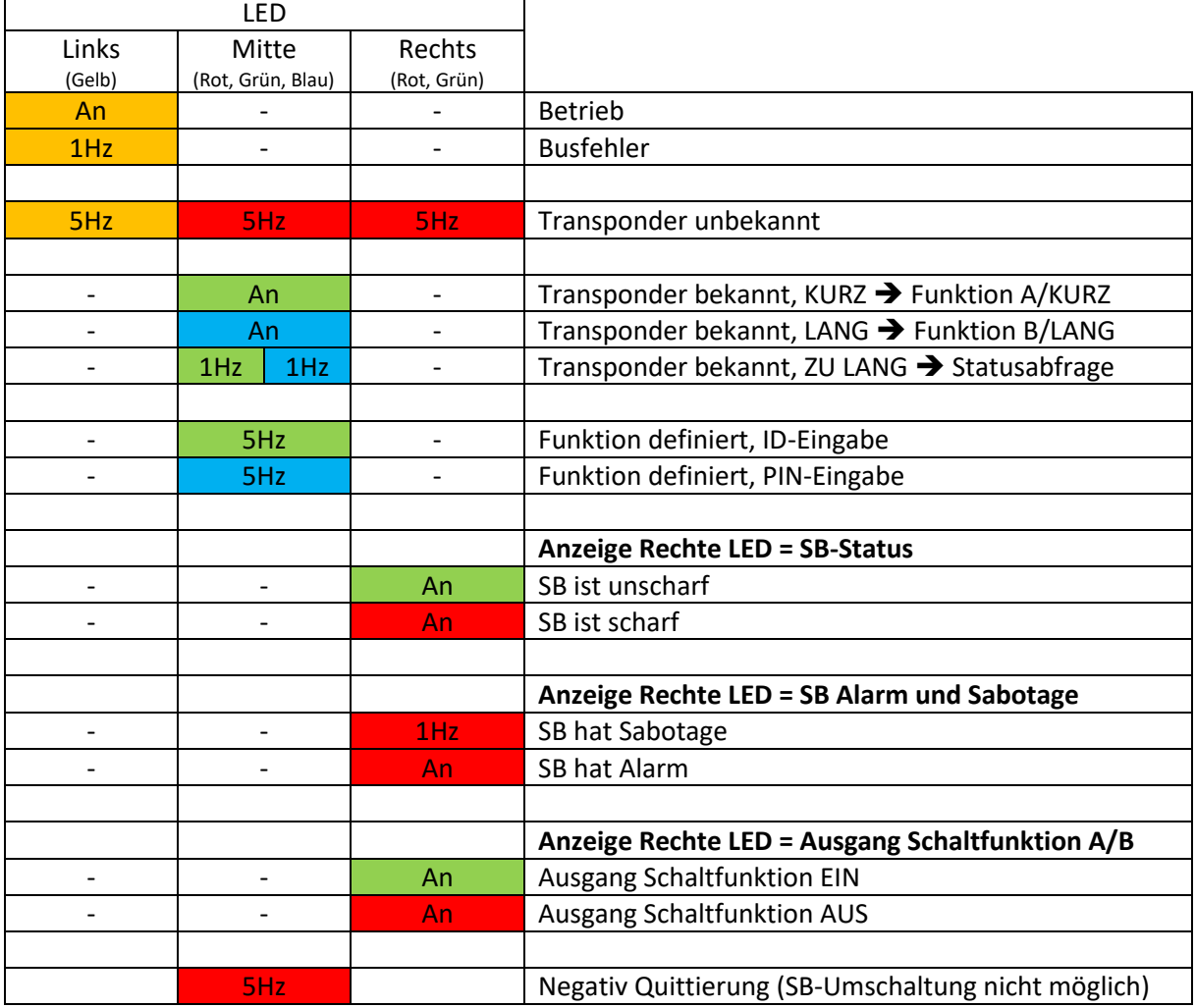

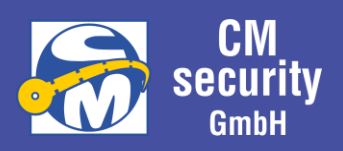

## 4.2 BEDIENUNG

## 4.2.1 … mit Transponder

Bei der Bedienung mit Transponder wird die auszulösende Funktion bestimmt durch die Anhaltdauer des Transponders an den Leser. Über die Farbe der mittleren LED (siehe: [Mittlere LED \(Rot, Grün,](file://///cm-daten/etw1/CM/CM2633_Inform_Leser/Dokumente/CM2040_CM2631_Leseeinheit_Konzept_mehrere_SBs.docx%23_Mittlere_LED_(Rot,)  [Blau\)\)](file://///cm-daten/etw1/CM/CM2633_Inform_Leser/Dokumente/CM2040_CM2631_Leseeinheit_Konzept_mehrere_SBs.docx%23_Mittlere_LED_(Rot,) wird angezeigt, welche Funktion beim Entfernen des Transponders ausgelöst wird. Der Sicherungsbereich ist der der Parametrierung hinterlegte Sicherungsbereich.

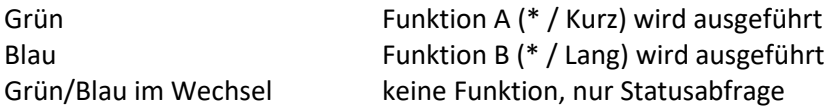

### 4.2.2 … mit Transponder und SB-Eingabe

Bei der Bedienung mit Transponder kann zuvor der Sicherungsbereich 1 oder 2-stellig eingegeben werden, anschließend wird die auszulösende Funktion durch die Anhaltdauer des Transponders an den Leser bestimmt. Über die Farbe der mittleren LED (siehe: [Mittlere LED \(Rot, Grün, Blau\)\)](file://///cm-daten/etw1/CM/CM2633_Inform_Leser/Dokumente/CM2040_CM2631_Leseeinheit_Konzept_mehrere_SBs.docx%23_Mittlere_LED_(Rot,) wird angezeigt, welche Funktion beim Entfernen des Transponders ausgelöst wird. Es ist nicht der in der Parametrierung hinterlegte Sicherungsbereich gültig, sondern der zuvor eingegebene.

## 4.2.3 … mit PIN-Eingabe

Bei der Bedienung über PIN-Eingabe muss zuerst die Funktion ausgewählt werden, anschließend erfolgt der Login über ID und PIN-Code:

- 1. Auswahl der Funktion  $\boxed{2}$  oder  $\boxed{6}$  (Funktion A/B)
- 2. Login: Eingabe ID (mittlere LED blinkt grün mit 5Hz)
- 3. Login: Eingabe PIN-Code(mittlere LED blinkt blau mit 5Hz)
- 4. Zugewiesene Funktion wird ausgeführt.

### 4.2.4 … mit PIN-Eeingabe und SB-Eingabe

Bei der Bedienung über PIN-Eingabe kann vor der Auswahl der Funktion noch der Sicherungsbereich eingegeben werden. Anschließend erfolgt der Login über ID und PIN-Code:

- 1. Eingabe Sicherungsbereich 1 oder 2-stellig. (Mit führender 0 ➔ Statusabfrage)
- 2. Auswahl der Funktion  $\boxed{2}$  oder  $\boxed{6}$  (Funktion A/B)
- 3. Login: Eingabe ID (mittlere LED blinkt grün mit 5Hz)
- 4. Login: Eingabe PIN-Code(mittlere LED blinkt blau mit 5Hz)
- 5. Zugewiesene Funktion wird ausgeführt. Eingegebener Sicherungsbereich!

### 4.2.5 … mit Transponder und PIN-Eingabe

Die auszulösende Funktion wird bestimmt durch die Anhaltdauer des Transponders an den Leser. Über die Farbe der mittleren LED wird angezeigt, welche Funktion ausgelöst werden soll. Allerdings wird nach Entfernen des Transponders zunächst durch rotes Blinken der mittleren LED der Bediener

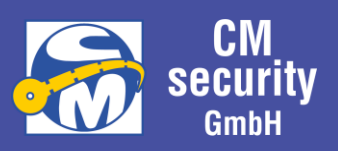

aufgefordert, den PIN-Code einzugeben. Erst nach korrekter Eingabe des PIN-Codes wird die Funktion ausgeführt.

- 1. Auswahl der Funktion durch Anhalten des Transponders
- 2. Login: Eingabe PIN-Code (mittlere LED blinkt blau mit 5 Hz)
- 3. Ausgewählte Funktion wird ausgeführt

### 4.2.6 … mit Transponder und PIN-Codeeingabe und SB-Eingabe

Bei der Eingabe mit Transponder und PIN-Eingabe kann zuvor der Sicherungsbereich eingegeben werden. Anschließend wird durch die Anhaltdauer des Transponders an den Leser die auszulösende Funktion bestimmt. Über die Farbe der mittleren LED (siehe: [Mittlere LED \(Rot, Grün, Blau\)\)](file://///cm-daten/etw1/CM/CM2633_Inform_Leser/Dokumente/CM2040_CM2631_Leseeinheit_Konzept_mehrere_SBs.docx%23_Mittlere_LED_(Rot,) wird angezeigt, welche Funktion ausgelöst werden soll. Allerdings wird nach Entfernen des Transponders zunächst durch rotes Blinken der mittleren LED der Bediener aufgefordert, den PIN-Code einzugeben. Erst nach korrekter Eingabe des PIN-Codes wird die Funktion ausgeführt.

- 1. Eingabe Sicherungsbereich 1 oder 2-stellig. (mit führender 0 ➔ Statusabfrage)
- 2. Auswahl der Funktion durch Anhalten des Transponders
- 3. Login: Eingabe PIN-Code (mittlere LED blinkt blau mit 5 Hz)
- 4. Ausgewählte Funktion wird ausgeführt. Eingegebener Sicherungsbereich

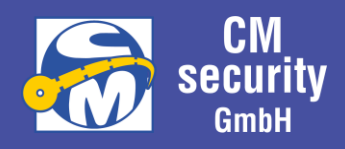

## <span id="page-66-0"></span>5 EINHEITLICHE SUMMERAUSGABE BEI CM-BEDIENGERÄTEN

Die Summerausgabe ist bei allen CM-Geräten einheitlich und einstellbar. Abhängig den objektspezifischen Anforderungen sind folgende Ausgaben möglich:

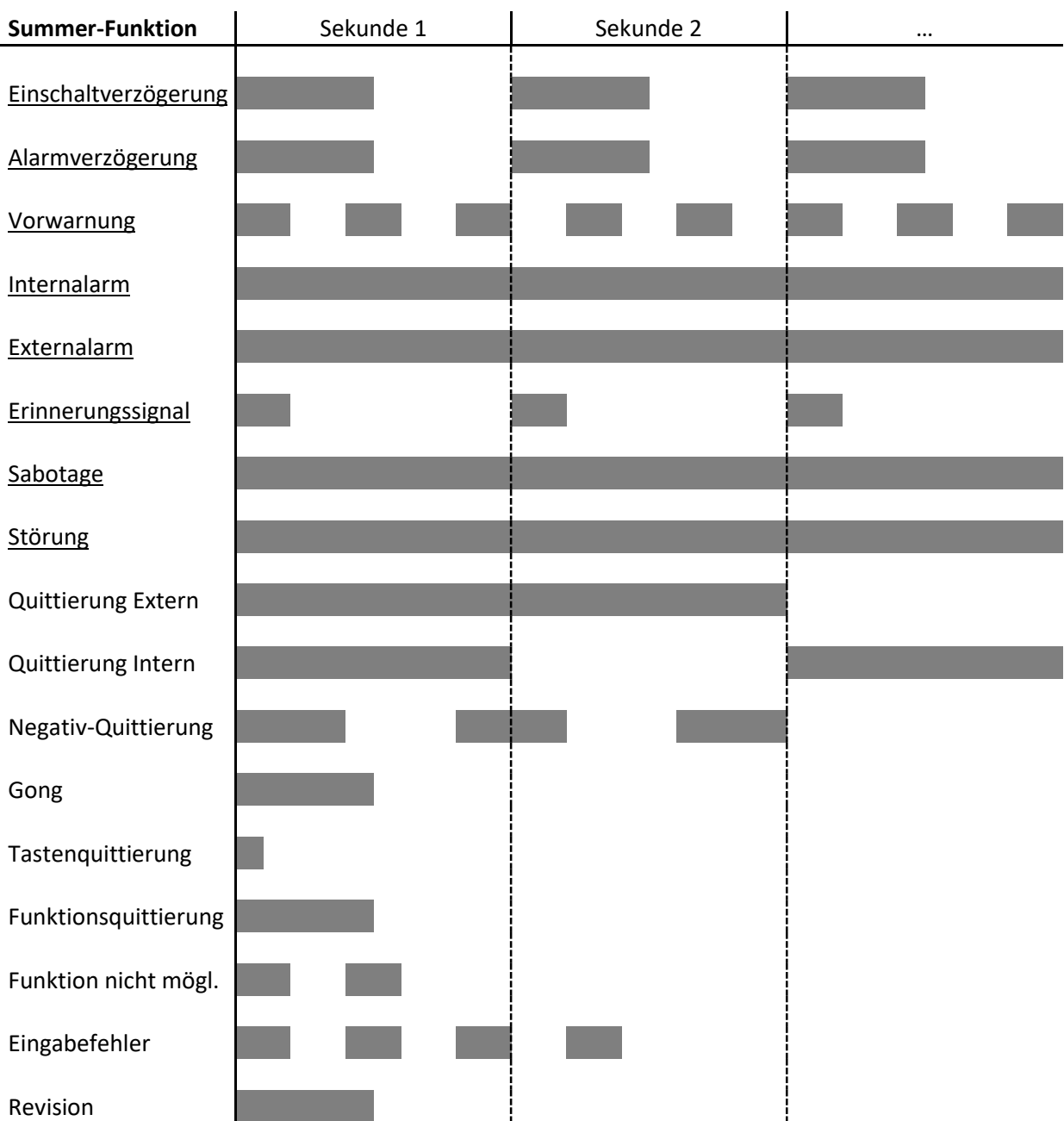

### **Hinweise:**

Unterstrichen dargestellte Funktionen wiederholen sich, solange das Ausgabekriterium ansteht.

Die Summerausgabe der Leseeinheiten der BC 700 – Serie unterscheidet sich zu der hier dargestellten Ausgabe (siehe auch Kapitel [6.3](#page-75-0) - [Summerausgabe\)](#page-75-0)

CM2040\_Betreiberanleitung.docx Seite 67 von 77

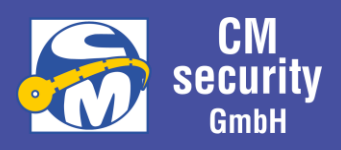

## 6 LESEEINHEIT BC 700 – SERIE

Die ID-Leseeinheiten der BC 700 Serie ermöglichen die Eingabe von PIN-Codes und/oder Transpondern.

Die Geräte verfügen über einen integrierten Transponderleser, der bei vorprogrammiertem Medium (Transponder) einen verschlüsselten Datenaustausch zwischen Eingabeeinheit und Medium ermöglicht.

Die Geräte können folgende Transponder lesen:

- **Mifare classic** (unverschlüsselt)
- **Mifare DESFire** (verschlüsselt, wenn entsprechender Datensatz auf Karte gespeichert; sonst unverschlüsselt)

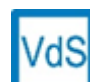

Bei Anlagen nach VdS muss der Datenaustausch zwischen Eingabeeinheit und Medium verschlüsselt sein. Dafür müssen Transponder vom Typ Mifare DESFire verwendet werden, die mit einem verschlüsselten Datensatz vorprogrammiert wurden. Eine Programmierung an

der Leseeinheit ist nicht möglich.

Folgende ID-Leser sind in der BC 700 Serie erhältlich:

- **ID-Eingabeeinrichtung BC 710** (Transponder-Leser) Dieser Leser dient primär der Ansteuerung von Türöffnern
- **ID-Schalteinrichtung BC 740** (Transponder-Leser, 2 Funktionstasten) Dieser Leser dient primär der Scharf- und Unscharfschaltung von Sicherungsbereichen, optional ist eine Ansteuerung von Türöffnern möglich
- **Code-/ID-Schalteinrichtung BC 750** (Transponder-Leser, 2 Funktionstasten, Codetastatur) Dieser Leser dient primär der Scharf- und Unscharfschaltung von Sicherungsbereichen, optional ist eine Ansteuerung von Türöffnern möglich

## **Hinweise:**

Die Anlage wurde vom Errichter entsprechend ihren Anforderungen konzipiert und installiert. Diese Beschreibung geht auf die Grundfunktionen ein. Darüberhinausgehende Informationen erhalten Sie vom Errichter der Anlage.

Verlorengegangene Transponder oder ausgespähte PIN-Codes müssen sofort außer Funktion gesetzt werden. Kontaktieren Sie hierzu ihren Errichter.

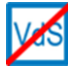

Für die Ansteuerung von Türöffnern besteht keine VdS-Anerkennung für ZKA.

CM2040\_Betreiberanleitung.docx Seite 68 von 77

Betreiberanleitung

# **CM2040 / CM2045 / CM2050 Einbruchmelderzentrale**

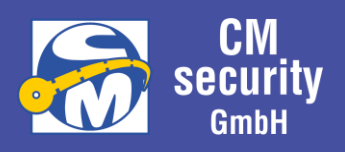

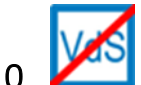

## 6.1 ID-LESEEINHEIT BC 710

Die ID-Leseeinheit BC 710 ist eine Leseeinheit, die einen gelesenen Transponder an die Zentrale weiterleitet. Die Zentrale führt daraufhin die eingestellt Funktion aus, wenn der Transponder als berechtigt erkannt wird.

Klassischer Anwendungsfall für dieses Gerät ist die Ansteuerung eines Türöffners.

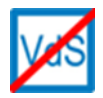

Die Verwendung als Schalteinrichtung für extern Scharf und Unscharf, ist bei Anlagen nach VdS nicht zulässig. Die Verwendung als Türöffner ist nicht nach VdS-ZKA möglich.

## 6.1.1 Ansicht

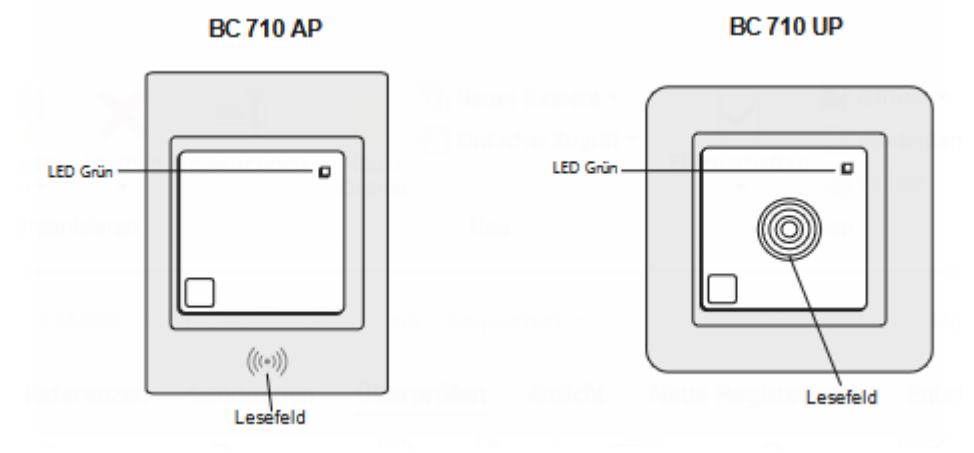

### **Hinweise:**

Die Transponder müssen direkt ins Lesefeld gehalten werden.

Die Reichweite beträgt ca. 1 bis 2 cm.

Zwischen der Eingabe desselben Transponders muss dieser für mindestens 2 Sekunden aus dem Lesefeld entfernt werden.

### 6.1.2 Transponderquittierung

Das erfolgreiche Lesen eines Transponders wird durch einen kurzen Quittier-Ton signalisiert.

### 6.1.3 Anzeigen

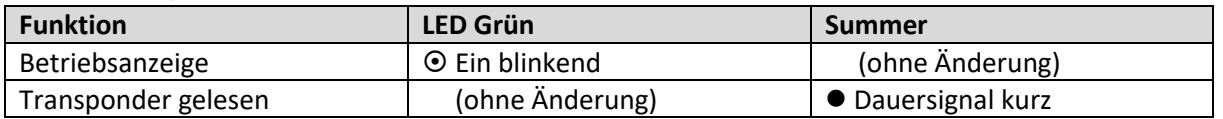

**Hinweis:** Weitere objektspezifischen Summerausgaben sind möglich (siehe Kapitel [5\)](#page-66-0).

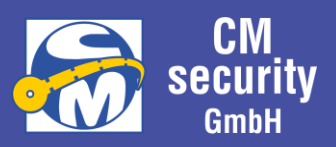

### 6.1.4 Typischer Bedienungsablauf

- Gerät ist in Betrieb (Leser ein) o LED Grün blinkt
- Transponder in das Lesefeld halten
	- o Transponderquittung über Summer
- Türöffner wird angesteuert
	- o Tür öffnen

### **Hinweis:**

Die Beschreibung ist auf Grund der möglichen spezifischen Einstellungen beispielhaft.

## 6.2 ID-LESEEINHEIT BC 740, BC 750

Die ID-Leseeinheit BC 740 und BC 750 sind Leseeinheiten, die einen gelesenen Transponder an die Zentrale weiterleiten. Die Geräte verfügen zusätzlich über Funktionstasten, mit denen die auszuführende Funktion ausgewählt wird. Die Zentrale führt daraufhin diese Funktion aus, wenn der Transponder als berechtigt erkannt wird.

Bei der ID-Leseeinheit BC 750 ist es außerdem möglich einen PIN-Code über die Tasten 0 bis 9 einzugeben. Dies ermöglicht die Erreichung einer höheren Sicherungsklasse, wenn der PIN-Code zusätzlich zum Transponder eingegeben werden muss.

Klassischer Anwendungsfall für dieses Gerät ist die externe Scharf- / Unscharfschaltung eines Sicherungsbereichs. Optional mit Ansteuerung eines Türöffners nach der Unscharfschaltung.

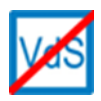

Eine Scharf-/Unscharfschaltung mit einem PIN-Code als alleiniges Identifikationsmerkmal, ist bei Anlagen nach VdS nicht gestattet.

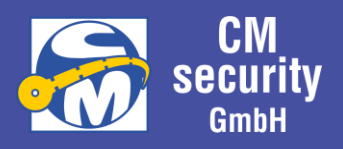

## 6.2.1 Ansicht

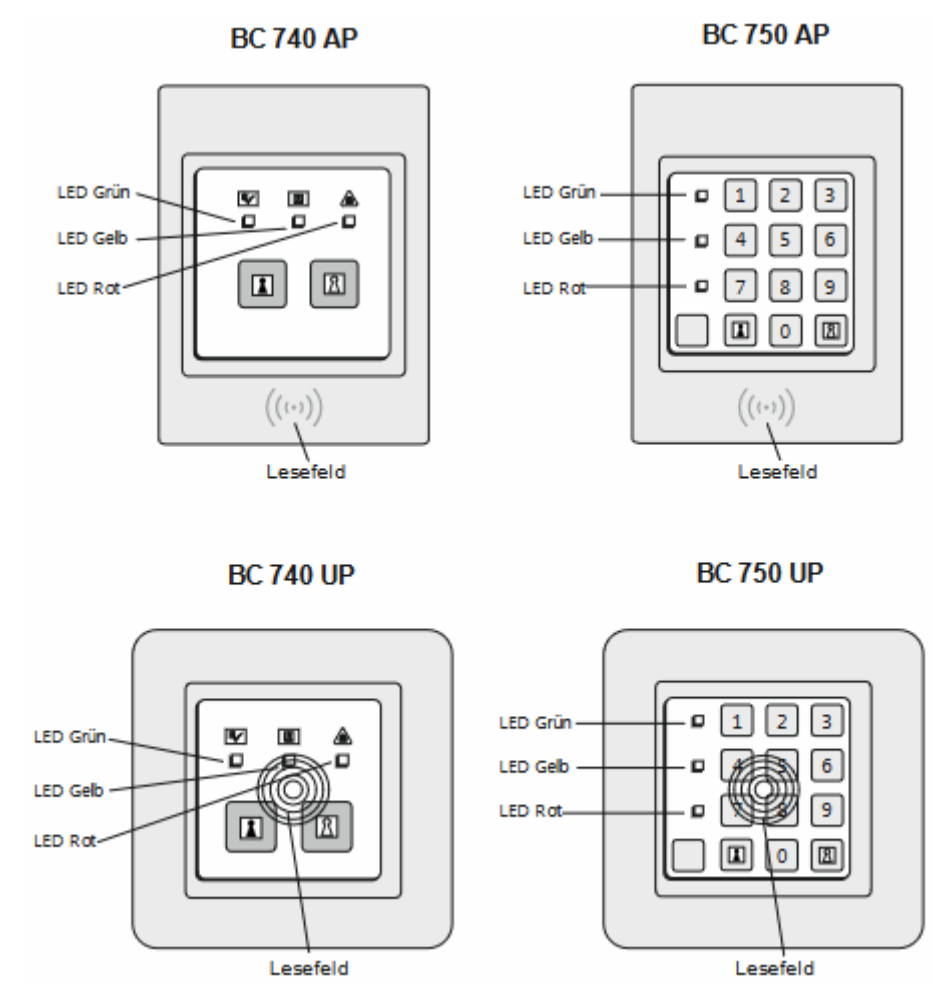

### **Hinweise:**

Die Transponder müssen direkt ins Lesefeld gehalten werden. Die Reichweite beträgt ca. 1 bis 2 cm. Zwischen der Eingabe desselben Transponders muss dieser für mindestens 2 Sekunden aus dem Lesefeld entfernt werden.

### 6.2.2 Transponderquittierung

Das erfolgreiche Lesen eines Transponders wird durch einen kurzen Quittier-Ton signalisiert.

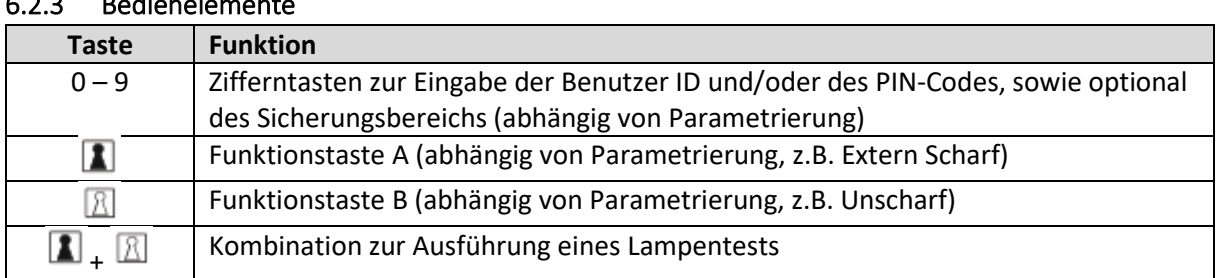

### 6.2.3 Bedienelemente

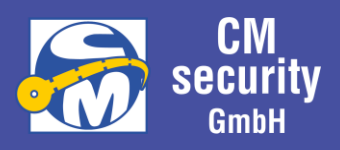

### 6.2.4 Anzeigen

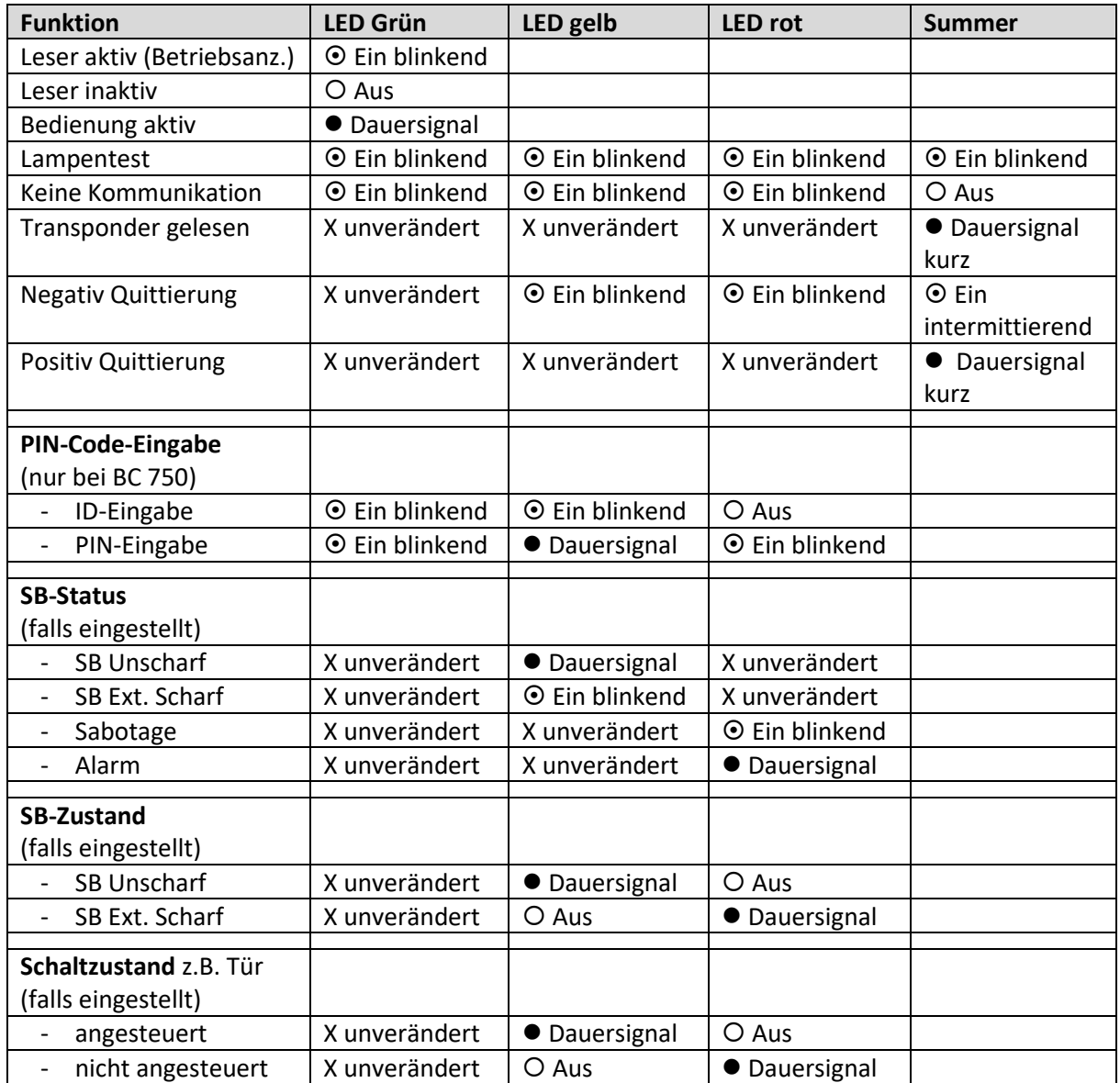

#### **Hinweise:**

Von den LED-Ausgabeoptionen SB-Zustand, Sammelalarm, Schaltzustand kann nur eine eingestellt sein.

Bei Sammelalarm hat die Anzeige einer Sabotage Vorrang vor einem Alarm.

Weitere objektspezifischen Summerausgaben sind möglich (siehe Kapitel [5\)](#page-66-0).

Je nach Einstellung erfolgt die Ausgabe der LEDs dauerhaft oder zeitbegrenzt während/nach Bedienung.

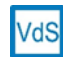

Bei Anlagen nach VdS darf die Anzeige von SB-Status und SB-Zustand nur zeitbegrenzt während/nach Bedienung erfolgen (Parameter LED-Standbyanzeige deaktiv).

CM2040\_Betreiberanleitung.docx Seite 72 von 77
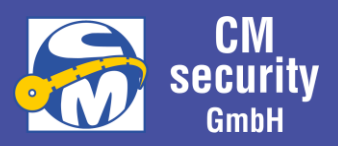

### 6.2.5 Typischer Bedienungsablauf

Die Bedienung unterscheidet sich von der Art der Authentifizierung. Diese ist mit PIN-Code, Transponder oder einer Kombination aus beidem möglich. Letztere ist bei VdS Klasse C zwingend zu verwenden.

### **Hinweis:**

Die Beschreibung ist auf Grund der möglichen spezifischen Einstellungen beispielhaft.

Hinweis: Die Eingabe von Transponder und/oder PIN gefolgt von der Funktionstaste, kann auch in umgekehrter Reihenfolge erfolgen (Funktionstaste zuerst), sieh[e 6.2.5.4](#page-74-0) [Authentifizierung mit](#page-74-0)  [Funktionsvorwahl.](#page-74-0)

### *6.2.5.1 Authentifizierung über PIN (non VdS)*

- Gerät ist in Betrieb (falls Gerät in Standby, siehe [6.2.5.4](#page-74-0) [Authentifizierung mit Funktionsvorwahl\)](#page-74-0)
	- o LED Grün blinkt (Leser ein)
- Eingabe von ID-PIN-Kombination über Tasten 0 9, die ID wird dabei 3stellig eingegeben\*, gefolgt vom PIN-Code.

Beispielsweise 0 0 1 1 1 1 1 1 für Benutzer 001 mit dem PIN-Code 11111

- o Tastenquittung über Summer (pro Taste)
- o LED grün ein (Bedienung aktiv)
- o LED/Summer-Anzeige nach Einstellung
- *Optional: Eingabe des Sicherungsbereichs über Tasten 0-9 (nur wenn Einstellung aktiv, ohne führende Null, non-VdS)* Beispielsweise 2 für den Sicherungsbereich 2
	- o *Tastenquittung über Summer*
- Funktion über Taste  $\boxed{\mathbb{R}}$  oder  $\boxed{\mathbb{R}}$  wählen
	- o Tastenquittung über Summer
- Funktion wird ausgeführt, falls berechtigt/möglich
	- o Positiv- bzw. Negativquittierung
	- o Optional: Türöffner wird angesteuert
	- o LED/Summer-Anzeige nach Einstellung

Während die grüne LED leuchtet, ist die Bedienung aktiv und es können weitere Befehle direkt über die Tasten  $\blacksquare$  oder  $\boxtimes$  ausgewählt werden.

**\*Hinweis**: Bei Anlagen mit nur einem Betreiber, entfällt die Eingabe der ID.

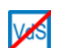

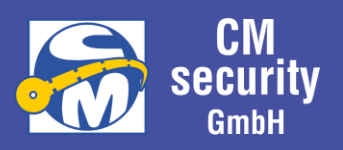

### *6.2.5.2 Authentifizierung über Transponder*

• *Option, wenn Grüne LED aus, Gerät über beliebige Ziffern-Taste (0-9) aktivieren (Funktionstaste würde im weiteren Verlauf zu Aktion führen, siehe auc[h 6.2.5.4](#page-74-0) [Authentifizierung mit Funktionsvorwahl\)](#page-74-0)*

Gerät ist in Betrieb

- o LED Grün blinkt (Leser ein)
- Transponder in das Lesefeld
	- o Transponderquittung über Summer
	- o LED grün ein (Bedienung aktiv)
	- o LED/Summer-Anzeige nach Einstellung

• *Optional: Eingabe des Sicherungsbereichs über Tasten 0-9 (nur wenn Einstellung aktiv, ohne führende Null, non-VdS)* Beispielsweise 2 für den Sicherungsbereich 2

- o *Tastenquittung über Summer*
- Funktion über Taste  $\blacksquare$  oder  $\boxtimes$  wählen
	- o Tastenquittung über Summer
- Funktion wird ausgeführt, falls berechtigt/möglich
	- o Positiv- bzw. Negativquittierung
	- o Optional: Türöffner wird angesteuert
	- o LED/Summer-Anzeige nach Einstellung

Während die grüne LED leuchtet, ist die Bedienung aktiv und es können weitere Befehle direkt über die Tasten  $\boxed{1}$  oder  $\boxed{2}$  ausgewählt werden.

#### *6.2.5.3 Authentifizierung über Transponder und PIN*

- *Option, wenn Grüne LED aus, Gerät über beliebige Ziffern-Taste (0-9) aktivieren (Funktionstaste würde im weiteren Verlauf zu Aktion führen, siehe auc[h 6.2.5.4](#page-74-0) [Authentifizierung mit Funktionsvorwahl\)](#page-74-0)*Gerät ist in Betrieb o LED Grün blinkt (Leser ein)
- Transponder in das Lesefeld halten und Eingabe von PIN-Code über Tasten 0 – 9 (ohne vorherige Eingabe der ID) o Transponderquittung bzw. Tastenquittung über Summer

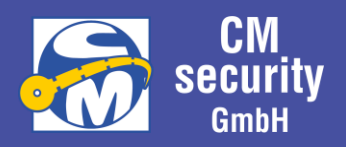

- o LED grün ein (Bedienung aktiv)
- o LED/Summer-Anzeige nach Einstellung
- *Optional: Eingabe des Sicherungsbereichs über Tasten 0-9 (nur wenn Einstellung aktiv, non-VdS)*
	- o *Tastenquittung über Summer*
- Funktion über Taste  $\boxed{\text{1}}$  oder  $\boxed{\text{2}}$  wählen
	- o Tastenquittung über Summer
- Funktion wird ausgeführt, falls berechtigt/möglich
	- o Positiv- bzw. Negativquittierung
	- o Optional: Türöffner wird angesteuert
	- o LED/Summer-Anzeige nach Einstellung

Während die grüne LED leuchtet, ist die Bedienung aktiv und es können weitere Befehle direkt über die Tasten  $\blacksquare$  oder  $\boxtimes$  ausgewählt werden.

### <span id="page-74-0"></span>*6.2.5.4 Authentifizierung mit Funktionsvorwahl*

Gerät ist in Betrieb

o LED Grün blinkt (Leser ein)

oder

Gerät ist in StandBy

- o LEDs sind aus (Leser aus)
- Funktion über Taste  $\boxed{\textbf{1}}$  oder  $\boxed{\textbf{2}}$  wählen
	- o Tastenquittung über Summer
- Transponder und/oder (ID+) PIN eingeben (wie in vorherigen Kapiteln beschrieben)
	- o Transponderquittung bzw. Tastenquittung über Summer
- Funktion wird ausgeführt, falls berechtigt/möglich
	- o Positiv- bzw. Negativquittierung
	- o Optional: Türöffner wird angesteuert
	- o LED/Summer-Anzeige nach Einstellung
	- o LED grün ein (Bedienung aktiv)

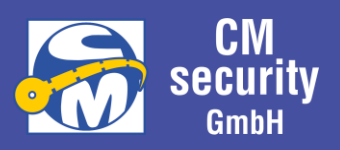

Während die grüne LED leuchtet, ist die Bedienung aktiv und es können weitere Befehle direkt über die Tasten  $\blacksquare$  oder  $\boxtimes$  ausgewählt werden.

## 6.2.6 Lampentest

Über die Tastenkombination  $\boxed{\blacksquare}$  +  $\boxed{\mathbb{R}}$  kann ein Lampentest durchgeführt werden. Dabei leuchten alle drei LEDs kurz auf und es ertönt der Summer. Dieser Test dient zur Kontrolle der Anzeigeelemente auf Funktionsfähigkeit.

## 6.3 SUMMERAUSGABE

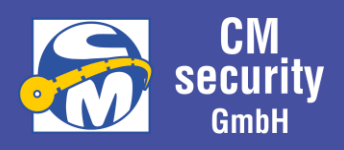

Die Summerausgabe bei den Lesern der BC-Serie ist wie folgt möglich:

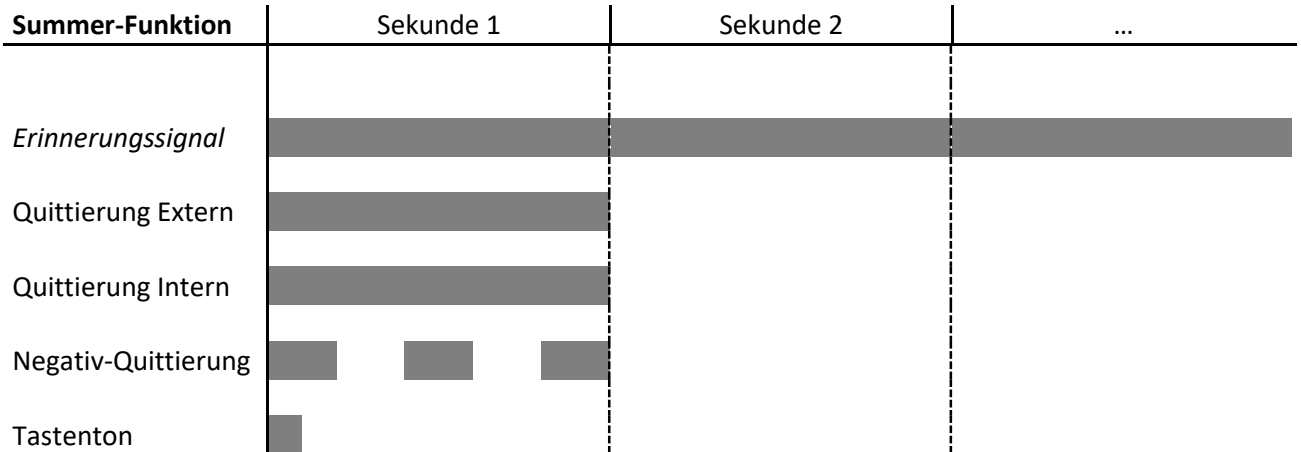